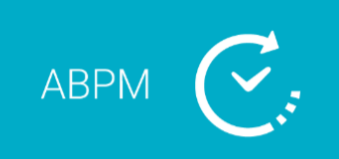

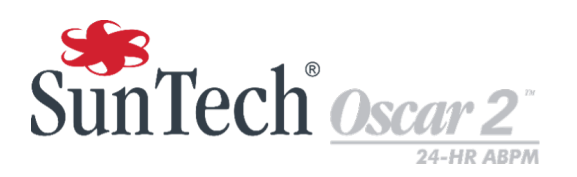

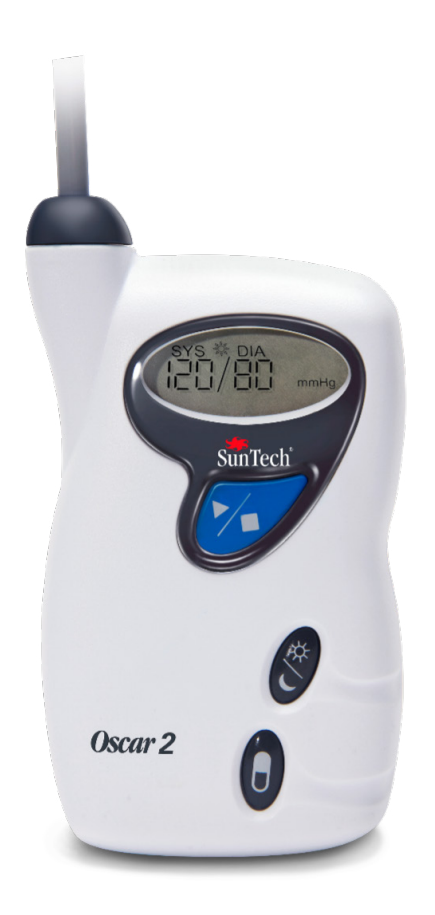

## **Système de monitorage ambulatoire de la pression artérielle 24h/24**

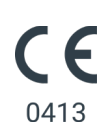

# 1. Manuel d'utilisation

## **Modifications**

Le présent manuel possède la référence suivante : 80-0062-04. Une version mise à jour est disponible au téléchargement sur le site Web de SunTech Medical. Si vous constatez des erreurs ou des oublis dans le présent manuel, veuillez nous en informer à l'adresse suivante :

SunTech Medical, Inc. 507 Airport Blvd, #117 Morrisville, NC 27560-8200

Tél. : 919.654.2300 800.421.8626 Fax : 919.654.2300 e-mail: CustomerSupport@SunTechMed.com Web: SunTechMed.com

Le présent manuel est destiné au système de monitorage ambulatoire de la pression artérielle (MAPA) Oscar 2.

**ATTENTION :** la loi fédérale des États-Unis limite, aux USA, la vente de cet appareil par un praticien habilité ou à la demande de celui-ci.

## Informations de copyright

Tous les contenus du présent manuel sont la propriété de SunTech Medical et sont fournis uniquement à des fins d'exploitation, de maintenance ou d'entretien du système MAPA Oscar 2. Le présent manuel et le système MAPA Oscar 2 qu'il décrit sont protégés par la loi de copyright qui interdit toute copie, partielle ou intégrale, sans l'autorisation écrite préalable de SunTech Medical. SunTech and Bravo sont des marques déposées de SunTech Medical, Inc. SphygmoCor est une marque déposée d'AtCor Medical Pty. Ltd., Sydney, Australie. Tous les autres noms de marques appartiennent à leurs propriétaires respectifs. Les informations contenues dans le présent manuel sont fournies uniquement à titre d'indication. Elles sont susceptibles d'être modifiées sans préavis et ne sont pas à considérer comme un engagement de la part de SunTech Medical. SunTech Medical n'assume aucune responsabilité pour les erreurs ou les inexactitudes apparaissant dans le présent manuel. © 2020 SunTech Medical. Tous droits réservés.

## Informations relatives au fabricant

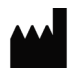

SunTech Medical, Inc. 507 Airport Blvd, #117 Morrisville, NC 27560-8200, USA Tél. : 1-919-654-2300 1-800-421-8626 Fax : 1-919-654-2301

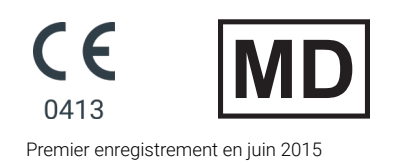

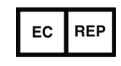

EMERGO Europe Prinsessegracht 20 2514 AP The Hague Pays-Bas

SunTech Medical (Shenzhen) Co., Ltd. 105 HuanGuan South Road, Suite 15 2~3/F DaHe Community Guanlan, LongHua District, Shenzhen GuangDong PRC 518110 Tél. : + 86-755-29588810 + 86-755-29588986 (ventes) + 86-755-29588665 (S.A.V.)

Fax : + 86-755-29588829

# **Table of Contents**

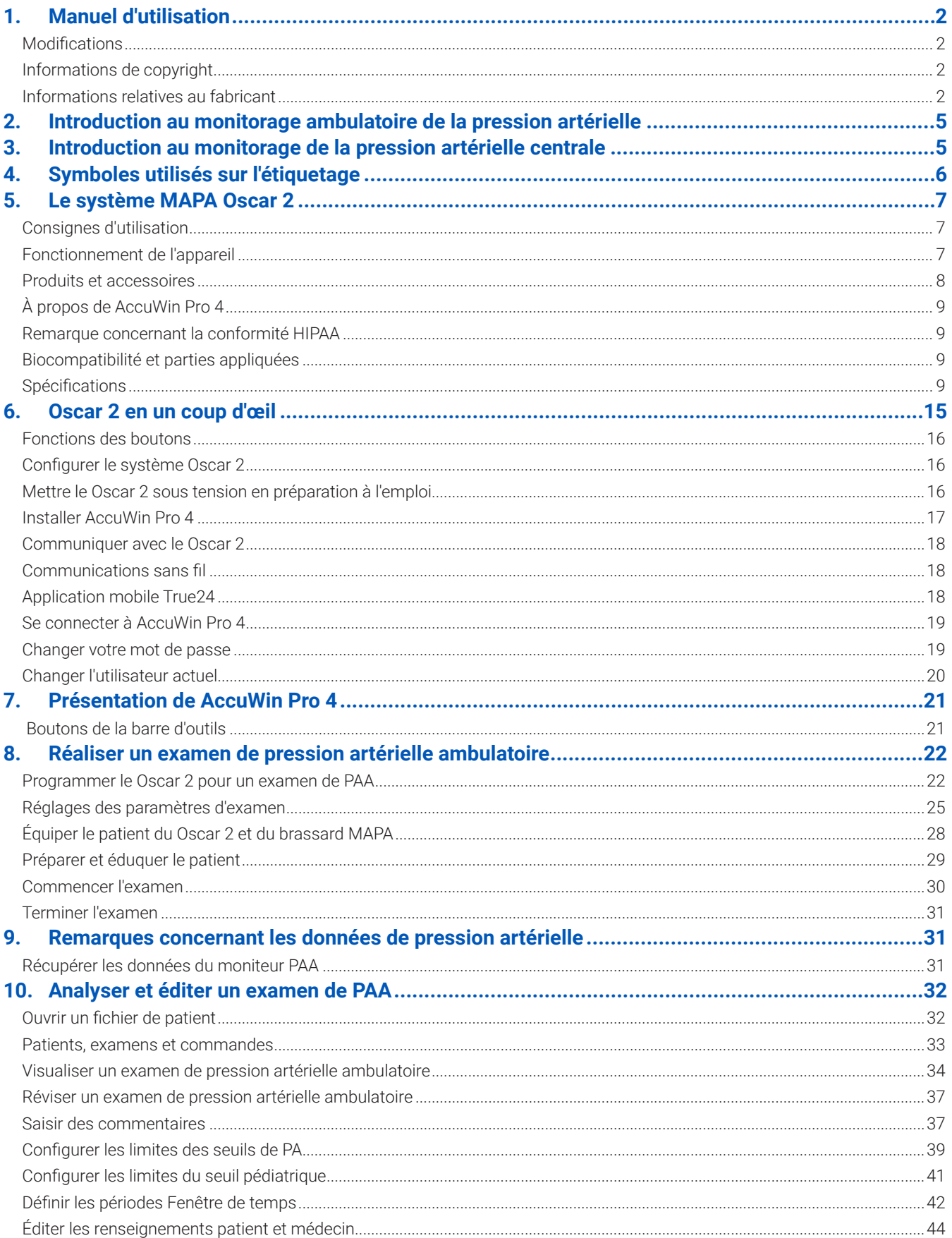

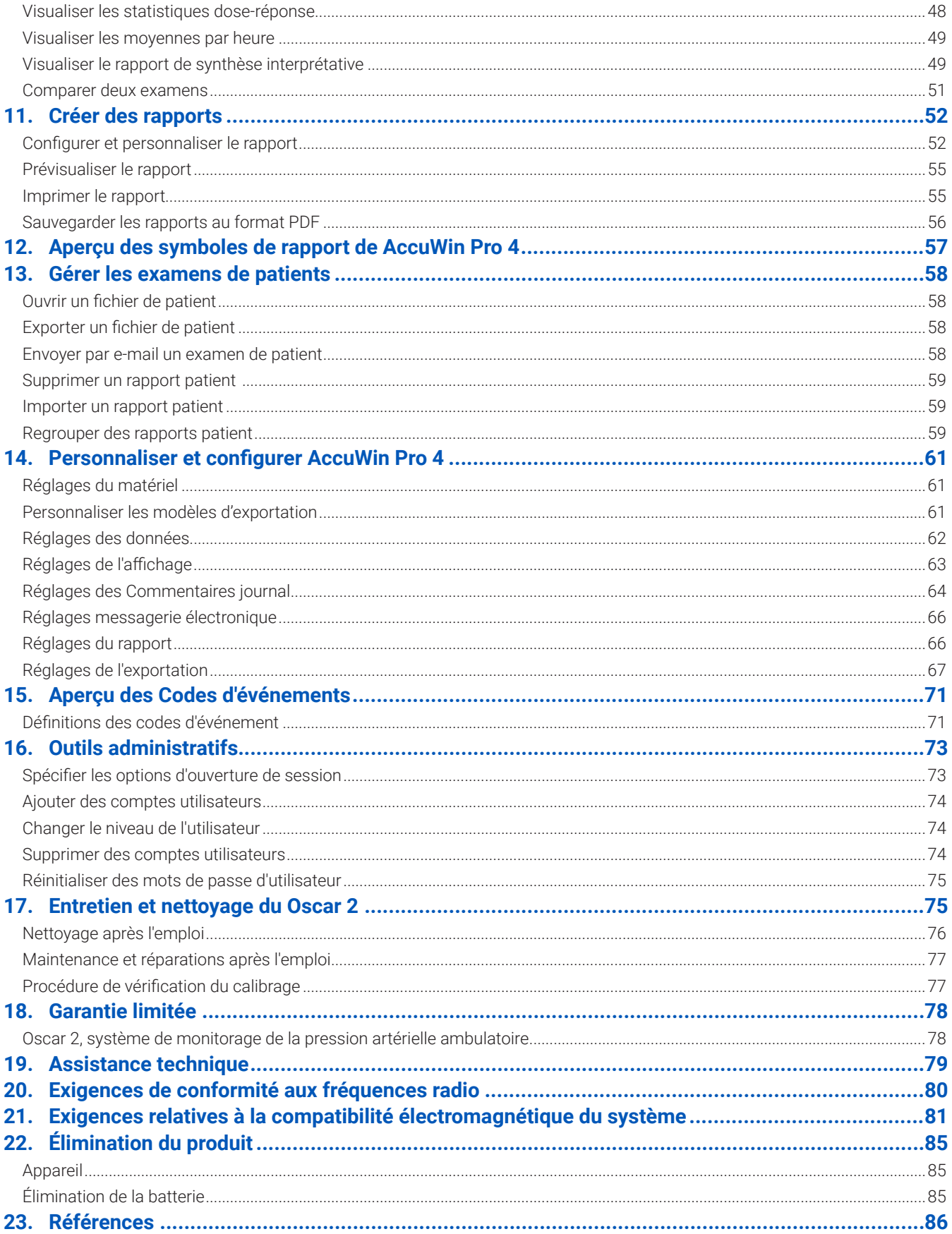

# 2. Introduction au monitorage ambulatoire de la pression<br>artérielle

Le monitorage ambulatoire de la pression artérielle (MAPA) constitue un outil clinique reconnu pour recueillir des mesures multiples de la pression artérielle. Les données MAPA sont destinées à aider les cliniciens à réaliser leurs diagnostics et à gérer l'hypertension en leur fournissant des données liées à : la variabilité de la pression artérielle, l'estimation de la pression artérielle réelle, les changements de la pression artérielle pendant la nuit, la charge de la pression artérielle, la diminution nocturne suivie d'une augmentation de la pression artérielle le matin . Les mesures de la tension artérielle prises à la clinique ou au domicile ne fournissent pas la même quantité d'informations qu'une étude menée sur 24 heures. Plusieurs études ont montré que le monitorage ambulatoire de la pression artérielle est plus efficace pour prédire les atteintes des organes cibles, les événements morbides ou les risques cardiovasculaires que les mesures effectuées en clinique ou à domicile.

Les données obtenues à partir des systèmes de monitorage ambulatoire de la pression artérielle sont précises et utiles pour gérer une grande variété de situations d'hypertension, y compris :

- **•** Hypertension due à la blouse blanche
- **•** Hypertension résistante
- **•** Hypertension masquée
- **•** Hypertension de l'enfant
- **•** Efficacité d'un traitement médicamenteux anti-hypertenseur sur 24 heures
- **•** Hypertension nocturne
- **•** Hypertension épisodique et/ou troubles liés à l'anxiété
- **•** Symptômes d'hypotension
- **•** Changements du régime alimentaire et des habitudes quotidiennes destinés à réduire l'hypertension

# 3. Introduction au monitorage de la pression artérielle centrale

La mesure de la pression artérielle centrale est dérivée de la forme d'onde de la pression aortique centrale des pulsations enregistrées de manière non invasive par le brassard situé au niveau de l'artère brachiale. L'analyse de la forme d'onde fournit des paramètres clés, tels que la pression systolique centrale, la pression du pouls centrale et des indices de rigidité artérielle comme la pression de l'augmentation et l'indice d'augmentation. La pression systolique centrale accrue et l'indice d'augmentation se sont révélés être des marqueurs de risque cardiovasculaire. De plus, une recherche a montré son importance en tant que biomarqueur pour aider lors de l'évaluation de la sûreté et l'efficacité des médicaments ainsi que le traitement des patients.

# 4. Symboles utilisés sur l'étiquetage

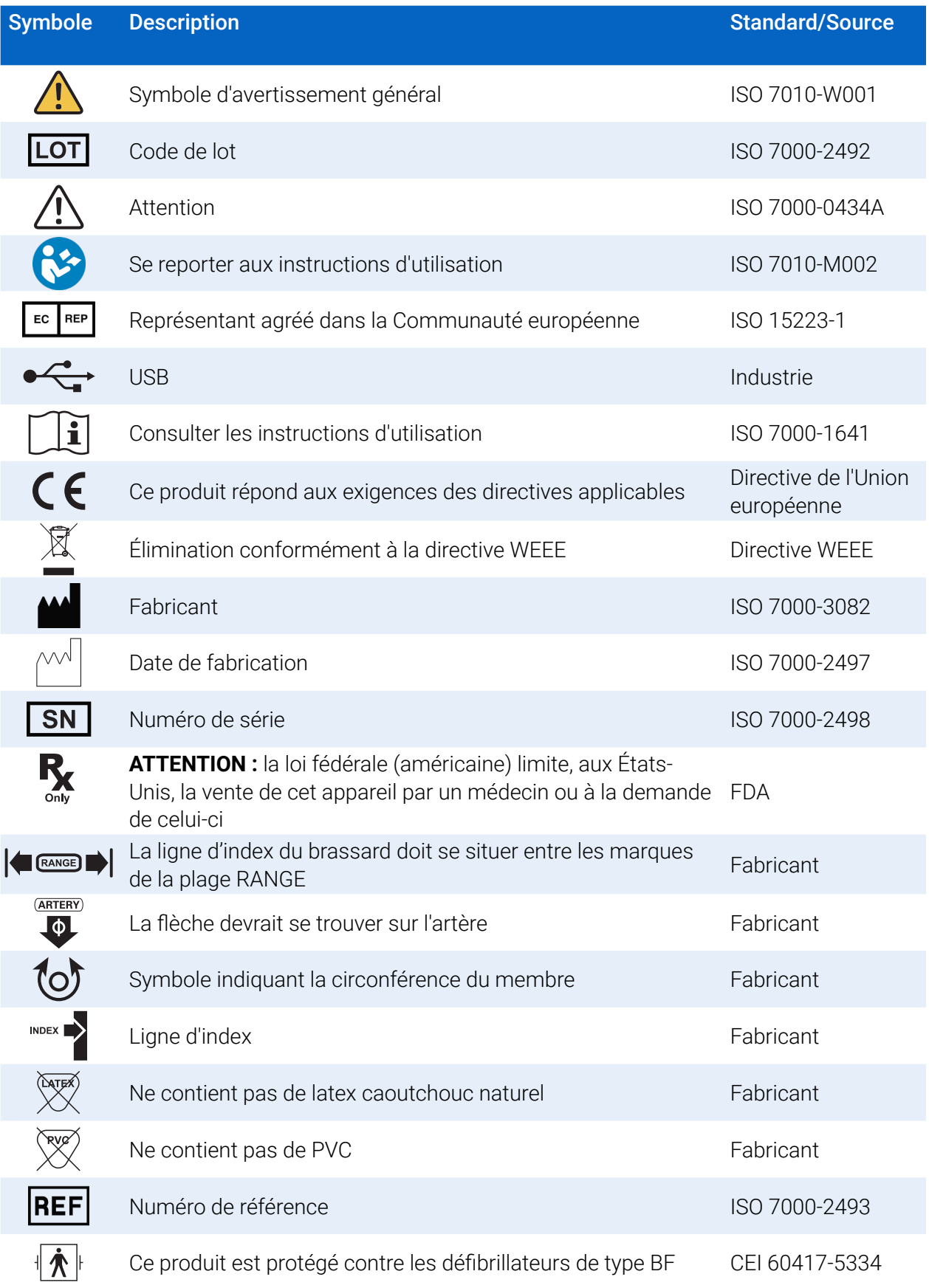

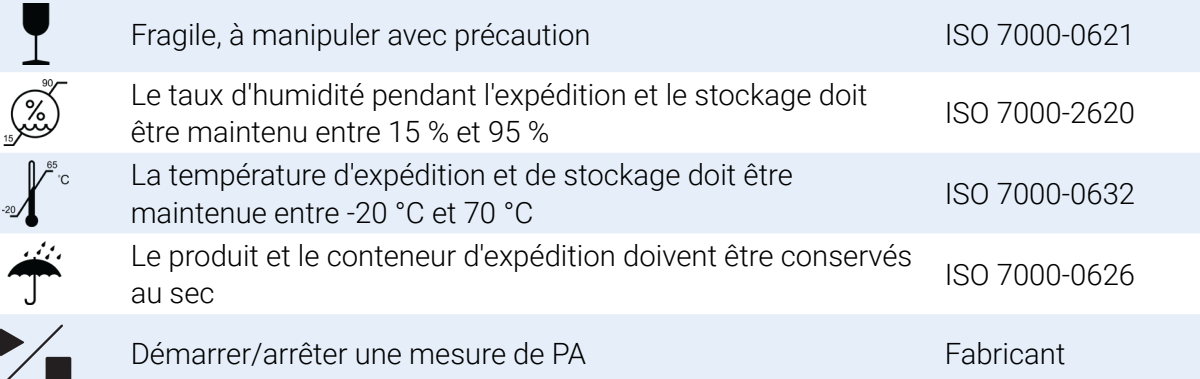

# 5. Le système MAPA Oscar 2

## Consignes d'utilisation

Le système Oscar 2 est un moniteur ambulatoire de pression artérielle oscillométrique non invasif conçu pour être utilisé avec AccuWin Pro 4, un programme informatique pour PC permettant d'enregistrer et d'afficher jusqu'à 250 mesures de la pression artérielle systolique et diastolique et de la fréquence cardiaque. Il a été conçu pour être utilisé comme aide ou complément aux diagnostics et traitements lorsqu'il est nécessaire de mesurer la pression artérielle systolique et diastolique chez l'adulte et l'enfant (de plus de 3 ans) pendant une durée prolongée. Le système sert uniquement à la mesure, l'enregistrement et l'affichage pour aider un médecin habilité à établir un diagnostic.

En option, le Oscar 2 pourra fournir une forme d'onde dérivée de la pression artérielle aortique ascendante et une plage d'indices artériels centraux. Ces mesures sont effectuées de manière non invasive au moyen d'un brassard situé au niveau de l'artère brachiale.

Elles sont destinées aux patients pour lesquels les informations relatives à la pression artérielle aortique ascendante sont souhaitées mais pour qui les risques d'une procédure de cathétérisme cardiaque ou de tout autre monitorage invasif peuvent l'emporter sur les bénéfices (à l'exclusion des sujets pédiatriques).

La connectivité sans fil Bluetooth est disponible en option.

## Fonctionnement de l'appareil

Le patient porte le moniteur Oscar 2 sur une ceinture autour de la taille, qui est connecté à un brassard autour du bras non-dominant. Le brassard est gonflé automatiquement à intervalles réguliers qui peuvent être programmés lors de la configuration. La pression artérielle est mesurée selon la méthode oscillométrique qui détecte les ondes de pression dans l'artère lorsque celle-ci est comprimée par la pression du brassard. La fréquence cardiaque est déterminée par la fréquence des ondes de pression détectées.

Les mesures de la pression artérielle déterminées par cet appareil sont équivalentes à celles obtenues par un observateur formé qui utilise la méthode d'auscultation par l'intermédiaire d'un brassard/stéthoscope, dans les limites prescrites par l'American National Standard portant sur les sphygmomanomètres automatisés ou électroniques. Les bruits de Korotkoff perçus sur l'artère sous le brassard de compression varient au fur et à mesure que la pression dans le brassard diminue d'un chiffre au-delà de la pression systolique vers zéro ou de la pression atmosphérique. Ils sont divisés en phases. La Phase 1 (K1) ou phase systolique commence par la présence soudaine d'un faible son de battements nets dont l'intensité augmente peu à peu. La Phase 5 (K5) ou phase diastolique commence lorsqu'il y a un silence, et a été utilisée pour déterminer l'efficacité générale du Oscar 2.

Le Oscar 2 respecte ou dépasse toutes les exigences nécessaires pour être validé par le Protocole international de la Société européenne d'Hypertension (ESH)7 et de la Société britannique d'hypertension et la norme ISO 81060-2. Pour obtenir les résultats de ces études, veuillez envoyer une demande écrite à :

SunTech Medical, Inc. 507 Airport Blvd, #117 Morrisville, NC 27560-8200

ou consulter le site Web du fabricant pour voir les résumés : SunTechMed.com

## Produits et accessoires

L'emballage du système Oscar 2 doit contenir les éléments suivants. Si un article quelconque est manquant, veuillez contacter SunTech Medical immédiatement (reportez-vous à la page Garantie limitée pour les coordonnées).

Pour des informations complémentaires sur la manière dont ces accessoires s'accordent, consultez le guide de démarrage rapide Oscar 2 (82-0403-04).

#### Système MAPA Oscar 2 (accessoires inclus)

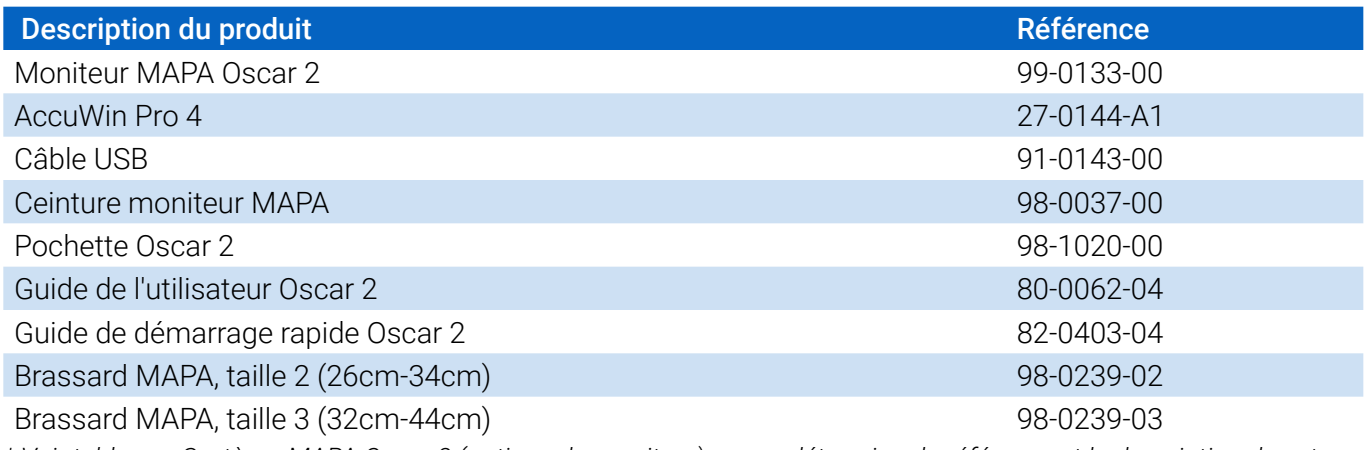

*\* Voir tableau « Système MAPA Oscar 2 (options du moniteur) » pour déterminer la référence et la description de votre moniteur PAA Oscar 2.*

#### Accessoires en option du système MAPA Oscar 2

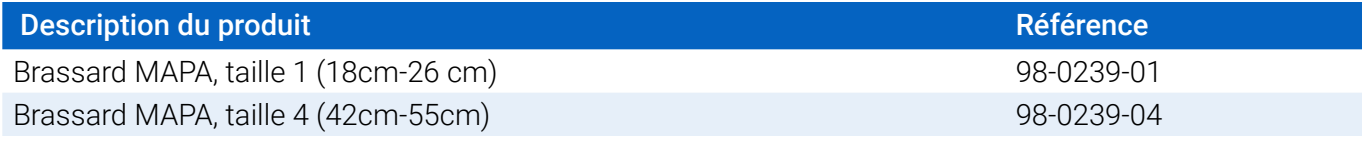

#### Système MAPA Oscar 2 (\*options du moniteur)

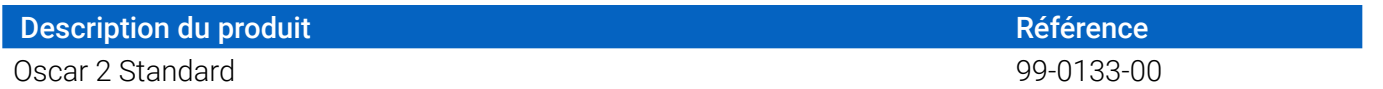

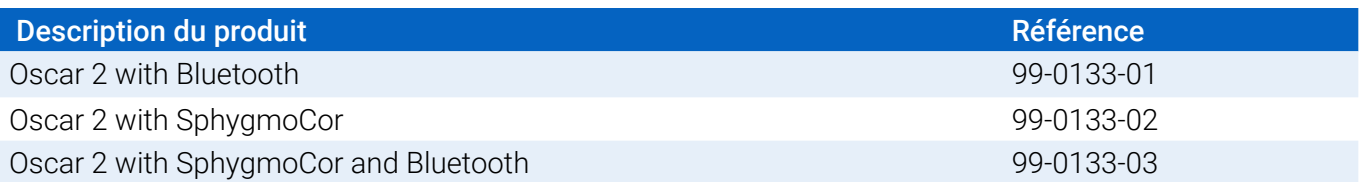

## À propos de AccuWin Pro 4

AccuWin Pro 4 est une application logicielle simple conçue pour être utilisée exclusivement avec le moniteur Oscar 2 et offrant une flexibilité maximale pour configurer, analyser, interpréter et préparer des rapports sur les examens MAPA.

Un ordinateur personnel (non fourni) est requis comme accessoire.

#### Configuration du PC requise :

- Windows 7 ou supérieur
- Carte vidéo et écran SVGA ou compatible Résolution minimale recommandée de 1280 x 1024
- Un port USB disponible
- Au minimum 4 Go de RAM
- Au minimum 30 Go d'espace HDD pour la base de données patient

## Remarque concernant la conformité HIPAA

La réglementation établie par la loi américaine « Health Insurance Portability and Accountability Act » (HIPAA) (Loi relative aux assurances médicales : questions d'indépendance des polices souscrites et de responsabilité) de 1996 couvre un certain nombre de sujets, deux d'entre eux présentant d'éventuels problèmes de conformité pour les prestataires de services de santé utilisant une application logicielle telle que AccuWin Pro 4 : le respect de la vie privée et la sécurité.

L'accès des utilisateurs par mot de passe et les capacités de cryptage des renseignements patient de AccuWin Pro 4 aident le personnel soignant à maintenir un environnement conforme à HIPAA. Étant donné que le prestataire est en fin de compte responsable de la conformité HIPAA, sachez que les documents imprimés, les fichiers PDF des rapports, et les données exportées contiennent des renseignements relatifs aux patients qui ne sont pas cryptés et que ceux-ci doivent par conséquent être traités de façon appropriée.

## Biocompatibilité et parties appliquées

Le brassard MAPA est la seule partie appliquée du système Oscar 2. Toutes les parties appliquées ont été évaluées en termes de biocompatibilité en liaison avec les normes applicables.

## **Spécifications**

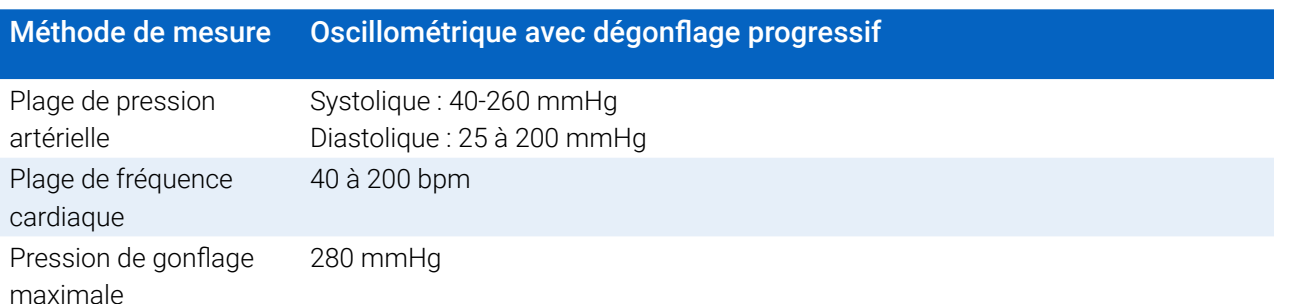

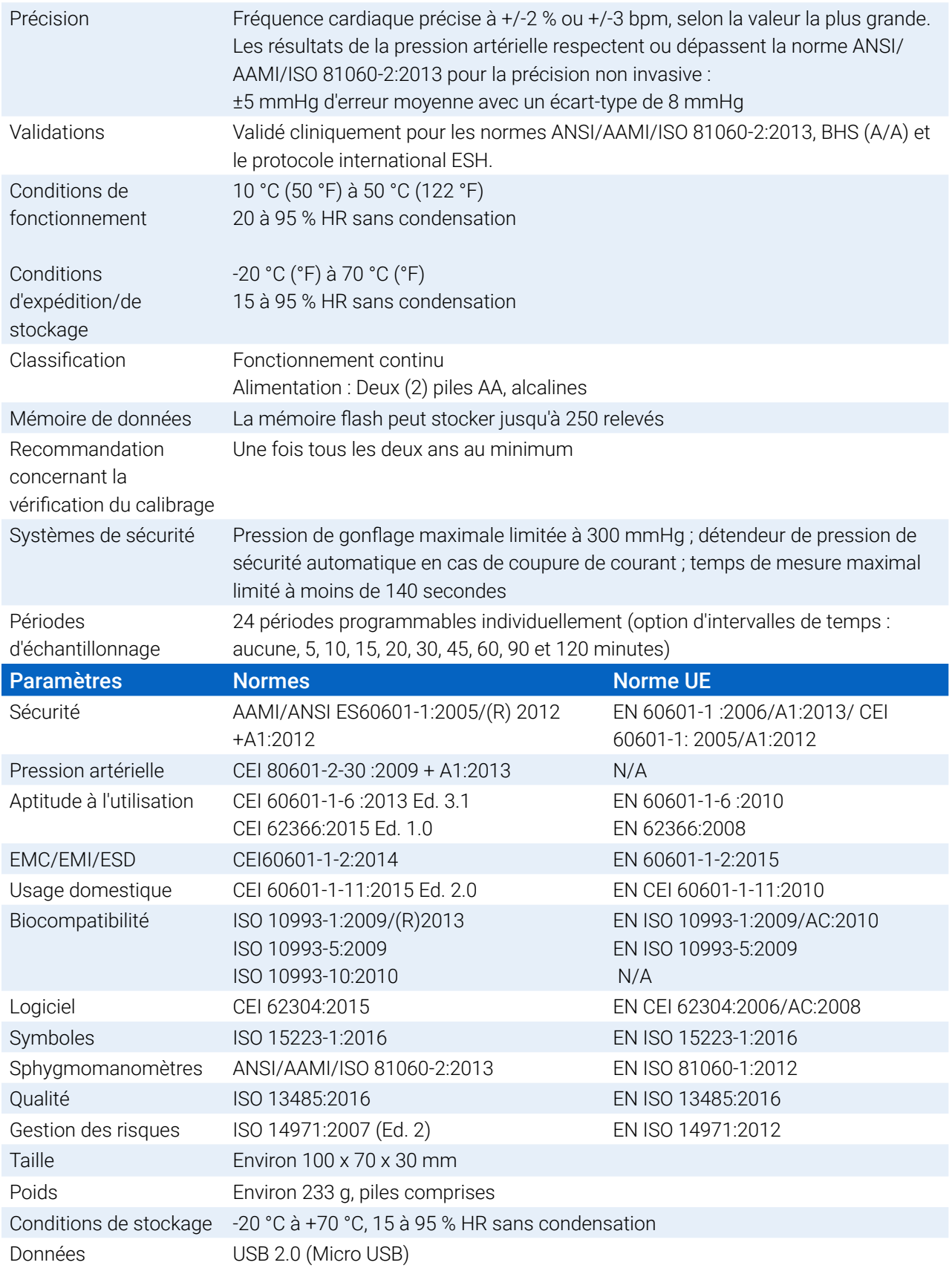

## Considérations relatives à la sécurité et l'efficacité

Les questions de sécurité et d'efficacité doivent être prises en considération avant d'utiliser le moniteur Oscar

*REMARQUE : cet appareil est protégé contre la défibrillation. Aucune précaution spécifique au Oscar 2 n'est nécessaire lors de la défibrillation, et le choc de défibrillation n'a aucun effet sur le Oscar 2.*

- **•** Le moniteur a été conçu pour être utilisé après avoir consulté un médecin et avoir reçu des instructions de ce dernier.
- **•** La fiabilité de l'appareil dépend de la conformité avec les instructions de fonctionnement et d'entretien telles que détaillées dans ce manuel.
- **•** Cet appareil a été conçu pour être utilisé sur des patients présentant des rythmes sinusaux normaux.
- **•** Seul un médecin peut interpréter les mesures de la pression artérielle. La position du sujet, son état physique et l'utilisation hors des instructions fournies en détail dans ce manuel peuvent avoir un effet sur la justesse de toute mesure de la pression artérielle.
- **•** La sécurité et l'efficacité des mesures de la pression artérielle centrale n'ont pas été étudiées chez les enfants de moins de 18 ans, les femmes enceintes et les nouveaux-nés.

#### $\boxtimes$ Élimination

Ce symbole indique que le moniteur contient des matériaux pouvant être dangereux pour la santé humaine. Ce produit est conforme à la directive WEEE. Veuillez renvoyer le moniteur Oscar 2 à SunTech Medical qui se chargera de l'éliminer dans les règles de l'art. Veuillez éliminer les autres matériaux conformément aux réglementations locales.

#### $\sqrt{N}$ Effets indésirables potentiels

Un exanthème allergique (éruption symptomatique) peut se manifester à l'emplacement du brassard, y compris de l'urticaire (réaction allergique telle que des plaques œdématiées sur la peau ou les muqueuses et des démangeaisons intenses) causé par le tissu du brassard.

Une pétéchie (un petit point rougeâtre ou violacé sur la peau et contenant du sang) ou un phénomène de Rumple-Leede (pétéchies multiples) peuvent se former sur l'avant-bras après avoir appliqué le brassard, pouvant entraîner une thrombocytopénie idiopathique (une réduction spontanée et persistante du nombre de plaquettes associée à un état hémorragique) ou une phlébite (inflammation d'une veine).

#### Précautions pour l'utilisation  $\sqrt{N}$

Le moniteur est conçu pour fonctionner conformément à la description fournie dans le présent manuel lorsqu'il est utilisé, entretenu et réparé selon les consignes fournies. Le moniteur ne doit subir aucune modification. Assurez-vous de la compatibilité de la pression pour tous les patients. En cas d'anomalie dans le moniteur, arrêter immédiatement l'opération et déconnecter l'appareil du patient. Si le moniteur a été utilisé ou stocké hors des gammes acceptables (voir la page Caractéristiques), il pourrait ne pas satisfaire aux caractéristiques de performance. Si le brassard ne se dégonfle pas, il faut apprendre au patient comment le retirer de façon appropriée et sûre.

## Avertissements

Le symbole général d'avertissement indique qu'une situation potentiellement dangereuse pourrait entraîner des blessures graves.

**AVERTISSEMENT :** ne pas utiliser en présence de produits anesthésiques inflammables ; cela risquerait

d'entraîner une explosion. Ce moniteur n'est pas adapté à un emploi dans un environnement enrichi en oxygène.

**AVERTISSEMENT :** ne pas plonger le moniteur dans un liquide, quel qu'il soit, ni placer de liquides dessus, et ne pas essayer de nettoyer le moniteur à l'aide de détergents liquides, produits de nettoyage ou solvants. Ceci risquerait d'entraîner un danger d'électrocution. Ne pas utiliser le moniteur s'il a été mis en contact avec un liquide par accident ; le retourner à SunTech Medical (voir le chapitre Garantie limitée). Se reporter à la section Entretien et nettoyage du système PAA Oscar 2 pour de plus amples instructions sur l'entretien.

**AVERTISSEMENT :** des mesures de la pression artérielle trop fréquentes peuvent causer des blessures au patient en raison d'une interférence avec le flux sanguin.

**AVERTISSEMENT :** le brassard ne devrait pas être appliqué sur une plaie car cela risque d'aggraver la blessure.

**AVERTISSEMENT :** le brassard ne devrait pas être placé sur le bras du côté ayant subi une mastectomie. Dans le cas d'une double mastectomie, utiliser le bras le moins sollicité.

**AVERTISSEMENT :** la pressurisation du brassard peut provoquer temporairement une perte de fonctionnalité de l'équipement de surveillance utilisé simultanément sur le même membre.

**AVERTISSEMENT :** ne pas utiliser si l'appareil est tombé et/ou endommagé. Avant de réutiliser le moniteur, un technicien S.A.V. qualifié doit le contrôler.

**AVERTISSEMENT :** ne pas placer le brassard sur un membre utilisé pour des perfusions intraveineuses ou tout autre accès/ thérapie intravasculaire ou un shunt artério-veineux. Le gonflage du brassard peut bloquer temporairement le flux sanguin, risquant alors de causer des lésions corporelles au patient.

**AVERTISSEMENT :** utiliser uniquement les brassards fournis par SunTech Medical. D'autres brassards n'ayant pas été homologués pour une utilisation avec le Oscar 2, des mesures effectuées avec des composants non homologués pourraient ne pas être précises

**AVERTISSEMENT :** l'utilisation d'un ACCESSOIRE, transducteur ou câble avec un ÉQUIPEMENT ÉLECTROMÉDICAL et des SYSTÈMES ÉLECTROMÉDICAUX autres que ceux spécifiés peut entraîner des ÉMISSIONS accrues ou une IMMUNITÉ réduite de l'ÉQUIPEMENT ou du SYSTÈME ÉLECTROMÉDICAL.

**AVERTISSEMENT :** le Oscar 2 peut être perturbé par d'autres équipements même si ces équipements sont conformes aux exigences d'émission de la norme CISPR.

**AVERTISSEMENT :** la performance peut être affectée par des valeurs extrêmes de température, d'humidité et d'altitude.

**AVERTISSEMENT :** ne pas utiliser le moniteur pendant une imagerie à résonance magnétique (IRM) ou dans un environnement IRM.

## Mises en garde

Le symbole de mise en garde indique une situation potentiellement dangereuse pouvant entraîner des blessures mineures à modérées. Il peut également signaler des pratiques dangereuses.

**ATTENTION :** pendant le téléchargement de données depuis le port USB de communication du moniteur, l'appareil ne devrait pas être utilisé avec un patient.

**ATTENTION :** ne pas enlever les couvercles du moniteur, sauf pour remplacer les piles. Le moniteur ne contient aucun composant réparable par l'utilisateur. Renvoyer le moniteur s'il nécessite une réparation.

**ATTENTION :** ne pas utiliser sur les nouveaux-nés, les enfants de moins de 3 ans ou les patients facilement sujets aux hématomes.

**ATTENTION :** ne pas utiliser le moniteur si ce dernier ne passe pas l'autotest de diagnostic, ou s'il affiche une pression de plus de zéro lorsque le brassard n'est pas en place. Les valeurs affichées dans de tels cas peuvent s'avérer erronées.

**ATTENTION :** le remplacement d'un composant par un autre que celui fourni peut entraîner une mesure erronée. Toute réparation devrait être effectuée uniquement par un personnel qualifié ou autorisé par SunTech Medical.

**ATTENTION :** Le Oscar 2 ne comprend aucune pièce interne pouvant être réparée par l'utilisateur et doit uniquement être réparé par un technicien S.A.V. agréé par SunTech Medical. Ne pas effectuer d'entretien du produit pendant l'utilisation.

**ATTENTION :** si le brassard ne se dégonfle pas au bout de deux minutes et demie, apprendre au patient comment retirer le brassard manuellement.

**ATTENTION :** vérifier que le fonctionnement du moniteur n'altère pas la circulation sanguine du patient de façon prolongée.

**ATTENTION :** retirer les piles lorsque l'appareil n'est pas utilisé pendant une période prolongée afin d'éviter toute fuite des piles et tout endommagement de l'appareil.

**ATTENTION :** un tuyau de raccordement comprimé ou tordu peut entraîner une pression du brassard continue, provoquant une interférence avec le flux sanguin et risquant de causer des blessures au patient.

**ATTENTION :** l'utilisation d'un brassard de taille incorrecte pourrait causer des mesures de la pression artérielle erronées.

**ATTENTION :** ne pas laver à la machine la poche gonflable du brassard.

**ATTENTION :** utiliser l'appareil avec précaution chez les patients présentant une hypotension.

#### **R** Contre-indications

Le système MAPA Oscar 2 doit être utilisé en lien avec tous les antécédents médicaux disponibles et informations sur les tests de diagnostic du patient. Raisons de refuser d'utiliser le système MAPA Oscar 2 chez un patient :

**CONTRE-INDICATION :** ne pas utiliser chez les patients présentant un rythme cardiaque irrégulier, accéléré ou irrégulier contrôlé mécaniquement, y compris chez les patients souffrant d'arythmie.

**CONTRE-INDICATION :** ne pas utiliser chez les patients présentant une sténose aortique ou carotidienne.

**CONTRE-INDICATION :** le système n'est pas applicable en cas de constriction généralisée ou de spasme localisé des artères musculaires typiques immédiatement après un pontage cardio-pulmonaire en hypothermie ou associés au phénomène de Raynaud ou à une exposition au froid intense.

**CONTRE-INDICATION :** ne pas utiliser le système chez des patientes ayant subi une double mastectomie

**CONTRE-INDICATION :** ne pas utiliser sur le même bras de patients avec une ligne de cathéter central inséré par voie périphérique (CCIP), une ligne intraveineuse (IV) ou artérielle.

# 6. Oscar 2 en un coup d'œil

#### Appareil

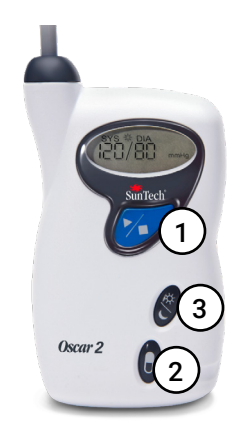

#### 1. Bouton Marche/Arrêt

#### *Pour mettre sous tension :*

appuyez sur le bouton Marche/Arrêt.

#### *Pour mettre hors tension :*

lorsque le moniteur ne prend pas de mesure, appuyez sur le bouton Marche/Arrêt et maintenez-le enfoncé jusqu'à ce que 8 bips retentissent (environ 5 secondes), puis relâchez.

#### *Pour interrompre une mesure :*

appuyez sur le bouton Marche/Arrêt à n'importe quel moment pendant une mesure.

#### *Pour commencer un examen de PAA programmé :*

lorsque l'heure clignote, appuyez sur le bouton Marche/Arrêt pour prendre la première mesure.

#### *Pour commencer une mesure manuelle de la PA :*

lorsque l'horloge est affichée, appuyez sur le bouton Marche/Arrêt.

- 2. Marqueur d'événements
- 3. Bouton jour/nuit

#### Affichage

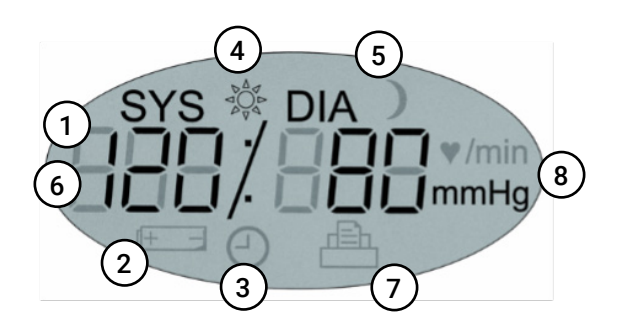

- *1. Heure* Affichée lorsque le moniteur n'est pas en train d'effectuer une mesure.
- **2. Batterie** Indique que les piles sont faibles ; REMPLACER LES PILES.
- **3. Horloge** Examen de PAA en cours.
- **4. Soleil** Indique la part ÉVEIL de l'examen.
- **5. Lune** Indique la part SOMMEIL de l'examen.
- **6. Mesure de PA**  Indique la pression du brassard en mmHg ou en kPa pendant la mesure de la PA. Immédiatement après une mesure de la PA, affiche les résultats de la PA en mmHg ou en kPa suivi de la fréquence cardiaque en battements par minute.
- **7. Symbole disquette**  Indique le nombre de mesures de la PA dans la mémoire.
- **8. Unité de mesure** Indique l'unité de la valeur affichée en mmHg ou en kPa (pression artérielle) ou en battements par minute (fréquence cardiaque)

#### Fonctions des boutons

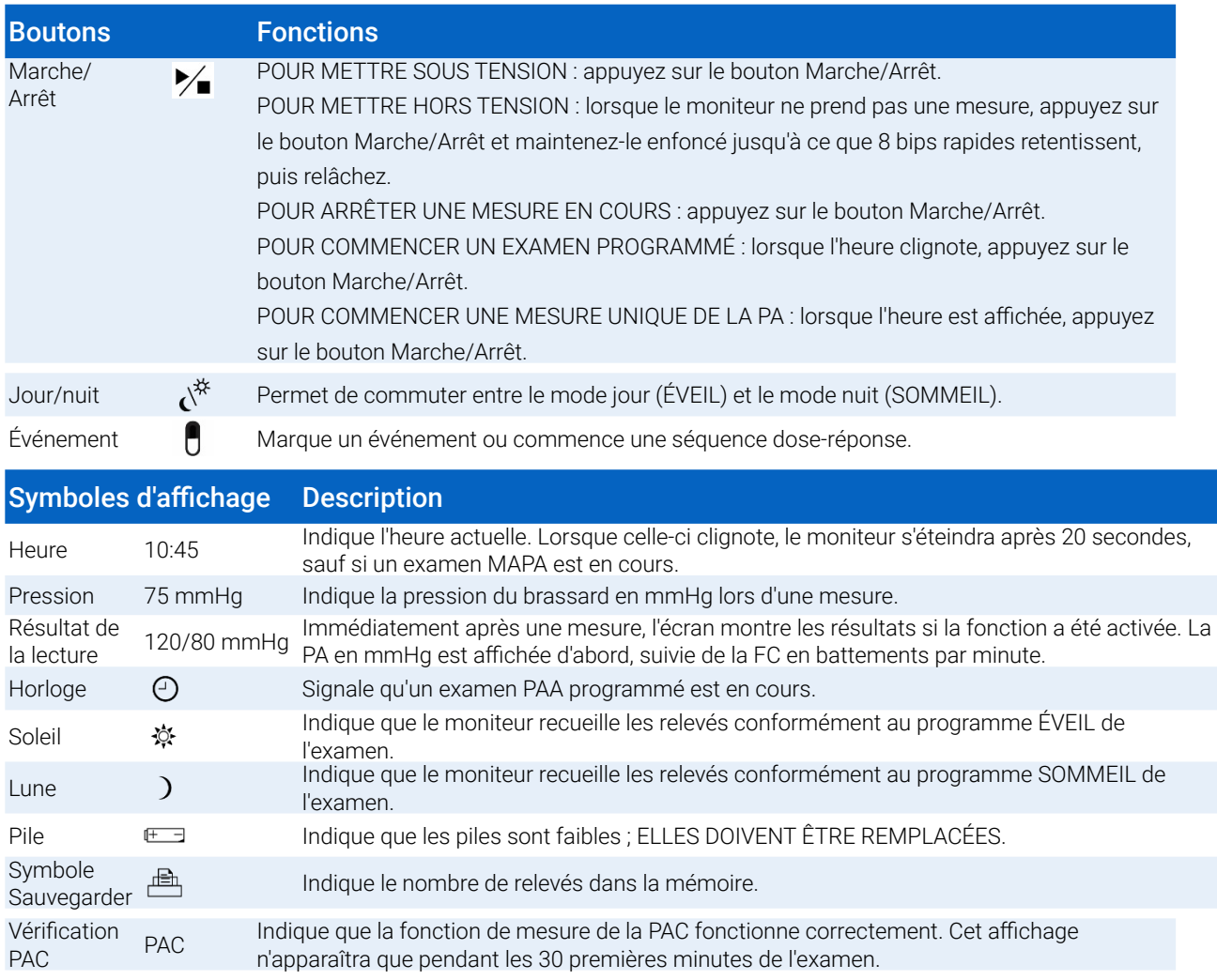

## Configurer le système Oscar 2

Configurer le système Oscar 2 implique de mettre sous tension le Oscar 2, d'installer AccuWin Pro 4 sur un ordinateur personnel (PC) puis de connecter le Oscar 2 au PC.

Le système MAPA Oscar 2 comprend tout ce dont vous aurez besoin pour commencer. Voir Produit et Accessoires pour obtenir une liste complète du contenu.

## Mettre le Oscar 2 sous tension en préparation à l'emploi

Installer deux (2) piles AA alcaline dans le compartiment à piles situé à l'arrière du moniteur. Le compartiment à piles indique dans quel sens mettre les piles en place. Lorsqu'elles sont bien installées, le moniteur affiche les informations suivantes :

- 1. Des tirets de plus en plus grands
- 2. La version du logiciel et de la sécurité du moniteur
- 3. La tension des piles suivies de trois brefs bips sonores
- 4. Le nombre de mesures de la PA dans la mémoire suivi d'un long bip sonore
- 5. Clignotement de l'heure

Le moniteur est alors prêt à l'emploi.

*REMARQUE : remplacer par des piles pleinement chargées avant de commencer un nouvel examen.*

*REMARQUE : s'assurer que la polarité des piles installées est correcte. Une mauvaise installation empêcherait le moniteur de fonctionner. Des piles sont requises pour l'utilisation du Oscar 2 à tout moment, aussi lors de la programmation, la planification et la récupération.*

*REMARQUE : installer les piles avant de raccorder le Oscar 2 au PC via USB.*

*REMARQUE : l'appareil ne recharge pas les piles par connexion USB.* 

**ATTENTION :** retirer les piles lorsque l'appareil n'est pas utilisé pendant une période prolongée afin d'éviter toute fuite des piles et tout endommagement de l'appareil.

## Installer AccuWin Pro 4

Un guide d'installation plus détaillé est disponible dans le guide de démarrage rapide de AccuWin Pro 4 (82- 0403-04).

#### Configuration du PC requise

- **•** Windows 10, 8 ou 7 SP1 (32 ou 64 bits)
- **•** Carte vidéo et écran SVGA ou compatible Résolution minimale recommandée de 1280 x 1024
- **•** Un port USB A disponible
- **•** Au minimum 4 Go de RAM
- **•** Au minimum 30 Go d'espace disque pour la base de données patient

*REMARQUE : Installer AccuWin Pro 4 avant de raccorder le câble USB à l'ordinateur.*

- 1. Raccordez le câble USB au connecteur USB sur le moniteur PAA (Figure 1 ; partie A).
- 2. Connectez l'extrémité USB du câble au port USB de votre PC (Figure 1 ; partie B).

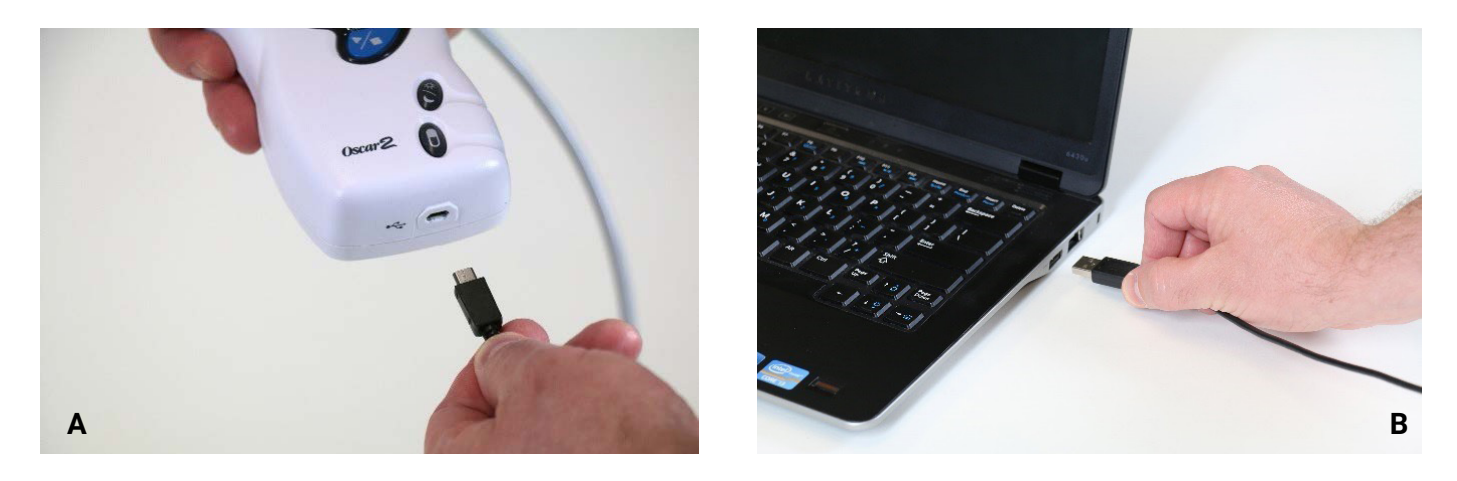

*Figure 1: Connecter le Oscar 2 à un PC*

80-0062-04-RevF 2021-04-11 *REMARQUE : le câble peut rester connecté lorsque le PC est éteint et que le moniteur n'est pas relié à un pa-* Page 17 sur 87

*tient.*

## Communiquer avec le Oscar 2

Pour achever avec succès un examen de la pression artérielle ambulatoire (PAA) : Raccordez d'abord le Oscar 2 au PC, puis programmez l'examen dans l'application téléchargée depuis votre PC. Au retour du patient, vous utilisez de nouveau l'application sur votre ordinateur afin de récupérer les données collectées.

## Communications sans fil

Le Oscar 2 peut être équipé d'un module Bluetooth™ en option qui permet la communication avec les périphériques sans fil de réseau domestique, les téléphones mobiles et autres dispositifs adaptés. Pour de plus amples informations sur la manière de connecter ces appareils, veuillez contacter un technicien S.A.V. agréé par SunTech Medical.

## Application mobile True24

L'application mobile True24 ABPM Patient Diary est destinée à fonctionner avec le moniteur ambulatoire de pression artérielle Oscar 2™ de SunTech Medical pendant un examen MAPA prescrit par un médecin. Après chaque mesure de la PA diurne à l'état éveillé, l'application mobile True24 invite le patient à saisir des informations concernant son activité, sa posture ou tout symptôme ressenti pendant la réalisation de la mesure de la PA. Ces informations du journal peuvent aider le clinicien à comprendre les données de l'examen ambulatoire de la pression artérielle et à prendre les décisions pour le traitement de l'hypertension. L'application mobile True24 fonctionne uniquement avec la plateforme iOS d'Apple et doit être téléchargée par le médecin sur le téléphone du patient depuis l'App store d'iTunes en utilisant le mot de recherche 'True24'.

Une fois l'application mobile téléchargée, le médecin peut accéder aux informations d'instruction disponibles dans l'application pour apprendre comment :

- **•** Connecter le téléphone à Oscar 2
- **•** Utiliser l'écran d'accueil True24
- **•** Utiliser les entrées du journal True24
- **•** Préparer le patient à son endormissement
- **•** Conseils pour un examen réussi
- **•** Utiliser le Oscar 2

#### Processus d'appariement

Une fois l'application True24 téléchargée depuis l'App Store d'Apple, lancez-la et suivez les instructions ci-dessous pour établir correctement l'appariement.

Pour passer en mode appariement Bluetooth sur le Oscar 2 :

- 1. Appuyez simultanément sur les deux boutons indiqués sur la Figure 2 jusqu'à ce que cinq longs bips retentissent et que l'écran LCD affiche « bt Pr ».
- 2. Une fois l'appariement avec un hôte Bluetooth réussi, le Oscar 2 émet un long bip et l'écran LCD affiche brièvement « bt con ». Le Oscar 2 quitte le mode appariement et se connecte à l'hôte Bluetooth apparié.
- 3. Le Oscar 2 restera en mode appariement pendant environ 3 minutes.
- **•** Si aucun hôte n'est apparié après 3 minutes, le Oscar 2 arrête le processus et quitte le mode appariement.
- **•** Pour recommencer le processus d'appariement, effectuez l'étape 1 ci-dessus.

#### *(Le médecin doit apprendre à l'utilisateur comment utiliser correctement l'application, notamment avec l'étape suivante.)*

Si, lors de son utilisation, l'application mobile True24 n'invite pas l'utilisateur à effectuer une saisie dans le journal après l'achèvement d'une mesure de PA, il est recommandé que l'utilisateur vérifie l'appariement en suivant les instructions sur l'application mobile True24.

Il est recommandé de ne pas utiliser l'application mobile True24 pendant la séquence de dosage en raison des interférences avec la posologie.

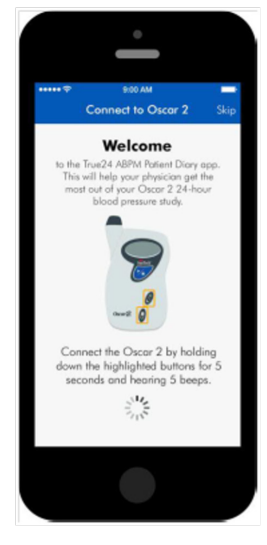

Figura 2: Pressione os botões conforme indicado

*Figure 2: Appuyer sur les boutons indiqués*

## Se connecter à AccuWin Pro 4

Si votre administrateur de AccuWin Pro 4 a activé la sécurité d'ouverture de session, vous devez saisir un nom d'utilisateur et un mot de passe valides lorsque vous ouvrez AccuWin Pro 4 ou changez l'utilisateur actuel. Voir Outils Admin pour de plus amples informations. Si la sécurité de la connexion n'est pas activée, aucune connexion n'est nécessaire.

*REMARQUE : l'administrateur de AccuWin Pro 4 peut forcer AccuWin Pro 4 à déconnecter automatiquement un utilisateur après un temps d'inactivité spécifié. Si vous avez été déconnecté, vous devez ouvrir une nouvelle session.*

**Pour ouvrir une session** , saisissez un nom d'utilisateur et un mot de passe valides puis cliquez sur **OK.**

## Changer votre mot de passe

80-0062-04-RevF 2021-04-11 Si vous connaissez votre mot de passe actuel, vous pouvez le changer. Quand vous ouvrez une session pour Page 19 sur 87

la première fois, vous devez changer le mot de passe par défaut qui vous a été attribué. Vous devez vous être connecté(e) sous votre nom avant de pouvoir changer votre mot de passe.

- 1. Pour changer votre mot de passe :
- 2. À partir du menu **Configurer**, sélectionnez Outils Admin.
- 3. Cliquez sur Modifier mot de passe.
- 4. Saisissez votre mot de passe actuel.
- 5. Saisissez votre nouveau mot de passe. Il peut être alphanumérique et il doit contenir au moins 6 caractères.
- 6. Saisissez à nouveau votre nouveau mot de passe pour le confirmer.
- 7. Cliquez sur **OK.**

*REMARQUE : si vous oubliez votre mot de passe, vous devez demander à l'administrateur de AccuWin Pro 4 de le réinitialiser.*

## Changer l'utilisateur actuel

Pour changer l'utilisateur actuel :

- 1. À partir du menu **Configurer**, sélectionnez **Outils Admin**.
- 2. Cliquez sur Changer d'utilisateur.
- 3. Saisissez un nom d'utilisateur valide.
- 4. Saisissez un mot de passe valide.
- 5. Cliquez sur Connexion.

# 7. Présentation de AccuWin Pro 4

AccuWin Pro 4 vous donne la flexibilité de programmer le moniteur PAA comme vous le souhaitez, ainsi que la simplicité de recueillir et d'extraire les données importantes des tests. La barre d'outils procure un accès facile, en un seul clic, aux fonctions fréquemment utilisées. La barre de menus vous permet d'accéder à toutes les fonctions du logiciel.

## Boutons de la barre d'outils

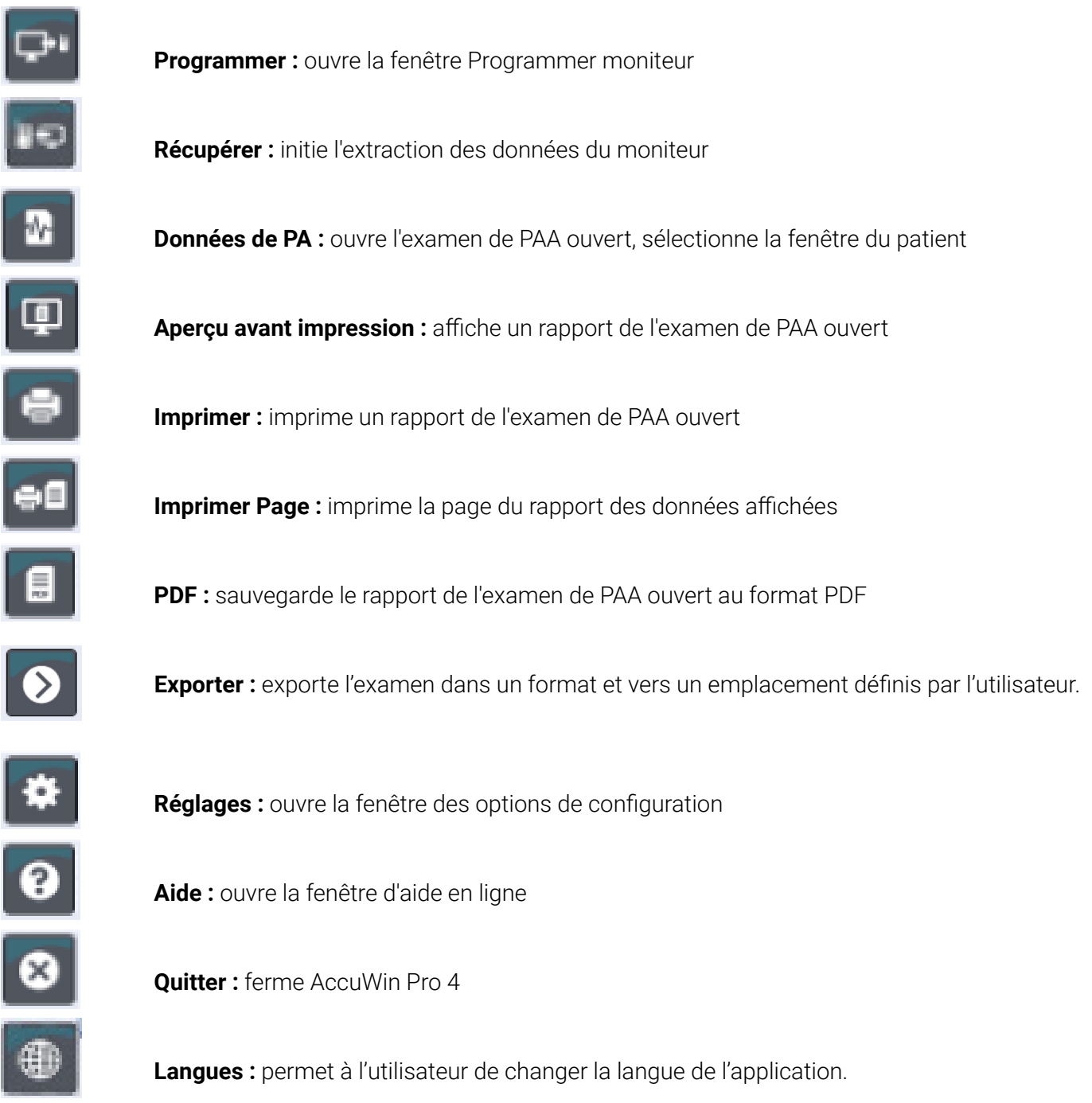

## 8. Réaliser un examen de pression artérielle ambulatoire

### Programmer le Oscar 2 pour un examen de PAA

Préparer le moniteur pour un examen de PAA nécessite de remplir un formulaire à l'écran pour établir les paramètres de l'examen à programmer sur votre moniteur. Vous pouvez également utiliser un modèle pour remplir le formulaire. Les modèles garantissent une programmation cohérente et l'observation de protocoles spécifiques. AccuWin Pro 4 propose des modèles

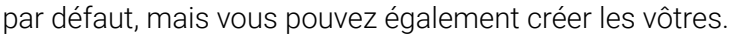

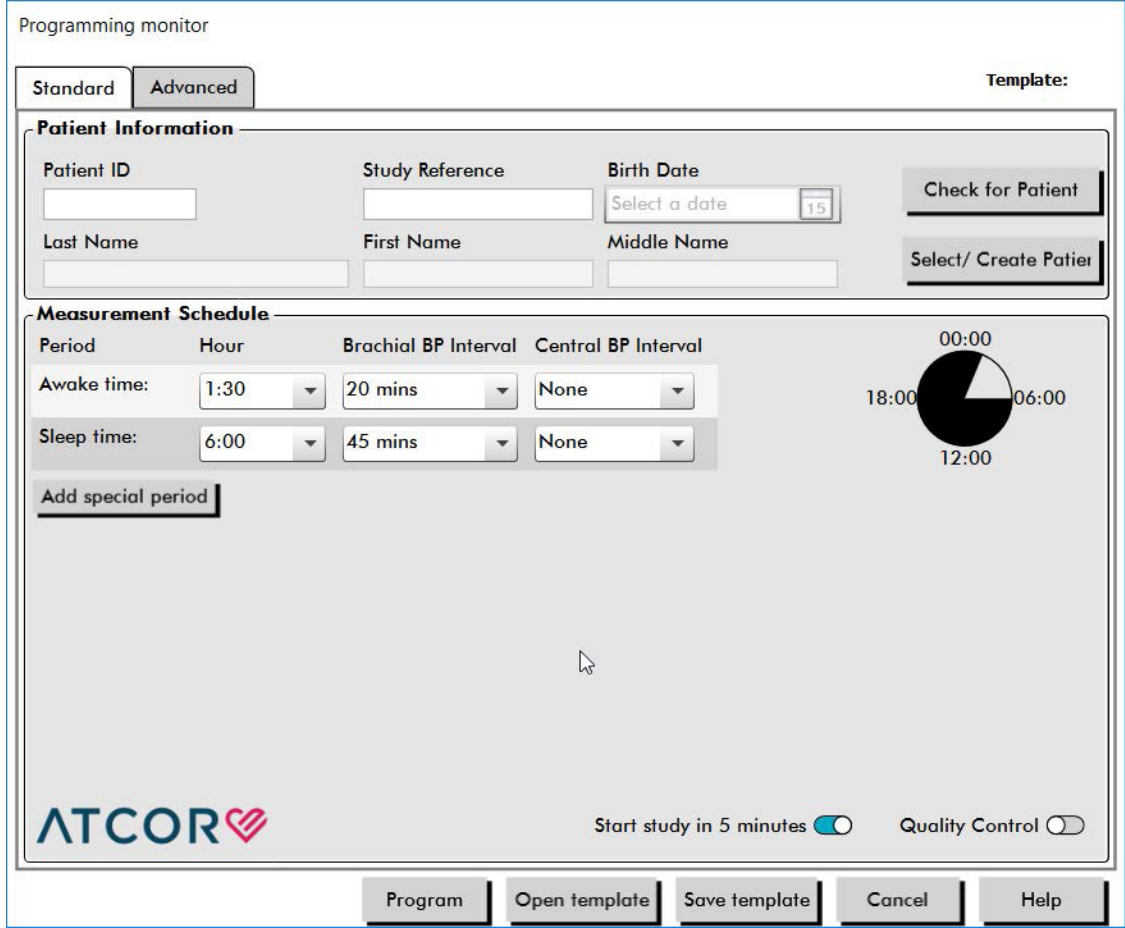

*Figure 3: Programmer le Oscar 2 (onglet Standard)*

#### Pour programmer le moniteur :

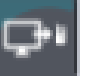

1. Cliquez sur le bouton **Programmer** de la barre d'outils. Ou bien, à partir du menu **Moniteur**, sélectionnez **Programmer l'étude**.

- 2. En option, complétez les **renseignements patient** pour charger les renseignements patient sur le moniteur pour l'examen et appuyez sur **Vérifier que le patient existe**.
	- **•** Si un **ID patient** ou une **référence d'étude** est entré(e), AccuWin Pro 4 recherche dans la base de données un patient ou une commande correspondant(e).
- **•** Si une correspondance est trouvée, les détails du patient et de l'étude sont chargés dans la fenêtre. Appuyez sur **Confirmer la correspondance** pour poursuivre.
- **•** Si aucune correspondance n'est trouvée, continuez pour entrer les renseignements relatifs au patient requis.
- 3. Entrez les réglages de paramètres souhaités dans le **calendrier des mesures** (Figure 3). (Voir Configuration des paramètres.) Si le Oscar 2 est pourvu de la technologie SphygmoCor, les mesures de la pression artérielle centrale peuvent être activées ou désactivées selon les besoins.
- 4. Cliquez sur l'une des actions suivantes :
	- **• Programmer** pour transférer les informations au Oscar 2. Une barre d'affichage indique la progression et disparaît lorsque la programmation est terminée avec succès.
	- **• Annuler** pour fermer la boîte de dialogue.
	- **• Aide** pour démarrer l'aide en ligne.

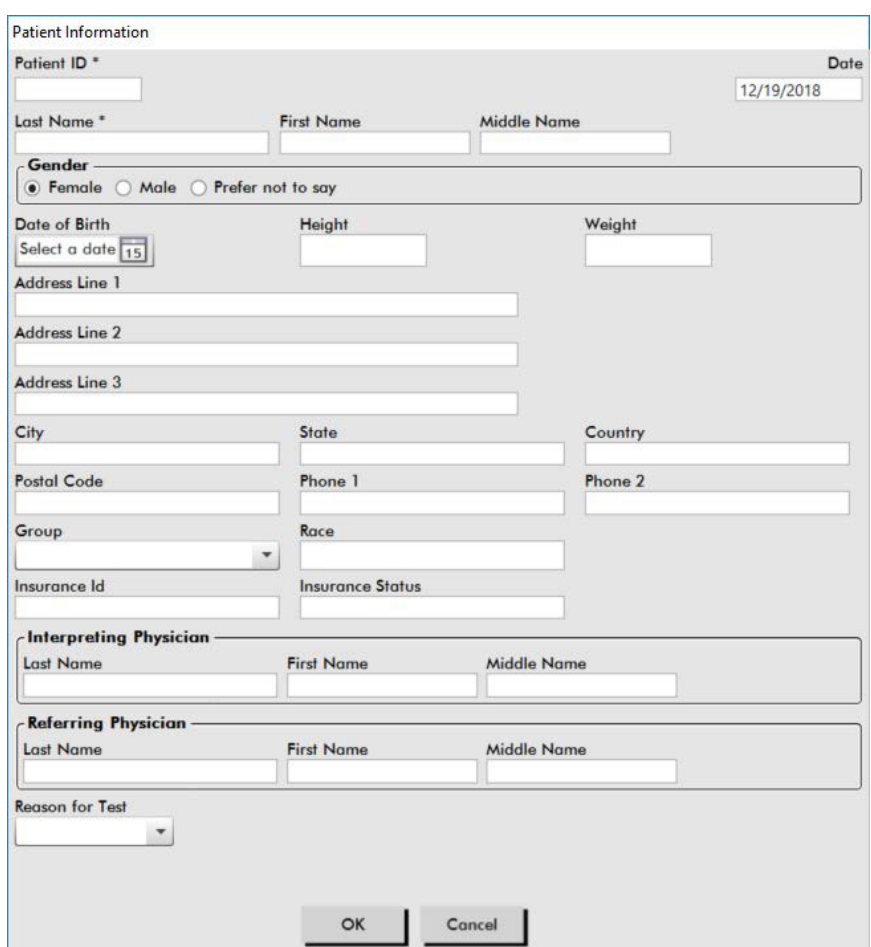

*Figure 4: Programmer le Oscar 2 (fenêtre Renseignements patient)*

#### Pour créer un patient dans la base de données avant de réaliser un examen :

- 1. Dans la fenêtre **Programmer moniteur**, cliquez sur le bouton pour **Sélectionner/Créer patient**.
- 2. Cliquez sur **Créer nouveau patient**.
- 3. Une nouvelle fenêtre **Renseignements patient** (Figure 4) apparaît. Saisissez les renseignements relatifs au patient.
- 4. Cliquez sur **OK** afin de sauvegarder les renseignements patient à utiliser lors de cet examen

Page 23 sur 87

programmé. Cliquez sur **Annuler** pour fermer la boîte de dialogue.

#### Pour ajouter des périodes de mesure :

- 1. Cliquez sur le bouton **Add special period (Ajouter nouvelle période)**.
- 2. Sélectionnez une heure de début, une heure de fin et des intervalles à partir des menus déroulants. Vous pouvez ajouter jusqu'à deux (2) périodes supplémentaires. Un graphique circulaire illustre les périodes créées pour l'examen.
- 3. Un clic sur **X** permet de supprimer la période précédente de la liste.

#### Pour programmer le moniteur à l'aide d'un modèle :

- 1. À partir de la fenêtre ouverte Programmer moniteur, cliquez sur le bouton **Ouvrir modèle** en bas de la fenêtre Programmer moniteur.
- 2. À partir de la boîte de dialogue **Modèles disponibles** (Figure 5), sélectionnez le nom du modèle puis cliquez sur **Ouvrir**. Le formulaire se remplit automatiquement avec les réglages du modèle.
- 3. Cliquez sur l'une des actions suivantes :
	- **• Programmer** pour transférer les informations au Oscar 2. Une barre d'affichage indique la progression et disparaît lorsque la programmation est terminée avec succès.
	- **• Annuler** pour fermer la boîte de dialogue.
	- **• Aide** pour démarrer l'aide en ligne.

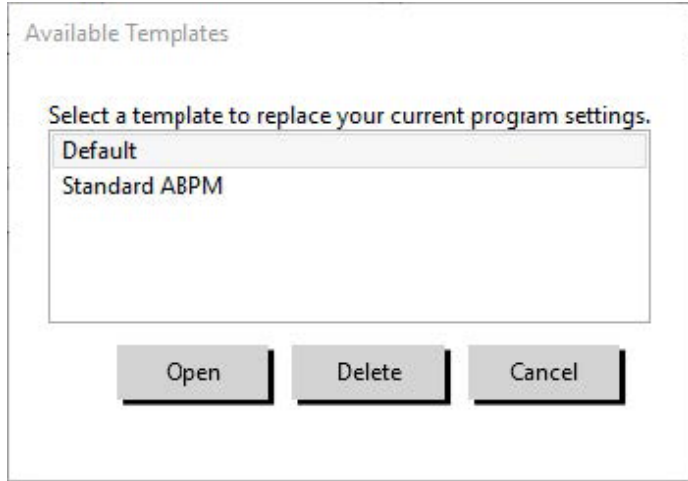

*Figure 5: Fenêtre Modèles disponibles*

#### Pour créer un modèle :

- 1. dans la fenêtre **Programmer moniteur** ouverte, saisissez les réglages de paramètres souhaités dans le formulaire. Voir Réglages paramètres.
- 2. Cliquez sur le bouton **Enregistrer modèle** en bas de la fenêtre **Programmer moniteur**.
- 3. Dans la boîte de dialogue **Assigner nom du modèle**, entrez le nom du modèle puis cliquez sur **Enregistrer**.

#### Pour ouvrir un modèle :

1. À partir de la fenêtre **Programmer moniteur** ouverte, cliquez sur le bouton **Ouvrir modèle** en bas de la fenêtre **Programmer moniteur**.

- 2. À partir de la boîte de dialogue **Modèles disponibles**, sélectionnez le nom du modèle puis cliquez sur **Ouvrir**.
- 3. Les informations du modèle vont remplir les cases correspondantes de la fenêtre **Programmer moniteur**

#### Pour supprimer un modèle :

- 1. À partir de la fenêtre **Programmer moniteur**, cliquez sur le bouton **Ouvrir modèle** en bas de la fenêtre **Programmer moniteur**.
- 2. À partir de la boîte de dialogue Modèles disponibles, sélectionnez le nom du modèle puis cliquez sur **Supprimer**.
- 3. À l'invite, cliquez sur **Oui** pour confirmer la suppression.

#### Pour envoyer un modèle par messagerie électronique :

Un serveur de messagerie doit être spécifié avant de pouvoir envoyer un modèle de programmation par courrier électronique. Voir Réglages messagerie électronique à la page 66 pour les instructions de configuration.

- 1. À partir du menu Fichier, sélectionnez **Message électronique > Modèle de programmation**.
- 2. La fenêtre des modèles de programmation s'ouvre. Sélectionnez le(s) modèle(s) que vous souhaitez envoyer par messagerie électronique, puis cliquez sur **OK**.
- 3. La boîte de dialogue Message électronique apparaît. Saisissez la/les adresses e-mail du/des destinataires avec plusieurs adresses e-mail séparées par un point-virgule, un sujet pour votre message et un message.
- 4. Cliquez sur **Envoyer** pour envoyer les fichiers par messagerie électronique. Cliquez sur **Joindre** pour changer les fichiers que vous souhaitez envoyer par messagerie électronique. Cliquez sur **Configurer** pour configurer les réglages de la messagerie électronique.

#### Pour exporter un modèle vers un disque :

- 1. À partir du menu Fichier, sélectionnez **Exporter > Modèle de programmation**.
- 2. La fenêtre des modèles de programmation s'ouvre. Sélectionnez le dossier sur le disque vers lequel vous souhaitez exporter.
- 3. Sélectionnez le(s) modèle(s) que vous souhaitez exporter, puis cliquez sur **Exporter**.

## Réglages des paramètres d'examen

Les réglages des paramètres d'examen peuvent être ajustés de la manière suivante :

## Onglet Standard

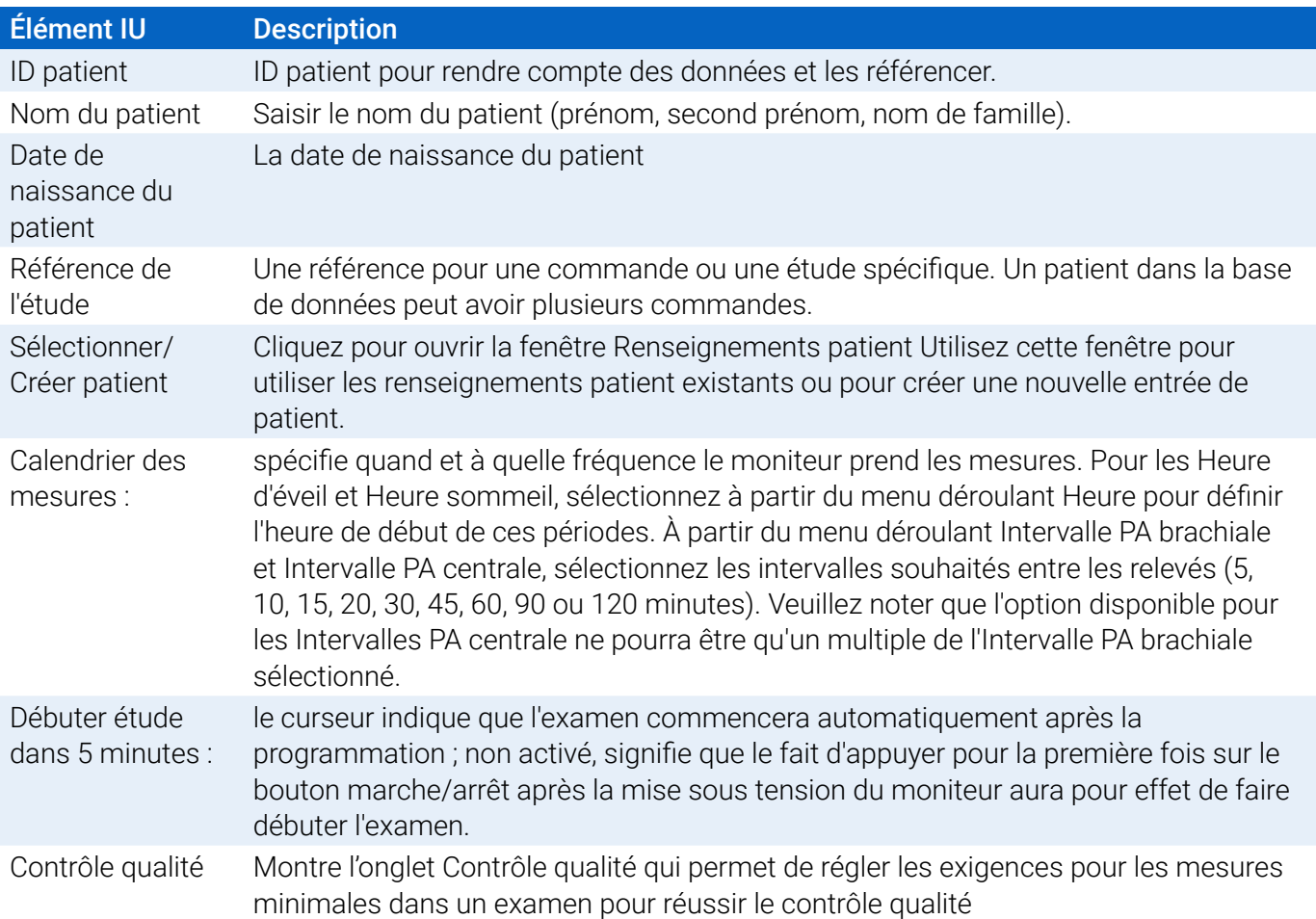

## Onglet Avancé

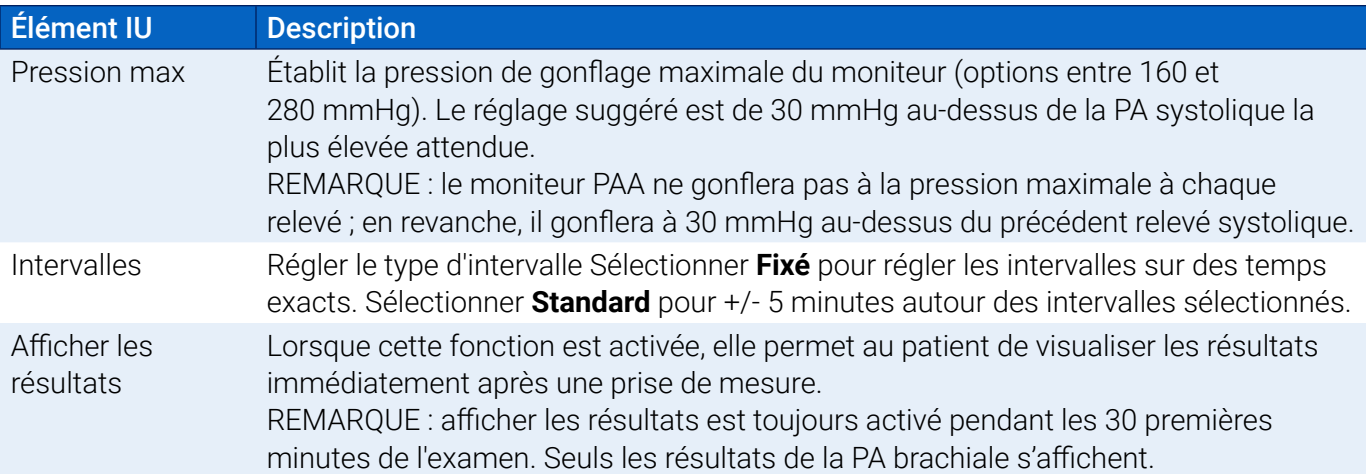

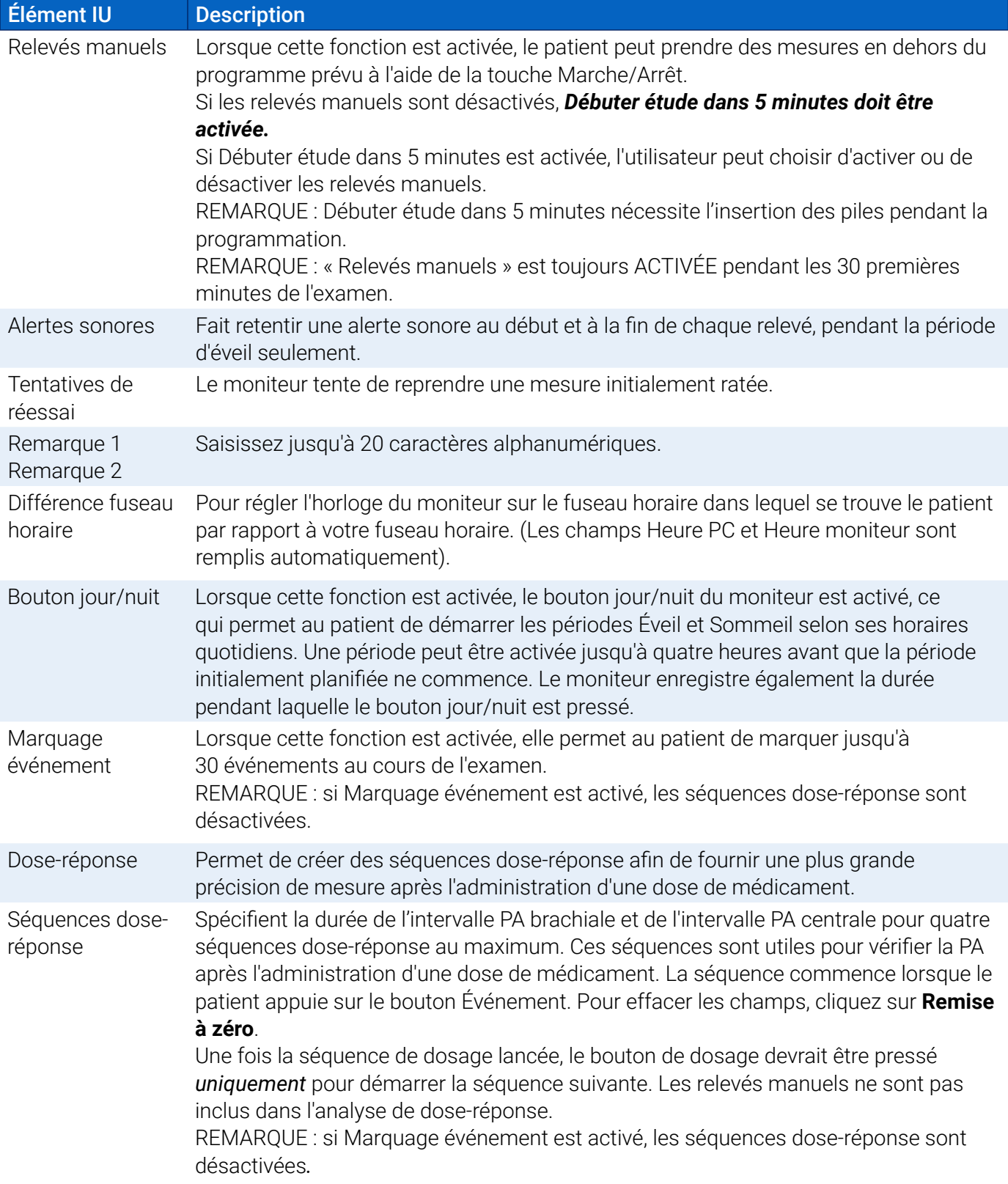

#### **Onglet Contrôle qualité (si le contrôle qualité est sélectionné dans la fenêtre Programmer moniteur)**

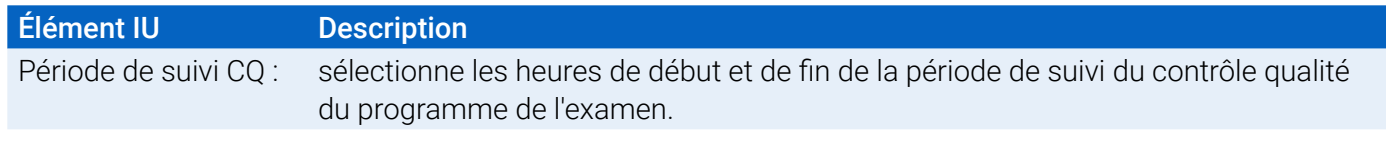

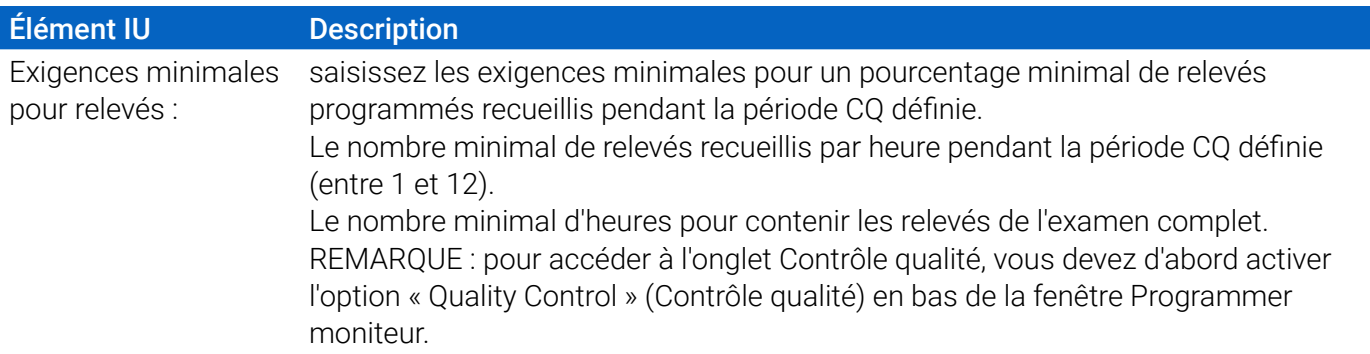

## Équiper le patient du Oscar 2 et du brassard MAPA

Après avoir programmé le Oscar 2 avec succès à l'aide de AccuWin Pro 4, vous pouvez commencer à équiper le patient du moniteur et d'un brassard de mesure de la pression artérielle. Les brassards peuvent être utilisés sur le bras gauche ou le bras droit.

1. Choisir la bonne taille de brassard

Pour déterminer la bonne taille de brassard pour votre patient, enroulez le brassard autour du haut du bras du patient sans faire glisser le bras dans le manchon. Utilisez le code couleur de l'indicateur de **PLAGE** situé à l'intérieur du brassard et le repère **INDEX** pour vérifier que la circonférence du bras se trouve dans la plage d'utilisation du brassard. Si le bras se trouve dans cette plage d'utilisation, ce brassard est de la bonne taille pour le patient. Si le repère se trouve hors de l'indicateur de **PLAGE**, sélectionnez un nouveau brassard tel qu'indiqué par le code couleur.

ATTENTION : l'utilisation d'un brassard de taille incorrecte pourrait causer des mesures de la pression artérielle erronées.

2. Appliquer le brassard MAPA

Pour appliquer le brassard MAPA, il suffit d'enfiler le manchon sur le bras du patient en s'assurant que l'indicateur des tailles par code couleur se trouve vers le haut du brassard. Le brassard doit se trouver à mi-chemin entre le coude et l'épaule. S'assurer que l'indicateur de l'ARTERY se trouve au-dessus de l'artère brachiale du patient, entre les muscles du biceps et du triceps. Bien ajuster le brassard autour du bras du patient. Il devrait y avoir de la place pour à peu près un doigt sous la partie inférieure du brassard.

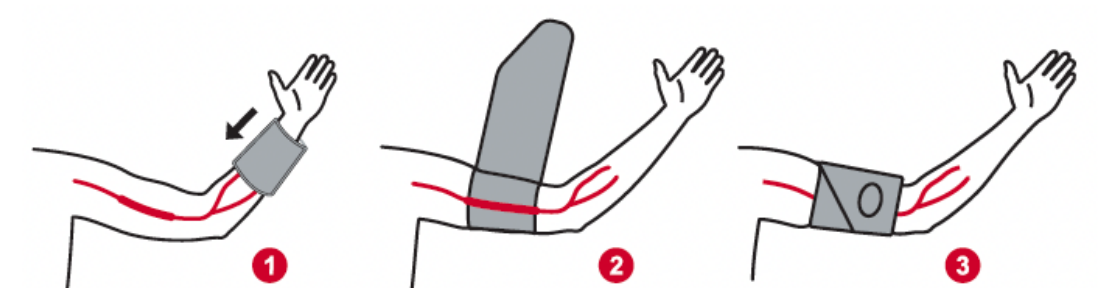

*Figure 6: Instructions pour appliquer le brassard MAPA*

3. Raccorder le tuyau PA à brassard

Raccorder le tuyau PA au moniteur brassard en assemblant les raccords et en les tournant jusqu'à ce qu'il soit enclenché. Le tuyau peut être déconnecté en tournant les connecteurs et en tirant le raccord femelle de la prise mâle. Mettre le tuyau en place sur l'épaule du patient, derrière son cou, et le faire passer sur l'autre côté du corps.

4. Attacher le dispositif sur le patient

Insérer le Oscar 2 dans sa pochette de façon à ce que l'écran apparaisse dans l'ouverture. Attacher la pochette au patient à l'aide de la ceinture (Figure 7).

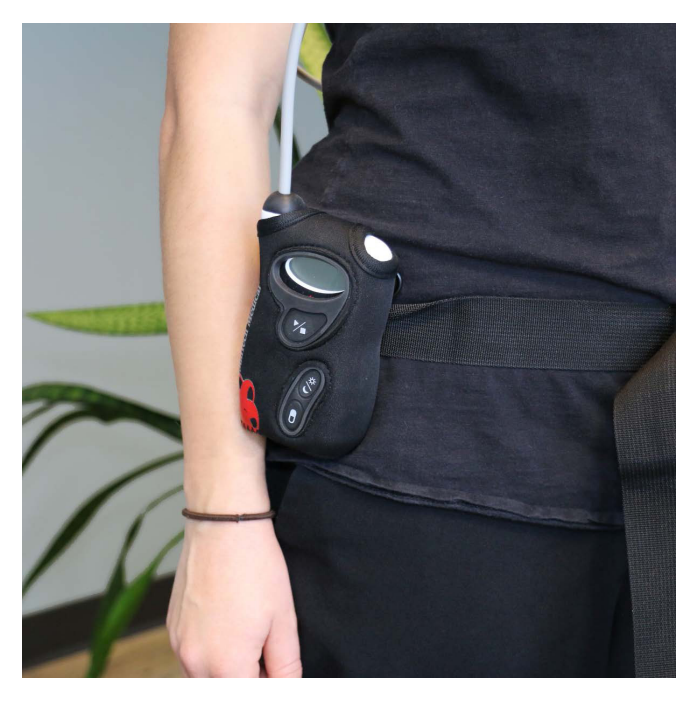

*Figure 7: Ajuster le brassard MAPA au patient*

## Préparer et éduquer le patient

Lors des mesures de la pression artérielle avec un appareil oscillométrique de mesure non invasive, il est important de suivre correctement les procédures pour garantir la validité et la précision des résultats. Préparer le patient pour l'examen de PAA est l'étape la plus importante pour le succès du test. Étudier les instructions ci-après avec votre patient.

- **•** Lorsque la pression dans le brassard s'élève, le patient doit éviter tout mouvement excessif pendant la prise de la PA. Laisser le bras muni du brassard pendre de manière relâchée à l'écart du corps avec le centre du brassard situé à hauteur du cœur. Éviter de fléchir les muscles ou de bouger la main et les doigts du bras équipé du brassard.
- **•** Le patient peut arrêter une prise de mesure en cours en appuyant brièvement sur le bouton Marche/Arrêt.
- **•** Si la fonction Relevés manuels est activée, le patient peut commencer une mesure à tout moment en appuyant sur le bouton marche/arrêt brièvement.
- **•** Le brassard ne doit pas être retiré entre les mesures de PA.
- **•** Avant de dormir, le patient doit s'assurer que le tuyau n'est pas entortillé et qu'il ne risque pas de s'entortiller pendant le sommeil.
- **•** Les piles peuvent être remplacées pendant un examen sans causer une perte de données ni

interrompre le programme du moniteur. De même, le moniteur peut être éteint sans qu'aucune donnée ne soit perdue.

- **•** Indiquer au patient comment et quand remplir le journal du patient.
- **•** Si la fonction Séquences dose-réponse est activée, expliquer au patient quand et commencer une séquence.
- **•** L'appariement Bluetooth devrait être réalisé avant de démarrer la première séquence.
- **•** Si le bouton jour/nuit est actif, expliquer au patient comment passer aux modes jour et nuit.
- **•** Si Marquage événement est activé, expliquer au patient quand et comment marquer les événements.
- **•** S'assurer que le patient sait comment prendre soin du moniteur. Garder le moniteur dans un endroit sec et ne pas le laisser tomber.
- **•** Si le moniteur ou le brassard causent des douleurs intenses ou des douleurs que l'on n'associe pas normalement à la prise de la pression artérielle, le patient doit retirer le brassard et éteindre le moniteur.
- **•** Le patient ne doit pas parler pendant les mesures de PA. Le patient doit être assis, debout ou allongé. S'il est assis, le patient doit avoir les jambes décroisées, les pieds à plat au sol, le dos contre un dossier et les bras soutenus.

#### Commencer l'examen

Avant que le patient ne parte avec le moniteur et le brassard, vérifier que le moniteur fonctionne correctement. Pour vérifier le bon fonctionnement du moniteur, s'assurer que ce dernier est allumé et commencer une mesure de PA en appuyant sur le bouton Marche/Arrêt. Le brassard se gonfle et achève la mesure de la PA brachiale. Si une mesure de la PA centrale a été programmée, avant que le brassard ne soit complètement dégonflé, le moniteur va maintenir la pression dans le brassard pendant dix secondes pour capturer les données de la forme d'onde nécessaires pour dériver les valeurs de PA centrale. Le brassard sera ensuite complètement dégonflé. L'icône de l'horloge doit paraître à l'écran du Oscar 2 indiquant que l'étude est en cours. En cas de problèmes, examiner la configuration et l'ajustement du système.

Remplacer les piles (2 piles AA alcalines) par des piles neuves à chaque nouvel examen. Faute de quoi, les examens de 24 h risquent d'être incomplets.

#### Pour enregistrer un événement :

Pressez le bouton Événement **A** 

Le moniteur confirme en faisant entendre un long bip sonore, et « rcd : 01 » apparaît sur l'écran (les enregistrements suivants utilisent 02, 03 et ainsi de suite). Le moniteur peut enregistrer jusqu'à 30 événements. Si le patient essaye d'enregistrer plus de 30 événements, le moniteur émet quatre bips et « No rcd » s'affiche sur l'écran.

*Remarque : si Marquage événement est activé, la fonction Dose-réponse est désactivée.* 

#### Pour commencer une séquence dose-réponse :

Pressez le bouton Événement.

Le moniteur émet un bip sonore pour confirmer et commence le premier relevé de la séquence. Le bouton Événement est désactivé jusqu'à la fin de tous les relevés de la séquence.

*Remarque : si Dose-réponse est activée, la fonction Marquage événement est désactivée.* 

### Pour configurer manuellement le mode jour (Éveil) ou nuit (Sommeil) :

Appuver sur le bouton jour/nuit.  $\mathcal{C}^*$ 

Le moniteur émet un bip et affiche l'icône du soleil ou de la lune selon le mode choisi. Si le mode Nuit est sélectionné, le moniteur affichera l'icône de la lune. Si le mode Jour est sélectionné, le moniteur affichera l'icône du soleil.

### Terminer l'examen

Si vous souhaitez terminer l'examen avant que le patient ne revienne, indiquer au patient d'éteindre le moniteur en appuyant sur le bouton Marche/Arrêt pendant cinq (5) secondes. Le Oscar 2 émet 5 bips consécutifs et l'affichage s'éteint.

Au retour du patient, retirer le brassard, le moniteur et la ceinture et télécharger les données recueillies dans AccuWin Pro 4 pour les étudier.

## 9. Remarques concernant les données de pression artérielle

Une mesure de pression artérielle peut être affectée par le site de mesure, la position du patient, le mouvement ou bien l'état physiologique du patient. Des facteurs environnementaux ou opérationnels pouvant affecter la performance de l'appareil et/ou de sa mesure de PA sont les arythmies communes, telles que des battements prématurés atriaux ou ventriculaires ou une fibrillation atriale, une sclérose artérielle, une mauvaise perfusion, le diabète, l'âge, la grossesse, la prééclampsie, des maladies rénales, un mouvement du patient, des tremblements et frissonnements.

## Récupérer les données du moniteur PAA

Pour récupérer les données :

- 1. Connectez le Oscar 2 au PC.
- 2. Dans AccuWin Pro 4, cliquez sur le bouton **Récupérer** de la barre d'outils ou sélectionnez **Récupérer les données** à partir du menu **Moniteur**. La boîte de dialogue à l'écran montre le progrès au fur et à mesure que les données sont transférées. Une fois le transfert terminé, une boîte de dialogue apparaît pour confirmer les détails relatifs au patient.
- 3. Dans la boîte de dialogue, procédez selon l'une des méthodes suivantes :

1. Cliquez sur **N°**. Une liste des fichiers de patients existants apparaît. Sélectionnez le fichier patient où sauvegarder les données extraites.

2. Cliquez sur **Oui**. La boîte de dialogue **Renseignements patient** apparaît. Saisissez les renseignements relatifs au patient dans les champs de données.

- 4. Cliquez sur **OK** pour sauvegarder les données.
- 5. Si l'alerte destinée à ajuster les durées Éveil et Sommeil apparaît, cliquez sur **Oui** ou **Non** selon vos préférences.
- 6. Si l'examen comporte des réglages de contrôle qualité, étudiez les résultats dans la boîte de dialogue

**Résultats contrôle qualité** qui apparaît, puis cliquez sur **Fermer**.

*REMARQUE : une coche verte dans les résultats indique que l'examen satisfait à cette exigence. Une croix rouge indique que l'examen ne satisfait pas à cette exigence.*

Le fichier PA s'ouvre automatiquement et les données relatives à la PA du patient sont désormais enregistrées dans la base de données patient de AccuWin Pro 4.

**ATTENTION :** si aucune donnée n'est extraite du moniteur, elles seront perdues lors de la programmation de l'étude suivante.

## 10. Analyser et éditer un examen de PAA

## Ouvrir un fichier de patient

AccuWin Pro 4 ouvre automatiquement un fichier de patient directement après l'extraction des données.

- 1. À partir du menu **Fichier**, sélectionnez **Ouvrir**. Comme alternative, à partir de la barre d'outils, cliquez sur le bouton **Données PA** .
- 2. La boîte de dialogue **Ouvrir une étude TAA Sélectionner patient** apparaît, ce qui vous permet de choisir le fichier de patient que vous souhaitez ouvrir. Sélectionnez le patient pour lequel vous souhaitez examiner les données de PA en cliquant sur le nom de ce patient.
- 3. Cliquez sur **OK**.
- 4. Si le patient a plus d'un examen de PAA, une deuxième boîte de dialogue, **Choisir date**, apparaît. Sélectionnez une date et cliquez sur **OK**. Les données du patient apparaissent dans la zone d'affichage. Vous pouvez éditer les examens de PA ou imprimer un rapport.

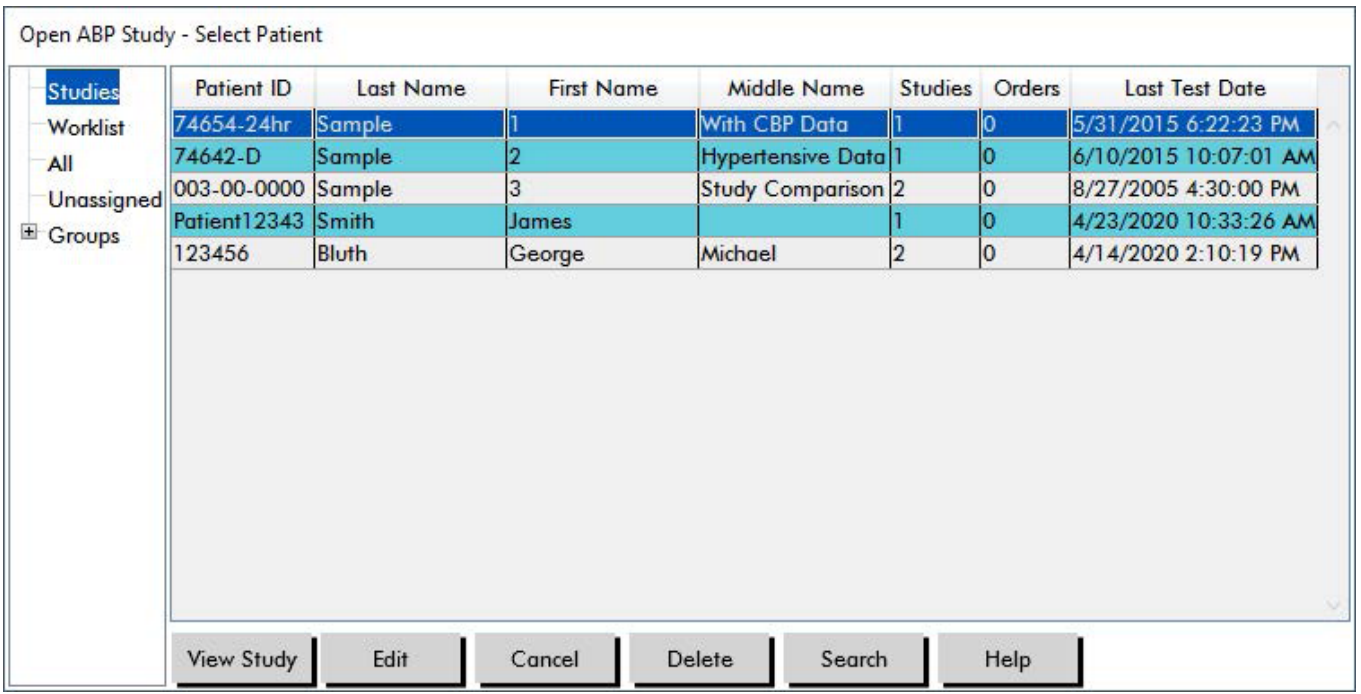

*Figure 8: Vue Données de PA*

## Patients, examens et commandes

Les renseignements patient et les données de PA sont répartis en patients, études et commandes.

- **• Patient** contient l'ID patient, son nom et ses informations démographiques telles que l'âge, la taille et l'adresse.
- **• Étude** contient les données et les renseignements patient spécifiques à l'examen tels que les antécédents médicaux et les médicaments.
- **• Commande** contient des informations spécifiques à l'examen entrées par l'utilisateur ou importées avant la réalisation d'un examen, par exemple, si un motif du test est fourni avant l'extraction d'un examen depuis le moniteur.

Chaque examen dans un fichier de patient contient des données qui sont affichées dans les vues auxquelles vous accédez au moyen des onglets situés en bas de l'application. La barre d'informations relative à l'examen située vers le haut de la vue identifie le nom du patient, l'identité du patient, l'âge du patient (au moment de l'examen) et la date de l'examen du fichier affiché.

Les onglets et leurs contenus.

- **• Données TAA :** données de mesure de TAA du moniteur et des graphiques pertinents.
- **• Renseignements patient :** nom du patient, identité, coordonnées et description physique.
- **• Renseignements médecin :** antécédents médicaux du patient, informations et interprétation cliniques.
- **• Statistiques :** analyse statistique de l'examen de PAA.
- **• Statistiques dose-réponse** : analyse statistique des séquences dose-réponse.
- **• Statistiques fenêtre de temps :** analyse statistique de fenêtres de temps spécifiques à

l'utilisateur.

- **• Moyennes par heure :** analyse des données de l'examen de PAA comprenant une comparaison d'examens.
- **• Résumé :** synthèse d'interprétation des réglages et résultats de l'examen en cours.

## Visualiser un examen de pression artérielle ambulatoire

Dans la portion supérieure de l'onglet Données TAA, un tableau affiche les résultats de chacune des mesures de PA recueillies ou tentées durant l'examen. Le tableau comporte également les événements enregistrés par le patient et les séquences dose-réponse.. Pour afficher uniquement ces événements dans le tableau, sélectionnez Événements seulement dans le menu déroulant Afficher. Événements et relevés affiche tous les enregistrements.

Des onglets proposant différentes représentations graphiques des données de PA sont situés sous le tableau : Graphique d'aperçu, Données de PA centrale ou Graphique AASI.

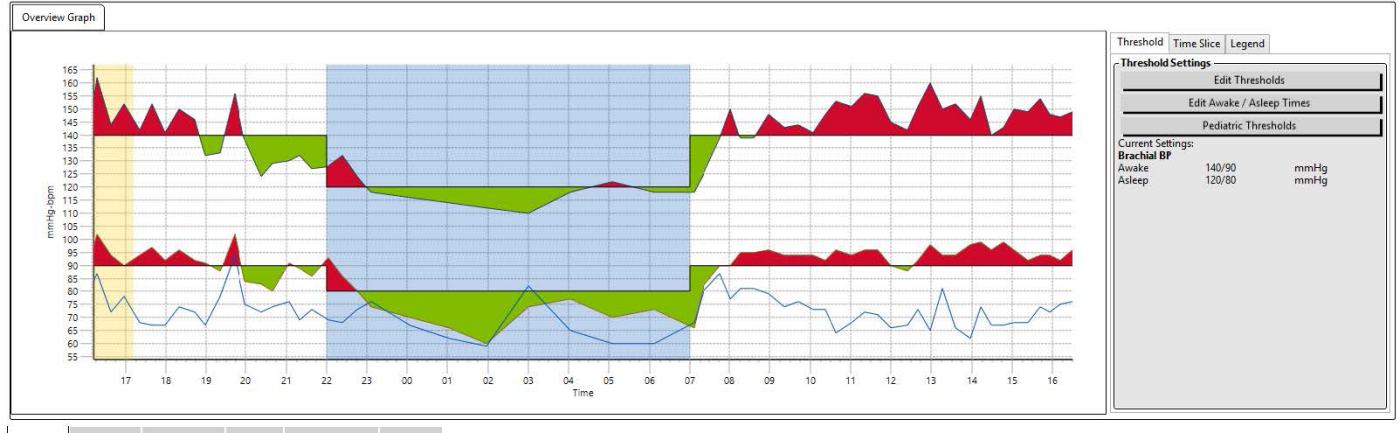

ABP Data Patient Info Physician Info Statistics Hourly Averages Summary

#### *Figure 9: Graphique de données TAA, onglet Seuil*

Pour ajuster les dimensions du tableau de données :

- 1. Positionnez le pointeur de votre souris sur le bord inférieur du tableau.
- 2. Lorsque le pointeur se transforme en double-flèche, faites-la glisser vers le haut ou le bas.

## Graphique d'aperçu

L'échelle de l'axe vertical représente la pression artérielle (en mmHg) et la fréquence cardiaque (en bpm). L'axe horizontal affiche l'heure en utilisant le système 24 heures. Cliquez sur n'importe quel point, mesure ou événement du graphique pour mettre en évidence la ligne correspondante du tableau.

Il y a trois onglets à droite du graphique : Seuil, Fenêtre de temps et Légende. L'onglet Seuil permet à l'utilisateur de changer le réglage des seuils dans le graphique. L'onglet Fenêtre de temps permet à l'utilisateur de définir des fenêtres de temps spécifiques durant lesquelles effectuer l'analyse statistique. L'onglet Légende fournit les détails sur la configuration des couleurs du Graphique d'aperçu.

La partie ombrée du graphique indique les différentes périodes de l'examen. Les couleurs par défaut (voir Réglages de l'affichage) et les définitions sont les suivantes :

- **• Ombrage bleu :** indique la période Sommeil de l'examen.
- **• Ombrage jaune :** indique la Période « blouse blanche », à savoir la première heure de l'examen (n'apparaît que si elle a été activée).
- **• Ombrage vert clair :** indique une période Dose-réponse (n'apparaît que si elle a été programmée).
- **• Ombrage orange clair :** indique la période utilisée pour calculer l'Augmentation de la PA le matin (n'apparaît que si elle a été activée).

**Données de PA centrale :** L'onglet Données de PA centrale fournit une vue détaillée des mesures individuelles de la PAC prises pendant l'examen. Si votre Oscar 2 est configuré avec la technologie SphygmoCor Inside, vous pourrez recueillir, afficher et analyser ces paramètres. L'onglet affiche le nombre, l'heure et la date des relevés sélectionnés ainsi que les éléments suivants :

**Forme d'onde de la pression centrale moyenne :** une représentation graphique dérivée de la forme d'onde de la pression centrale moyenne. La forme du pouls de la pression aortique est le résultat de l'éjection ventriculaire et des propriétés physiologiques du système artériel. La silhouette de la forme d'onde change en cas de modification de la rigidité artérielle.

**Pression systolique centrale (SYSc) :** la pression maximale pendant l'éjection aortique. Une SYSc élevée indique une charge cardiovasculaire importante. Une rigidité artérielle élevée augmente l'onde de pression réfléchie dans le système artériel et augmente la pression SYSc. Avec l'âge, les artères deviennent plus rigides. Par conséquent, la réflexion de l'onde augmente, ce qui conduit à une augmentation de la SYSc et résulte en un risque accru de maladies cardiovasculaires ou de lésions d'organe.

**Pression diastolique centrale (DIAc) :** la pression minimale pendant l'éjection aortique.

**Pression du pouls centrale (PPc) :** représente la pointe de la forme d'onde de la pression aortique. La PPc peut également être définie comme la différence entre les formes de l'onde maximale et minimale de la pression centrale, soit SYSc moins DIAc. Il a été démontré qu'une PPc aortique supérieure à 50 mmHg permet de prévoir une maladie cardiovasculaire.

**Pression de l'augmentation centrale (PAugc) :** PAugc est une mesure de l'onde de pression réfléchie par le bas du corps. Son calcul correspond à la différence entre les deux pics de pression lors de l'éjection (systole). Le premier pic est associé à l'éjection cardiaque tandis que le second est lié à la réflexion de l'onde due à la rigidité artérielle. La valeur de PAugc est affectée à la fois par l'ampleur et la vitesse de l'onde réfléchie, qui est un indicateur de la rigidité artérielle.

**Indice d'augmentation centrale (AIxc, AIxc@75) :** le rapport de PAugc sur PPc exprimé en pourcentage. Les études ont montré que les patients atteints de diabète ont tendance à présenter un AIxc élevé, indiquant des artères plus rigides et un risque accru de lésion d'organes. AIxc est également corrigé pour une fréquence cardiaque de 75 battements par minute.

**Forme d'onde brachiale mesurée :** une représentation graphique de la forme d'onde brachiale capturée lors de la mesure affichée. Les données relatives à la forme d'onde brachiale sont utilisées pour dériver la forme d'onde de la pression centrale moyenne.

L'onglet **Données de PA centrale** offre également la possibilité d'imprimer ou d'enregistrer les détails de toute mesure PAC unique pendant l'examen. La page imprimée ou le fichier sauvegardé sera une page unique contenant les mêmes informations que celles présentées sur l'onglet Données de PA centrale pour la mesure sélectionnée, avec en outre le nom du patient, l'identité patient, la date de l'examen, les valeurs brachiales systolique et diastolique et la fréquence cardiaque.

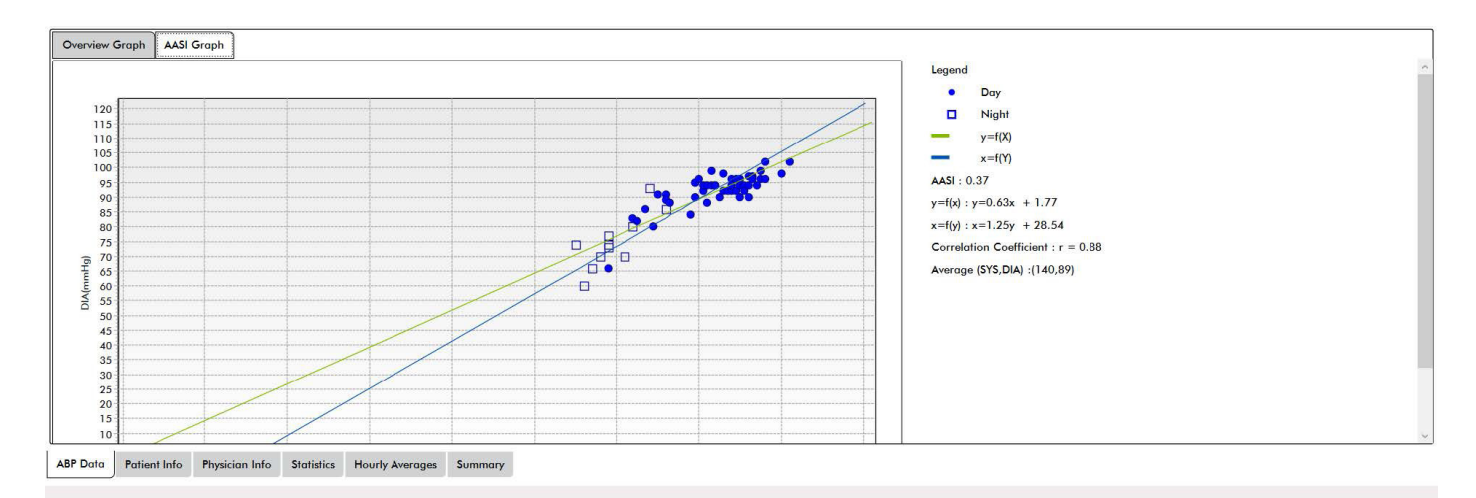

Le digramme suivant montre la forme d'onde de la pression aortique centrale.

*Figure 10: Explication des caractéristiques de la forme d'onde de la pression artérielle centrale*

#### Graphique AASI

L'onglet Graphique AASI est optionnel et peut être activé en sélectionnant **Indice de rigidité artérielle ambulatoire** dans Rapport>Configuration>Données (voir **Personnaliser et configurer AccuWin Pro 4**). Le graphique de cet onglet trace les valeurs de PA diastolique et systolique pour chaque mesure recueillie pendant l'examen. De plus, cet onglet répertorie la valeur AASI calculée, la valeur diastolique en fonction de la valeur systolique, la valeur systolique en fonction de la valeur diastolique, le coefficient de corrélation de l'équation de régression linéaire et les coordonnées de la moyenne systolique et diastolique. La valeur AASI calculée sera aussi ajoutée aux Résultats globaux de l'onglet Statistiques. L'utilisateur peut spécifier quelles valeurs de PA utiliser dans le graphique et les calculs en sélectionnant **Valeurs PA brachiale** ou **Valeurs PA centrale** vers le bas de la légende.

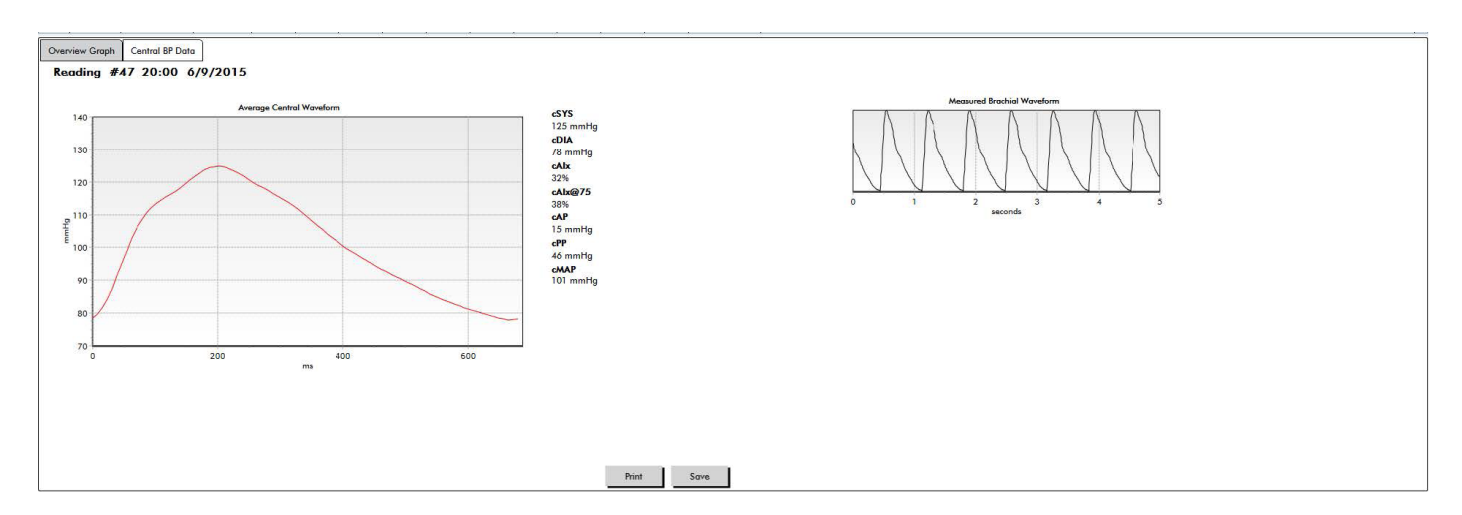

*Figure 11: Graphique AASI*
### Réviser un examen de pression artérielle ambulatoire

Dans la vue Données TAA, vous pouvez réviser un examen de PAA pour le rendre plus précis et adapté au contexte. Lorsque les données sont extraites par AccuWin Pro 4, tous les relevés d'un examen de PAA qui ont des codes d'événements sont « marqués » dans la première colonne du tableau. Les enregistrements marqués sont omis de l'analyse de l'examen de PAA affiché dans les vues des Statistiques et des Moyennes par heure, mais ces relevés peuvent être imprimés dans le rapport.

Le moniteur marque les données avec un astérisque (\*) en fonction des critères utilisés pour déterminer la validité des données. Le point d'exclamation (!) est une marque permanente et est utilisé lorsqu'un relevé précis ne peut pas être déterminé par le moniteur PAA. Cette marque ne peut pas être changée et les données associées ne sont pas utilisées dans l'analyse des données. L'astérisque est un marquage que vous pouvez éditer. Les marques numérotées r01 à r30 désignent les événements saisis par le patient et les commentaires peuvent être modifiés. Les données peuvent être marquées ou dé-marquées sur la base d'un certain nombre de facteurs, y compris les antécédents médicaux du patient, les informations du journal du patient ou d'autres facteurs.

Il existe deux méthodes pour retirer ou insérer un astérisque (\*) sur une mesure.

#### Pour retirer ou insérer un astérisque (\*) à l'aide du tableau :

- 1. sélectionnez le relevé que vous souhaitez marquer (omettre) ou dé-marquer (inclure). Elle est mise en évidence.
- 2. Sélectionnez la première, ou la plus à gauche, des cellules, dans la colonne intitulée « Marque ».

#### Pour retirer ou insérer un astérisque (\*) du graphique :

- 1. Utilisez le curseur sur le graphique pour sélectionner le relevé que vous souhaitez marquer (omettre) ou dé-marquer (inclure). Cette action a pour effet de mettre en évidence le relevé dans le tableau.
- 2. Cliquez avec le bouton droit de la souris et sélectionnez Montrer/cacher les marques à partir du menu.

*REMARQUE : toutes les modifications apportées à l'examen de PAA sont immédiatement sauvegardées.*

#### Saisir des commentaires

Utilisez la colonne des Commentaires, la colonne la plus à droite du tableau, pour suivre l'activité du patient pendant une mesure de PA. Bien que l'activité ne constitue que l'un des nombreux facteurs pouvant affecter la pression artérielle, elle peut aider à comprendre une mesure de PA dans le contexte de l'examen.

Pour aider le patient à suivre son activité, un modèle de journal patient est disponible à l'impression dans la Bibliothèque de téléchargements du site Web de SunTech Medical.

#### Pour saisir un commentaire de patient à partir du tableau :

- 1. sélectionnez le relevé auquel vous souhaitez ajouter un commentaire, puis sélectionnez la cellule correspondante dans la colonne **Commentaires**.
- 2. Cliquez avec le bouton gauche de la souris sur la boîte de dialogue pour dérouler le menu des entrées prédéfinies.
- 3. Sélectionnez un commentaire dans la liste ou entrez un nouveau commentaire.
- 4. Appuyez sur **Entrée**.

| Sitting                 |
|-------------------------|
| Standing                |
| Lying down              |
| Talking                 |
| Relaxing                |
| Eating                  |
| Walking                 |
| Driving                 |
| <b>Feeling Stressed</b> |

*Figure 12: Menu déroulant des Commentaires journal*

#### Pour saisir un commentaire à partir du graphique :

- 1. sélectionnez le relevé sur le graphique de données TAA à laquelle vous souhaitez ajouter un commentaire. Cette action a pour effet de mettre en évidence la ligne correspondante du tableau.
- 2. Cliquez avec le bouton droit de la souris et sélectionnez **Inscrire commentaire** à partir du menu.
- 3. Ajoutez un commentaire en le saisissant ou en le sélectionnant dans la liste prédéfinie.
- 4. Cliquez sur **OK**.

Vous pouvez ajouter ou supprimer des observations apparaissant dans la liste déroulante des commentaires en vous rendant dans la rubrique des Commentaires journal de la fenêtre de Configuration. (Pour les instructions sur la configuration des Commentaires journal, voir Personnaliser et configurer AccuWin Pro 4.)

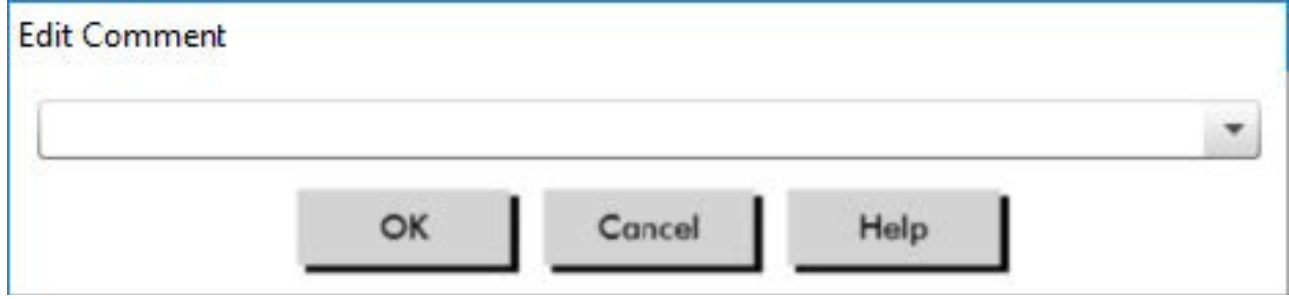

*Figure 13: Zone de saisie pour entrer un nouveau commentaire*

### **Pour changer le commentaire d'un événement marqué par le patient :**

cliquez sur la coche de l'événement au-dessus du graphique pour faire défiler les sélections suivantes (symbole : commentaire) :

- : « Marquage événement »
- Rx : « Dosage »
- Sx : « Symptôme »

Le symbole sélectionné remplace la coche et le commentaire apparaît dans le tableau.

### Pour modifier la période de temps des heures de début :

1. affichez un examen de PAA et choisissez l'onglet **Seuil**.

Page 38 sur 87

- 2. Cliquez sur **Éditer heures Éveil/Sommeil**.
- 3. Dans l'onglet **Heures** (Figure 14), réinitialisez les heures d'éveil et de sommeil du patient à la demiheure la plus proche en déplaçant les curseurs appropriés à droite ou à gauche. Les nouvelles heures sont affichées sur le cadran de l'horloge, la portion noire représentant les heures de sommeil et la portion blanche les heures d'éveil. L'affichage de l'horloge est au format 24 heures (à savoir 12:00 est midi, 18:00 est 6 h du soir et 00:00 ou 24:00 est minuit).

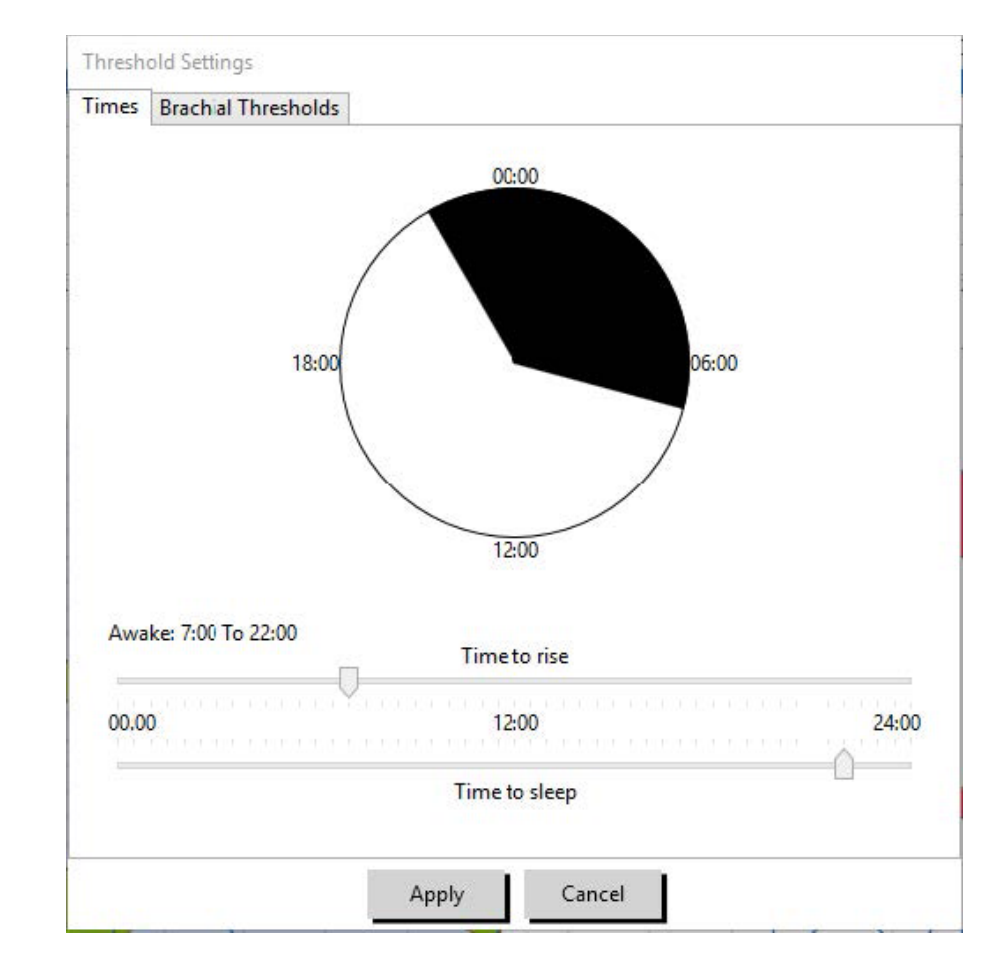

4. Cliquez sur **Appliquer** pour conserver les nouveaux réglages.

*Figure 14: Éditer heures Éveil/Sommeil*

# Configurer les limites des seuils de PA

Les utilisateurs peuvent sélectionner les seuils utilisés pour calculer la charge de la pression artérielle et les valeurs au-dessus du seuil pour les paramètres de PA brachiale et centrale. Il existe deux réglages : seuils globaux ou personnels. Les seuils globaux s'appliquent à tous les fichiers de patients ; les seuils personnels s'appliquent à tous les examens d'un patient en particulier.

### Pour définir les seuils :

- 1. ouvrez un examen dans l'onglet **Données TAA**. Dans l'onglet **Graphique d'aperçu**, naviguez jusqu'à l'onglet Seuil situé sur la droite de la vue du graphique.
- 2. Cliquez sur Éditer seuils.
- 3. À partir de l'onglet Seuils Brachiale ou Seuils Centrale, cliquez sur **Utiliser seuils personnels** ou **Utiliser seuils globaux**.
- 4. Déplacez les curseurs pour modifier les réglages selon vos préférences.
- 5. Cliquez sur **OK** pour appliquer les changements.

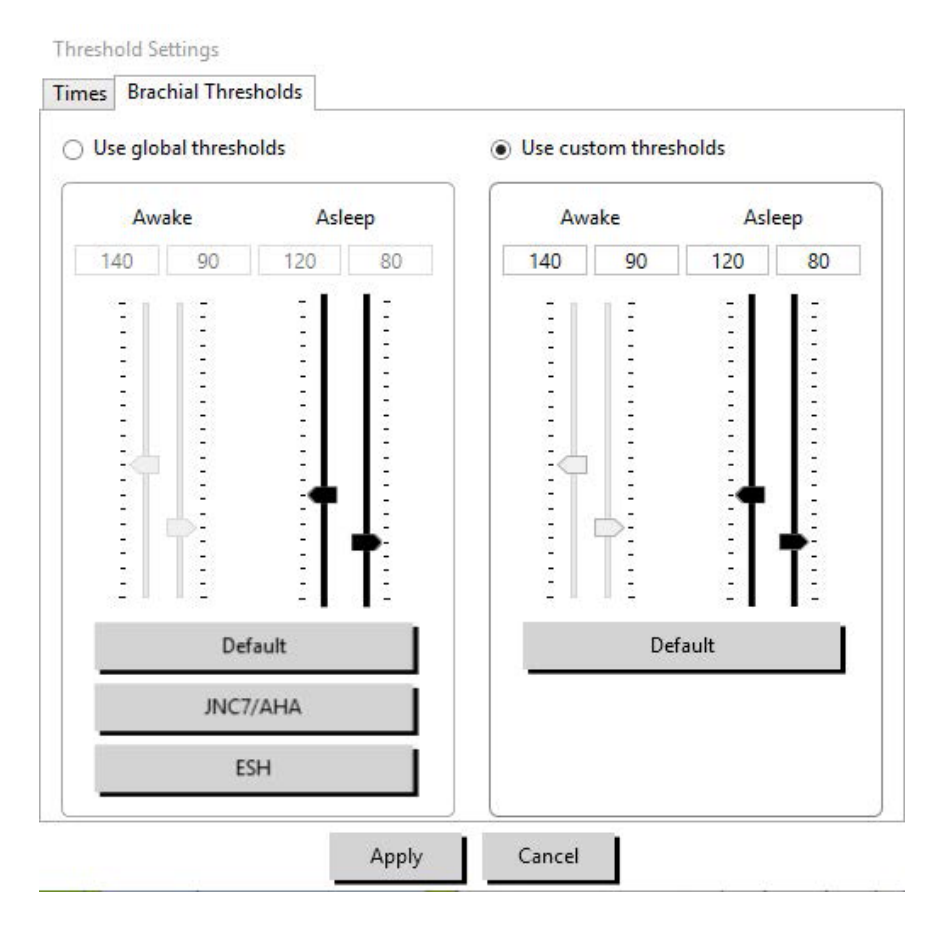

*Figure 15: Configuration des seuils de PA*

#### Seuils brachiale

Les seuils Brachiale peuvent être réglés pour la PA systolique et diastolique Éveil et Sommeil. Le réglage par défaut est un seuil global réglé sur 140/90 mmHg pour les périodes Éveil et sur 120/80 mmHg pour les périodes Sommeil. Si vous le souhaitez, vous pouvez régler les seuils de manière à correspondre aux normes publiées à l'aide des boutons : JNC7/AHA ou ESH.

• JNC79 recommande 135/85 mmHg pour les périodes Éveil et 120/75 mmHg pour les périodes Sommeil.

• L'American Heart Association (AHA)10 recommande une PA moyenne sur 24 heures de 130/80 mmHg.

• L'ESH11 recommande 135/85 mmHg pour les périodes Éveil et 120/70 mmHg pour les périodes Sommeil.

#### Seuils Centrale

Les seuils Centrale peuvent être réglés pour la PA systolique centrale Éveil et Sommeil (Sysc), la pression du pouls centrale (cPP), la pression augmentée (PAugc) et l'indice d'augmentation (AIxc). Le réglage par défaut des seuils Éveil est un seuil global réglé sur des valeurs calculées selon le sexe et l'âge du patient. Si le sexe ou l'âge n'est pas fourni, les valeurs par défaut sont réglées sur 130 mmHg pour la PA systolique centrale et sur 50 mmHg pour la pression du pouls centrale. Aucun réglage n'est établi pour la pression augmentée ou l'indice d'augmentation. Il est également possible de régler la pression du pouls centrale (PPc) sur 50 mmHg, conformément à la norme publiée STRONG.

Le réglage par défaut des seuils Sommeil est « aucune valeur sélectionnée ». L'utilisateur a la possibilité de régler automatiquement les seuils Sommeil correspondant aux valeurs Éveil sélectionnées. Si aucun seuil Sommeil n'est défini, toutes les représentations graphiques et statistiques associées resteront vierges.

# Configurer les limites du seuil pédiatrique

L'American Heart Association a publié une déclaration en faveur du monitorage PAA sur les enfants, comme l'hypertension est diagnostiquée avec une fréquence croissante sur les patients pédiatriques.10 Les directives sur l'hypertension diffèrent de celles pour les adultes ; l'hypertension sur les patients pédiatriques est généralement définie comme une valeur de pression artérielle au-dessus de 95 % pour ce sexe et cette taille. Des seuils MAPA spécifiques fondés sur les recommandations publiées sont programmés dans AccuWin Pro 4.12,13,14

#### Pour appliquer un seuil pédiatrique :

- 1. ouvrez un examen dans l'onglet **Données TAA**. Dans l'onglet **Graphique d'aperçu**, naviguez jusqu'à l'onglet **Seuil** situé sur la droite de la vue du graphique.
- 2. Cliquez sur Seuils pédiatriques.
- 3. Entrez le sexe et la taille du patient. La taille peut être exprimée en centimètres (cm), pouces ou pieds/ pouces. (Figure 16)
- 4. Sélectionnez le tableau de référence à utiliser, à savoir **Wuhl, et al** (2002) ou **Soergel, et al** (1997).
- 5. Cliquez sur **Appliquer**.

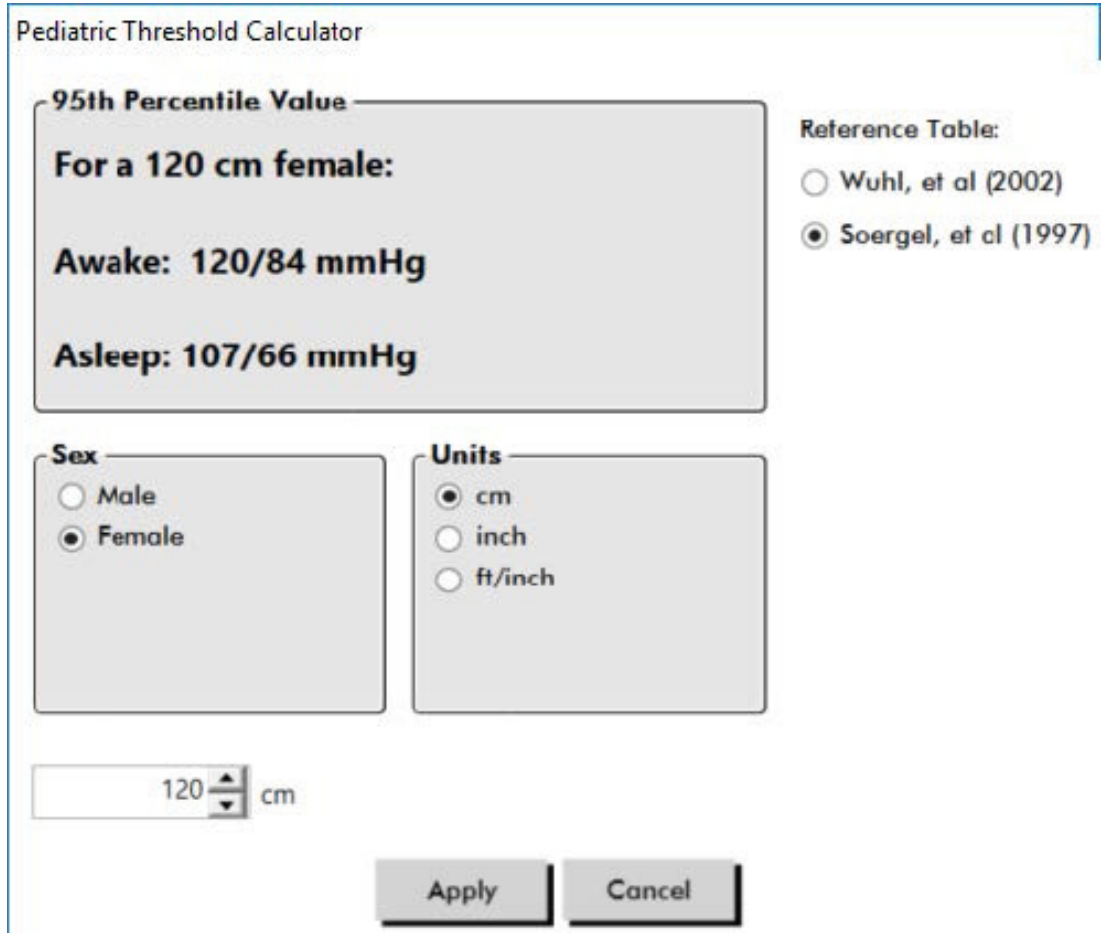

*Figure 16: Calculateur de seuils pédiatriques*

*REMARQUE : le seuil pédiatrique est appliqué en qualité de seuil personnalisé de PA brachiale et s'applique donc à un fichier de patient unique.* 

# Définir les périodes Fenêtre de temps

Les utilisateurs peuvent définir jusqu'à 12 fenêtres de temps spécifiques durant lesquelles effectuer l'analyse statistique. L'analyse statistique correspondant aux périodes fenêtre de temps apparaît dans l'onglet Statistiques fenêtre de temps à droite du tableau Statistiques.

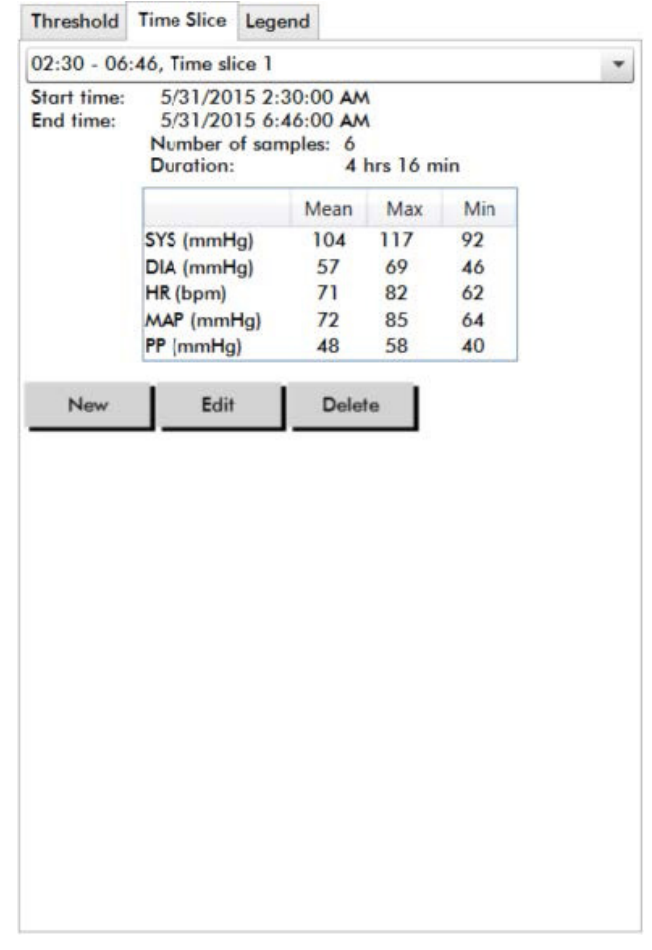

*Figure 17: Graphique de données TAA, onglet Fenêtre de temps*

#### Pour créer une fenêtre de temps :

- 1. ouvrez un examen dans l'onglet **Données TAA**. Dans l'onglet **Graphique d'aperçu**, naviguez jusqu'à l'onglet **Fenêtre de temps** situé sur la droite de la vue du graphique. (Figure 17).
- 2. Cliquez sur le bouton **Nouveau**. Cliquez avec le bouton gauche de la souris sur le graphique pour sélectionner l'heure de début de la période fenêtre de temps puis faites glisser la souris jusqu'à l'heure de fin. Relâchez le bouton de la souris pour déterminer l'heure de fin de la fenêtre de temps. La fenêtre de temps sélectionnée est mise en évidence sur le Graphique d'aperçu.
- 3. Une fois la fenêtre de temps sélectionnée, une fenêtre Réglages fenêtre de temps (Figure 18) apparaîtra pour permettre à l'utilisateur de nommer la fenêtre de temps et d'éditer, si nécessaire, les heures de début et de fin.
- 4. Cliquez sur **Enregistrer** pour créer la nouvelle fenêtre de temps.

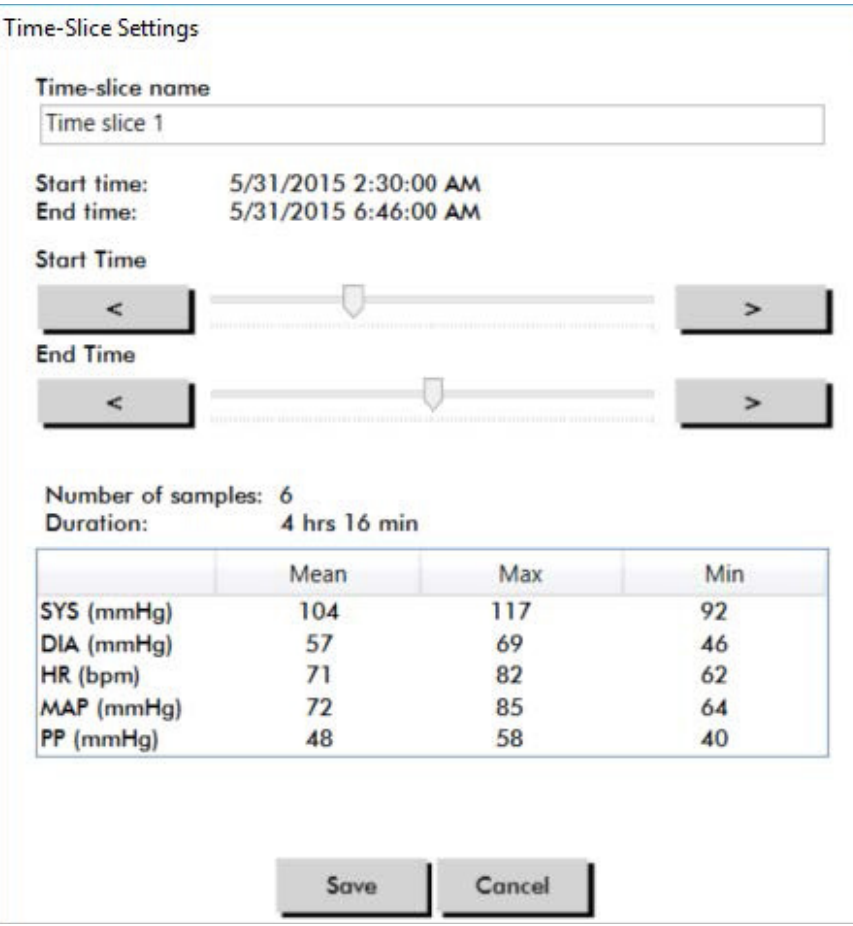

*Figure 18: Fenêtre Réglages fenêtre de temps*

#### Pour éditer une fenêtre de temps :

- 1. Ouvrez un examen de PAA et cliquez sur l'onglet **Fenêtre de temps** (Figure 17).
- 2. Choisissez la fenêtre de temps dans le menu déroulant. La fenêtre de temps est mise en évidence sur le Graphique d'aperçu.
- 3. Cliquez sur **Éditer**. La fenêtre Réglages fenêtre de temps (Figure 18) apparaît.
- 4. Éditez le nom ou les heures de début et de fin.
- 5. Cliquez sur **Enregistrer** pour sauvegarder les réglages.

#### Pour supprimer une fenêtre de temps :

- 1. Affichez l'examen de PAA. Choisissez l'onglet **Fenêtre de temps**.
- 2. Choisissez une fenêtre de temps dans le menu déroulant. La période fenêtre de temps est mise en évidence sur le graphique de données TAA.
- 3. Choisissez **Supprimer**. Cliquez sur **Oui** pour supprimer la fenêtre de temps (Figure 19).

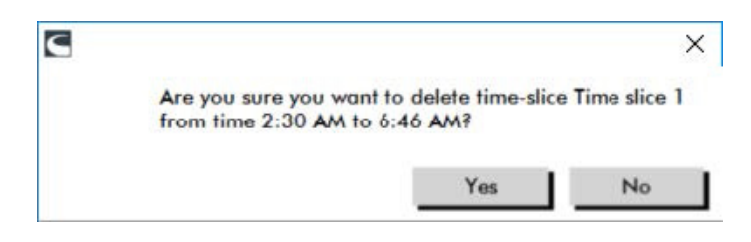

*Figure 19: Suppression fenêtre de temps (fenêtre de configuration)*

## Éditer les renseignements patient et médecin

Les renseignements patient et médecin peuvent être saisis lorsque les données sont extraites du moniteur ou après que le fichier de patient a été sauvegardé.

#### Pour éditer les renseignements patient (Figure 20)

- 1. Cliquez sur l'onglet **Renseignements patient** en bas de l'écran.
- 2. Cliquez sur le bouton **Éditer** en bas de l'écran.
- 3. Mettez à jour les renseignements patient puis cliquez sur **Enregistrer**. Vous pouvez également cliquer sur **Annuler** pour supprimer toutes les modifications.

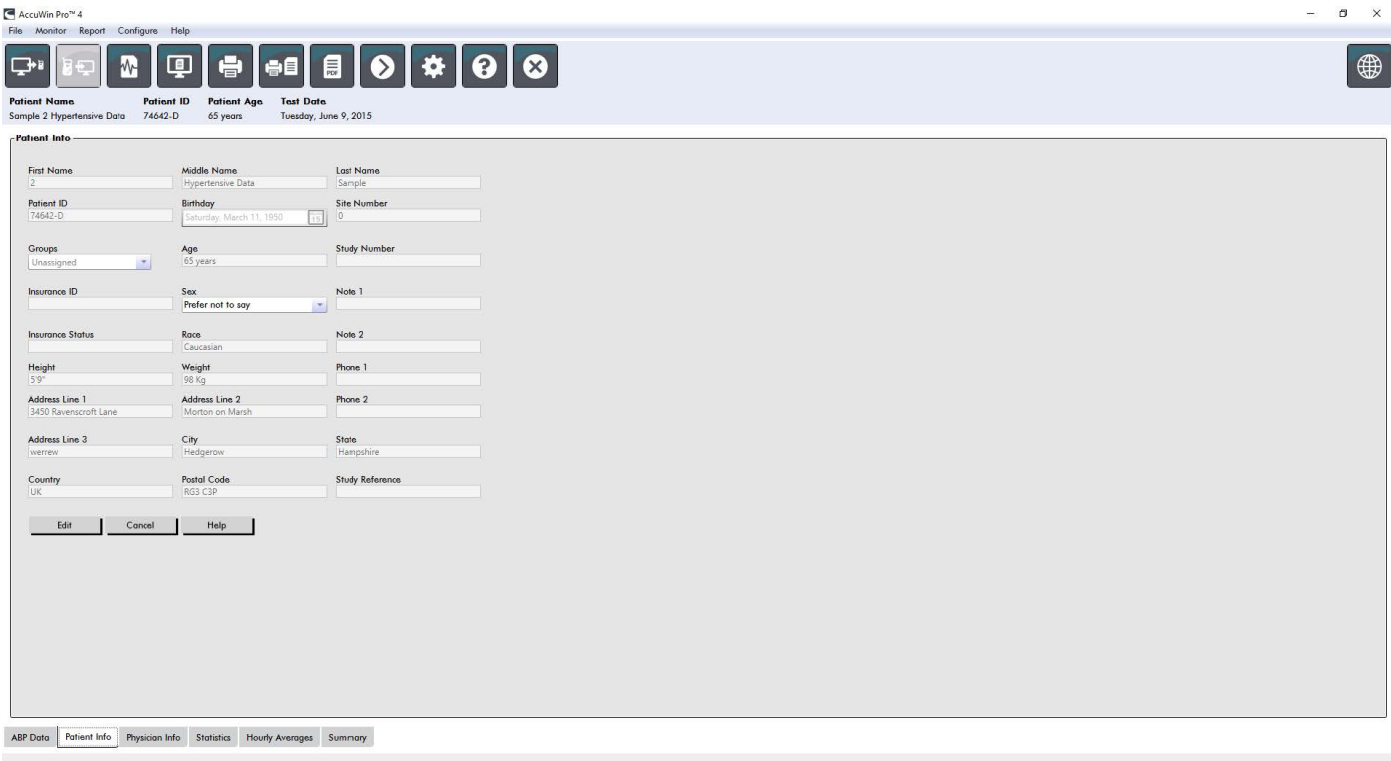

*Figure 20: Onglet Renseignements patient*

#### Pour éditer les renseignements médecin (Figure 21) :

- 1. Cliquez sur l'onglet **Renseignements médecin** en bas de l'écran.
- 2. Cliquez sur le bouton **Éditer**.
- 3. Mettez à jour les renseignements puis cliquez sur **Enregistrer**. Vous pouvez également cliquer sur **Annuler** pour supprimer toutes les modifications.

Les utilisateurs peuvent saisir et éditer les antécédents médicaux du patient, le motif du test, les médicaments actuels et le diagnostic du médecin. Comme alternative à la saisie de texte libre dans le champ Médicaments actuels, les utilisateurs peuvent ajouter médicament, dosage et fréquence aux dictionnaires présents dans AccuWin Pro 4.

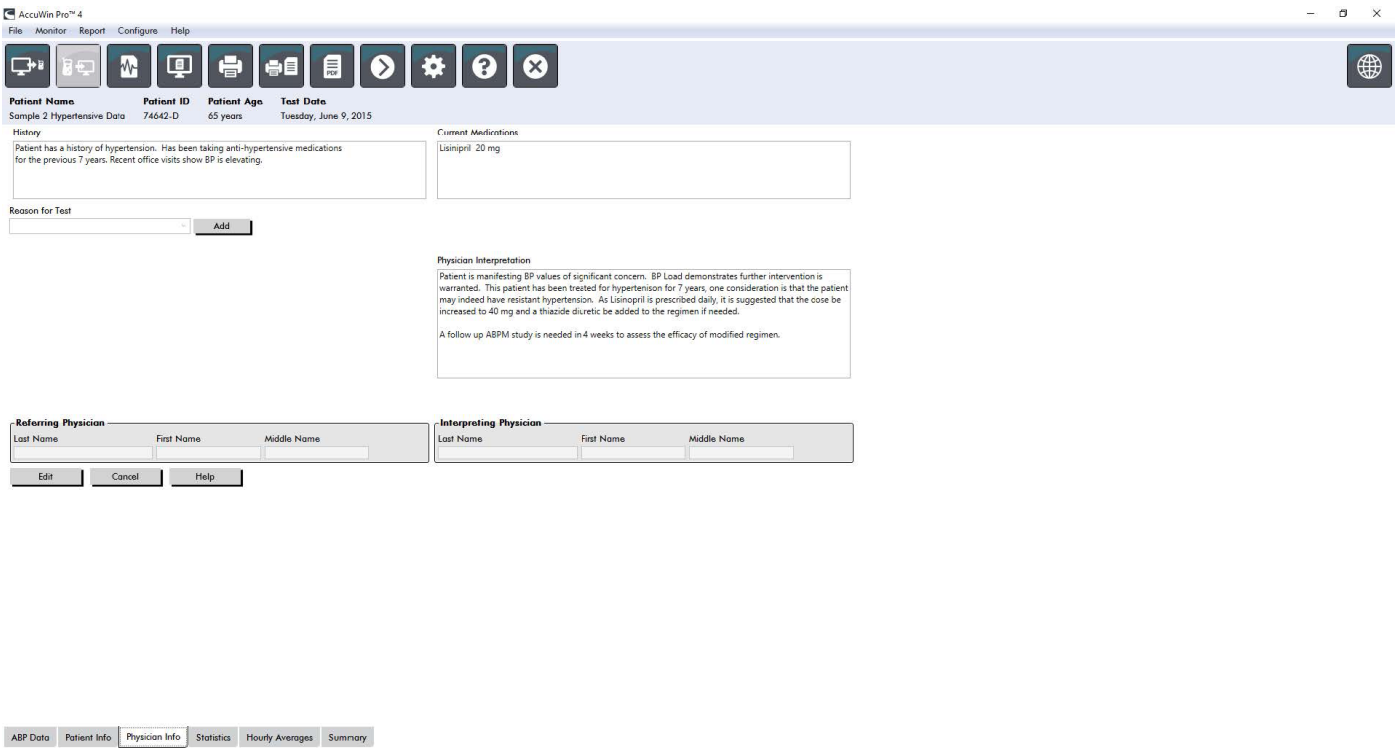

*Figure 21: Onglet Renseignements médecin*

#### Pour ajouter des médicaments (Figure 22)

- 1. Saisissez un médicament dans la liste déroulante intitulée **Médicament**. (Voir Figure 23 pour les abréviations)
- 2. Une fois le médicament saisi, appuyez sur **Entrée** ou sur la touche **Tab** du clavier ou utilisez la souris pour déplacer le curseur à la colonne Dosage.
- 3. Entrez le Dosage et la Fréquence de la même manière. Les entrées prédéfinies de la colonne Fréquence sont répertoriées ci-dessous.
- 4. Une fois que Médicament, Dosage et Fréquence ont été saisis dans leurs colonnes respectives, cliquez sur le bouton **Ajouter** pour ajouter les informations au champ Médicaments actuels ci-dessus et au dictionnaire.

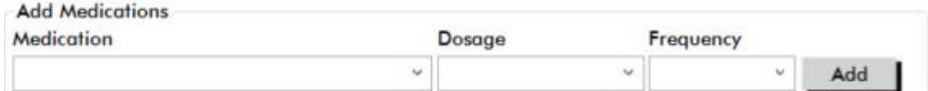

*Figure 22: Menu Ajouter des médicaments*

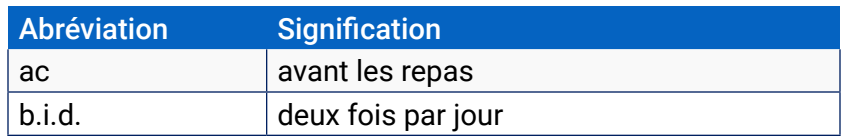

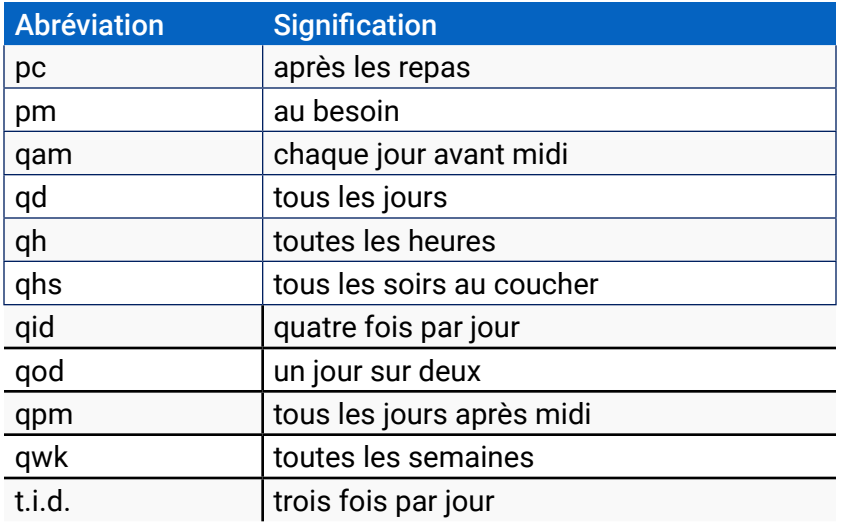

*Figure 23: Abréviations des entrées de médicament*

#### Pour localiser et choisir une entrée sauvegardée précédemment :

- 1. Vous pouvez soit commencer à saisir une entrée soit cliquer sur la flèche vers le bas avec votre souris. Au fur et à mesure que les caractères sont saisis, une liste d'entrées correspondantes s'affiche.
- 2. Pour choisir une entrée sauvegardée, utilisez la flèche vers le bas du clavier, sélectionnez l'entrée souhaitée puis appuyez sur la touche Entrée du clavier. Vous pouvez également utiliser la souris pour sélectionner l'entrée, puis double-cliquer sur l'entrée souhaitée.
- 3. Lorsque toutes les colonnes contiennent les bonnes informations, cliquez sur Ajouter.

#### Pour ajouter un motif du test :

- 1. Entrez un motif du test dans le menu déroulant intitulé **Motif du test** ou sélectionnez une entrée existante dans ce menu.
- 2. Si une hypertension due à la blouse blanche est suspectée, des champs de texte apparaissent pour documenter des mesures précédentes dans un rapport d'examen.

#### Visualiser les statistiques

Pour visualiser l'analyse statistique de l'examen de PAA affiché, cliquez sur l'onglet Statistiques. Cette fenêtre montre d'abord les tableaux suivants :

- **• Global :** données pour l'examen de PAA complet
- **• Période Éveil :** données recueillies lorsque le patient est éveillé
- **• Période Sommeil :** données recueillies lorsque le patient est endormi
- **• Période de « blouse blanche » :** données recueillies lors de la première heure (si activé).

L'onglet Statistiques permet également de montrer des périodes de temps additionnelles ou des diagrammes de charge de PA.

#### Pour montrer des périodes de temps additionnelles ou des diagrammes de charge de PA :

Sous **Afficher**, sélectionnez l'un des éléments suivants :

**• Périodes de temps additionnelles** pour afficher les tableaux de données recueillies pendant d'autres périodes de temps, comme cela a été programmé.

**• Diagrammes de charge de PA** pour afficher les diagrammes circulaires des périodes Globale, Éveil et Sommeil, illustrant les valeurs en dessous et au-dessus des seuils établis pour la PA systolique brachiale et centrale, et la PA diastolique brachiale.

#### *REMARQUE : toutes les données de ces tableaux sont comprises dans les exportations, à l'exception des valeurs de l'analyse « blouse blanche » et des diagrammes de charge de PA.*

Dans l'onglet **Statistiques**, chaque tableau comprend la moyenne, l'écart-type, le coefficient de variation (CV) ainsi que les valeurs minimale et maximale des paramètres suivants : valeur systolique brachiale et centrale, valeur diastolique brachiale et centrale, PAM brachiale et centrale, pression du pouls brachiale et centrale, indice d'augmentation centrale, indice d'augmentation centrale à 75 bpm et pression de l'augmentation centrale.

De plus, les calculs suivants sont également fournis dans l'onglet Statistiques :

- **• Charge de PA :** la charge de la pression artérielle caractérise la distribution des mesures dans un examen MAPA en fonction des seuils systolique et diastolique brachiale, indicateurs d'une hypertension. Le pourcentage de relevés au-dessus de ce seuil correspond à la charge de PA, dont il a été démontré qu'elle permet de prévoir l'implication d'organes cibles.14
- **• Dim. pdt sommeil :** la baisse nocturne de la pression artérielle exprimée en pourcentage des valeurs moyennes en période d'éveil. La baisse nocturne attendue de la PA brachiale est de 10 à 20 %. L'absence de baisse attendue peut indiquer la lésion d'un organe cible ou un risque accru de maladie cardiovasculaire.7,16

L'onglet Statistiques peut inclure tout calcul additionnel parmi les suivants, à condition qu'il ait été activé au préalable sous **Rapport**>**Configuration**>**Données** :

- **• Indice de rigidité artérielle ambulatoire (AASI) :** AASI se calcule en soustrayant à un la droite de régression de la pression artérielle diastolique sur la pression artérielle systolique. (La droite de régression est obtenue grâce au tracé des valeurs diastoliques par rapport aux valeurs systoliques). L'indice a été utilisé pour mesurer la rigidité artérielle et s'est révélé capable de prédire les atteintes des organes cibles, la mortalité cardiovasculaire et une attaque cérébrale.<sup>17</sup> L'utilisateur peut spécifier quelles valeurs de PA utiliser lors du calcul de cette valeur en sélectionnant Valeurs de PA brachiale ou Valeurs de PA centrale sous l'onglet Graphique AASI.
- **• Augmentation de la PA le matin :** l'augmentation de la PA le matin correspond à la différence entre la PA systolique moyenne au cours des deux heures suivant le réveil, moins la PA systolique durant l'heure Sommeil comportant la PA la plus faible mesurée. Ce calcul peut aider à identifier les cas pour lesquels l'augmentation de la PA le matin est anormalement élevée et présente un risque cardiovasculaire potentiel ou un risque d'AVC.14
- **• Augmentation de la PA le matin :** Le coefficient de variation (CV) peut être utilisé comme une mesure de la variabilité de la PA, pouvant être un déterminant d'une lésion d'organe cible.18 Le CV est calculé comme l'écart-type divisé par la pression artérielle d'une période de temps.
- **• Indice de lissage :** l'indice de lissage est le rapport entre les changements de la pression artérielle moyenne calculés pour chaque heure de l'enregistrement et leur écart-type. Le SI est généralement utilisé pour évaluer l'efficacité d'un traitement anti-hypertenseur, car il montre la tendance moyenne de diminution de la pression artérielle entre deux études.19
- **• Analyse « blouse blanche »15:** le syndrome de la « blouse blanche » fait référence à la pression artérielle anormalement élevée lorsque le patient se trouve dans un cadre médical. Si elle est sélectionnée, cette fonction :
- **•** ajoute une période « blouse blanche » à l'analyse statistique ;
- **•** affiche la première heure de l'examen, ou la période « blouse blanche », sur un arrière-fond bleu clair dans les graphiques ;
- **•** évalue et établit un rapport sur la présence d'un syndrome de la « blouse blanche » dans la synthèse interprétative, le cas échéant.

*REMARQUE : les valeurs de PA brachiale ou centrale peuvent être utilisées pour calculer l'Augmentation de la PA le matin, le Coefficient de variation et l'indice de lissage. Pour spécifier quelles valeurs de pression artérielle utiliser, voir Réglages données.*

# Visualiser les statistiques dose-réponse

Pour visualiser l'analyse statistique des séquences dose-réponse, cliquez sur l'onglet Statistiques doseréponse. Cet onglet n'est visible que lorsque les séquences dose-réponse ont été enregistrées. Vous pouvez spécifier quelle séquence afficher en sélectionnant son numéro dans le menu Afficher séquence. La fenêtre montre sept nuages de points pour dix paramètres mesurés lors de la séquence dose-réponse. Les résultats sont également fournis pour la charge de PA et le changement maximal par rapport à la valeur de base (le premier relevé de la séquence) pour les paramètres systolique (SYS), diastolique (DIA) et systolique centrale (SYSc).

# Visualiser les statistiques de fenêtre de temps

Pour visualiser l'analyse statistique des périodes fenêtre de temps définies par l'utilisateur, cliquez sur l'onglet Statistiques fenêtre de temps (Figure 24).

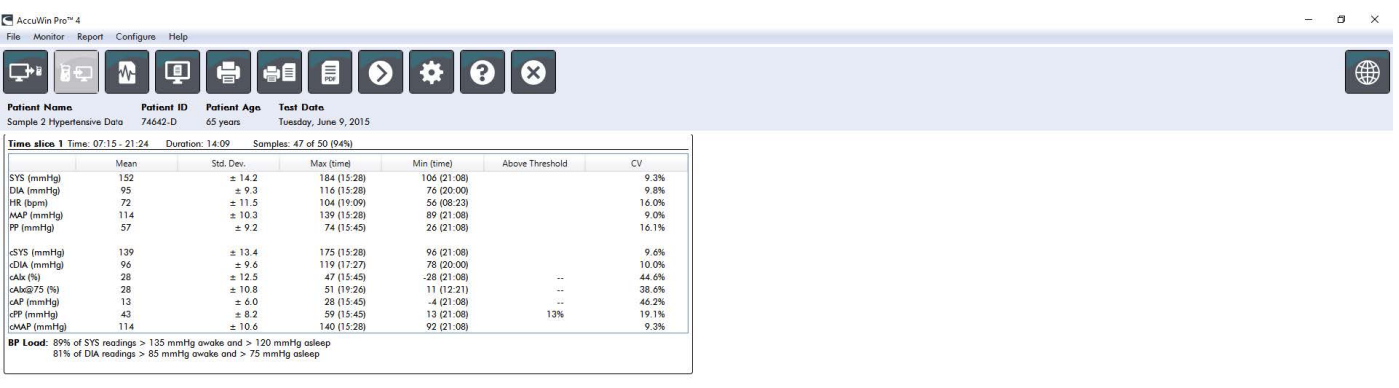

ABP Data Patient Info Physician Info Statistics Time Slice Statistics Hourly Averages Summary

*Figure 24: Statistiques fenêtre de temps* 

### Visualiser les moyennes par heure

Pour afficher les tendances dans un examen de PAA d'un patient, cliquez sur l'onglet Moyennes par heure, en bas de la fenêtre (Figure 25). Le tableau montre les mesures de PA moyennes pour chaque heure où le patient a été testé. En plus des moyennes systolique (SYS) et diastolique (DIA) brachiale et de fréquence cardiaque (FC), les moyennes statistiques suivantes sont fournies :

- Pression artérielle moyenne (PAM) : il s'agit de la pression moyenne dans une artère pendant la période d'un battement cardiaque. Dans l'artère brachiale, elle est calculée en additionnant la PA diastolique à un tiers de la différence entre les relevés systolique et diastolique.
- Pression du pouls centrale (PPc) : elle est obtenue en soustrayant le relevé diastolique du relevé systolique. Il s'agit d'un autre paramètre hémodynamique pouvant servir d'indicateur du risque cardiovasculaire. La pression du pouls est fournie en utilisant à la fois les valeurs de la PA brachiale (PP) et centrale (PPc).
- Produit rythme pression (DP double produit) : il s'agit du produit du relevé systolique moyen multiplié par la fréquence cardiaque moyenne. Le DP est fortement corrélé au niveau d'activité du patient et peut être un indicateur clé du risque cardiovasculaire. Comme cela est indiqué typiquement dans les applications cliniques et de recherche, les données du DP sont divisées par 1000.

Utilisez les cases à cocher en haut de chaque colonne pour sélectionner les statistiques que vous souhaitez voir présentées dans le graphique en bas de la page. Vous pouvez modifier les dimensions du tableau et faire un zoom sur le graphique avec le pointeur de votre souris. (Pour obtenir les instructions sur la modification des dimensions et les zooms, voir Visualisation d'une Étude de Pression Artérielle Ambulatoire.)

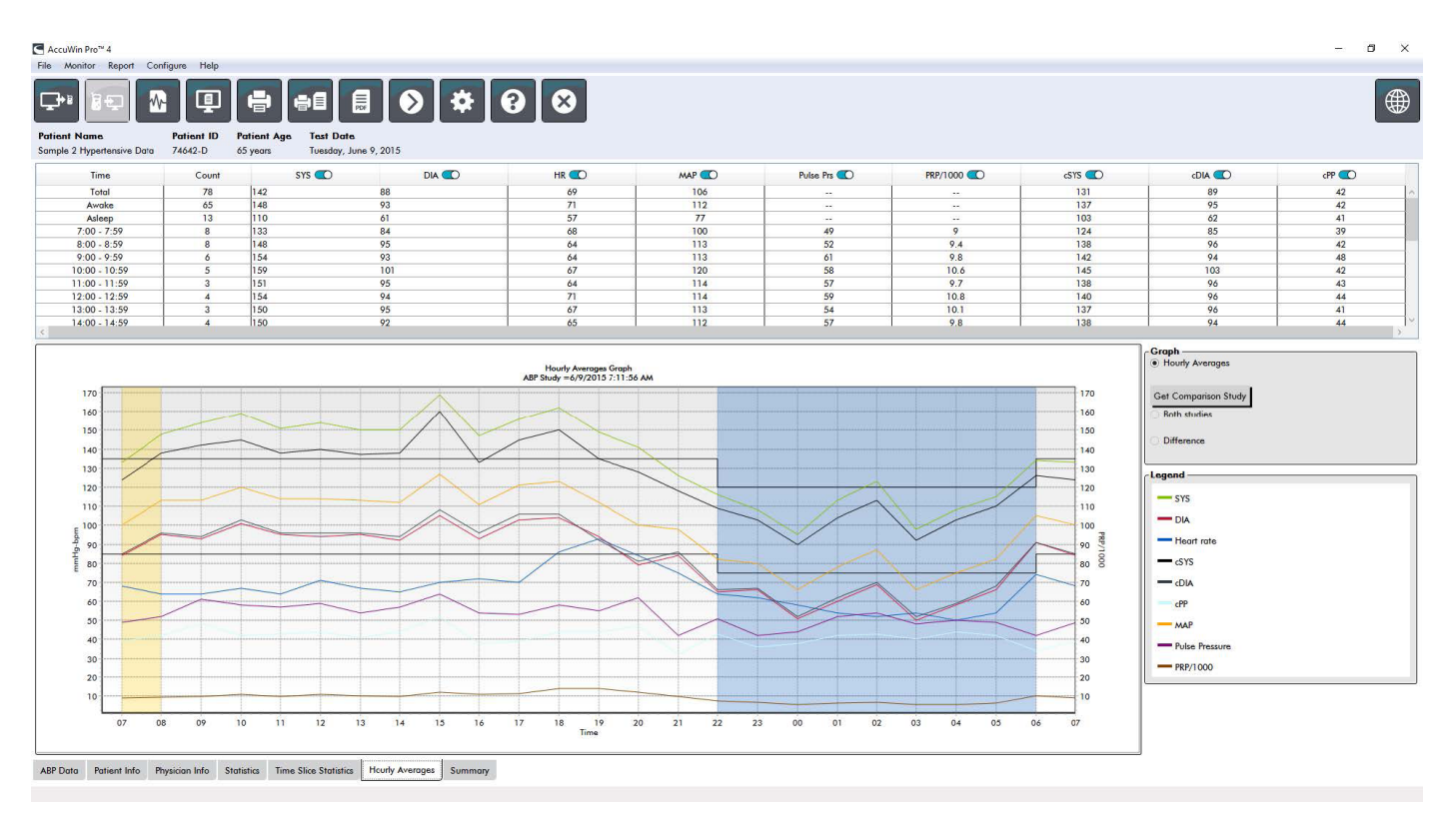

*Figure 25: Moyennes par heure*

# Visualiser le rapport de synthèse interprétative

Cette fenêtre (Figure 26) montre une interprétation des données MAPA sur la base des directives publiées.

Comme les directives traditionnelles relatives à la PA peuvent ne pas s'appliquer aux mesures de MAPA sur 24 heures, AccuWin Pro 4 comprend les recommandations spécifiques à l'évaluation des niveaux MAPA. La synthèse fournit des résultats normaux ou révélant l'hypertension de la moyenne sur 24 heures, des relevés de la pression systolique et diastolique pendant l'éveil et le sommeil, du statut de diminution pendant le sommeil et, en option, de l'analyse « blouse blanche ».

Pour générer la synthèse interprétative de l'examen de PAA affiché à l'écran, cliquez sur l'onglet Résumé en bas de l'écran et sélectionnez l'une des options suivantes pour l'interprétation :

- les directives du septième rapport du Joint National Committee (JNC 7)<sub>7</sub> et de l'American Heart Association (AHA)<sub>8.</sub>
- **•** Société européenne d'Hypertension (ESH)6.
- **•** pédiatrique AHA12
- **•** pédiatrique : tableaux Soergel<sup>11</sup>

Sur la base du pourcentage Dim. brachial calculé, AccuWin Pro 4 détermine si le patient présente un :

- **•** Fléchissement (normal) : un patient montre une diminution de 10 % ou plus des valeurs de la pression artérielle systolique ou diastolique brachiale pendant son sommeil par rapport aux relevés pris lorsqu'il est éveillé.
- **•** Pas de fléchissement (anormal) : un patient ne montre aucune diminution ou une diminution inférieure à 10 % des valeurs de la pression artérielle systolique ou diastolique brachiale pendant son sommeil par rapport aux relevés pris lorsqu'il est éveillé.

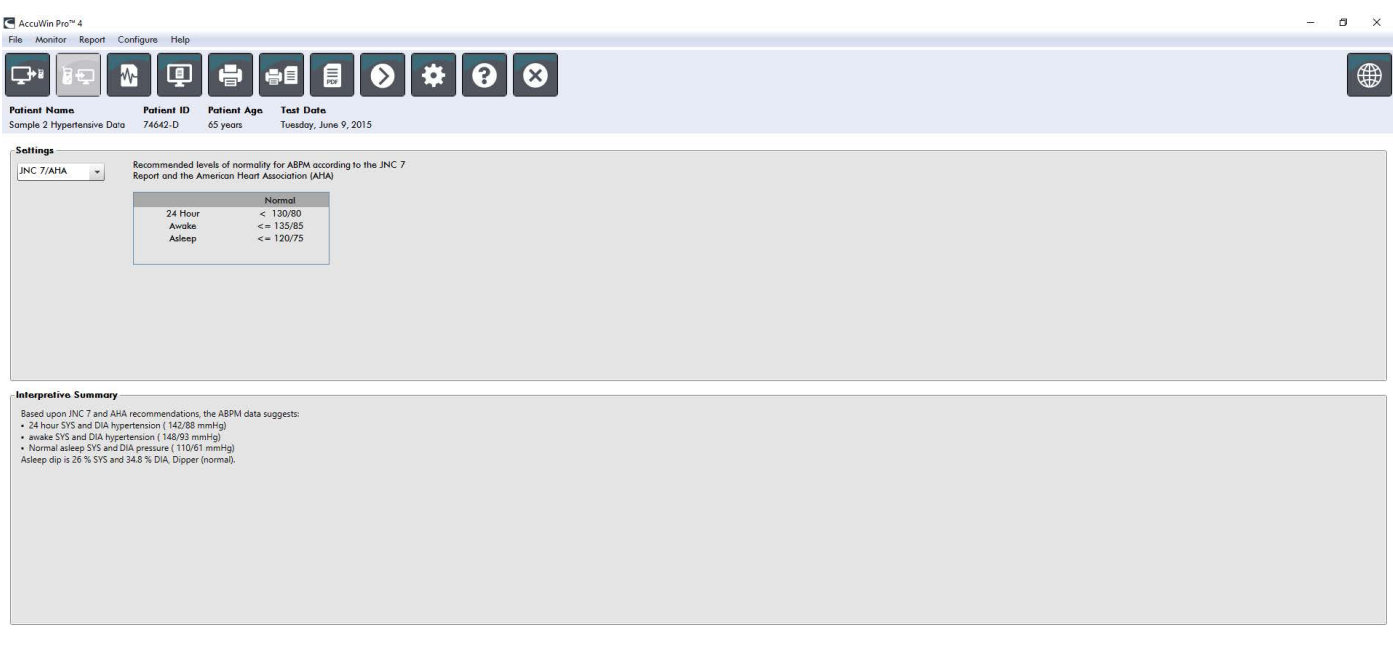

ABP Data Patient Info Physician Info Statistics Time Slice Statistics Hourly Averages Summary

*Figure 26: Onglet Synthèse*

### Comparer deux examens

Pour améliorer davantage l'utilité de l'appareil MAPA, vous souhaiterez peut-être mesurer la progression de la PA d'un patient en réalisant plusieurs examens. AccuWin Pro 4 permet de comparer les moyennes par heure et les statistiques de deux examens réalisés sur le même patient. Pour comparer deux examens :

- 1. Cliquez sur l'onglet **Moyennes par heure** en bas de la fenêtre.
- 2. Cliquez sur le bouton **Obtenir comparaison étude**. (Si le bouton est grisé, le fichier de patient que vous êtes en train de visualiser ne contient qu'un seul examen.)
- 3. La fenêtre **Choisir date** apparaît. Sélectionnez l'examen que vous souhaitez utiliser comme référence pour la comparaison en le mettant en évidence et en cliquant sur **OK**.

Les statistiques générées durant l'examen précédent sont à présent incorporées dans la fenêtre des Moyennes par heure. Le tableau est agrandi pour incorporer les valeurs de la moyenne par heure de l'examen de référence et les différences entre l'examen affiché et celui de référence.

Sur le graphique en bas de la fenêtre, les données des deux examens sont affichées. Les lignes en pointillés représentent les données de l'examen de référence et les lignes continues représentent les données de l'examen affiché. Sélectionnez Différence et le graphique affichera une ligne représentant la différence entre les deux examens. Les outils de navigation des fenêtres Moyenne par heure et Données TAA s'appliquent également à la fenêtre de comparaison.

# 11. Créer des rapports

# Configurer et personnaliser le rapport

Afin de documenter l'examen et ses résultats, vous pouvez créer un rapport personnalisé (Figure 27).

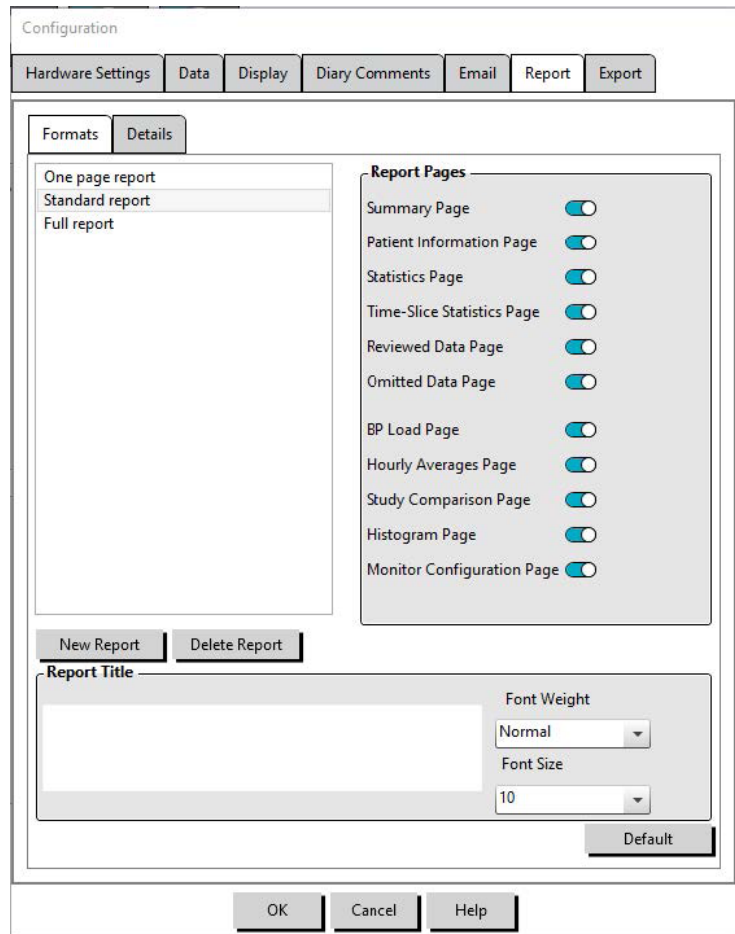

*Figure 27: Fenêtre Configuration, formats rapport*

AccuWin Pro 4 propose différents formats de rapport préconfigurés :

- Rapport d'une page : Page de synthèse uniquement.
- Rapport standard : Synthèse, Renseignements patient (toutes les informations de l'onglet Renseignements médecin), Statistiques, Données TAA et Configuration du moniteur.
- Rapport complet : toutes les pages du rapport.

*REMARQUE : toutes les pages du rapport comportent le logo de SunTech Medical, les données démographiques du patient (toutes les informations de l'onglet Renseignements patient) et la date du test. Le bas de page de chaque page identifie le type de moniteur utilisé et le numéro de la page.*

Pour configurer ou personnaliser votre rapport (Figure 27) :

1. À partir du menu **Rapport**, sélectionnez **Configurer** ou cliquez sur le bouton Réglages de la barre d'outils puis naviguez jusqu'à l'onglet **Rapport** dans la fenêtre **Configuration**.

- 2. Dans l'onglet **Formats**, effectuez l'une des actions suivantes :
	- **•** choisissez l'un des formats listés dans le panneau de gauche. Lorsque vous sélectionnez un format, les pages incluses dans ce format sont sélectionnées dans la fenêtre Pages du rapport.
	- **•** Créez un nouveau format de rapport personnalisé en cliquant sur **Nouveau rapport**. Entrez le nom du format de rapport. Sélectionnez les pages à partir de la liste des **Pages du rapport** sur la droite.
- 3. Pour inclure une page supplémentaire à votre rapport, cliquez sur la page concernée dans la fenêtre Pages du rapport.
- 4. Sous Titre rapport, saisissez jusqu'à cinq lignes de texte qui apparaîtront dans l'en-tête de chaque page du rapport.
- 5. Sélectionnez l'affichage d'une page unique ou de plusieurs pages dans la fenêtre **Aperçu avant impression** dans l'onglet **Détails** (Figure 28).

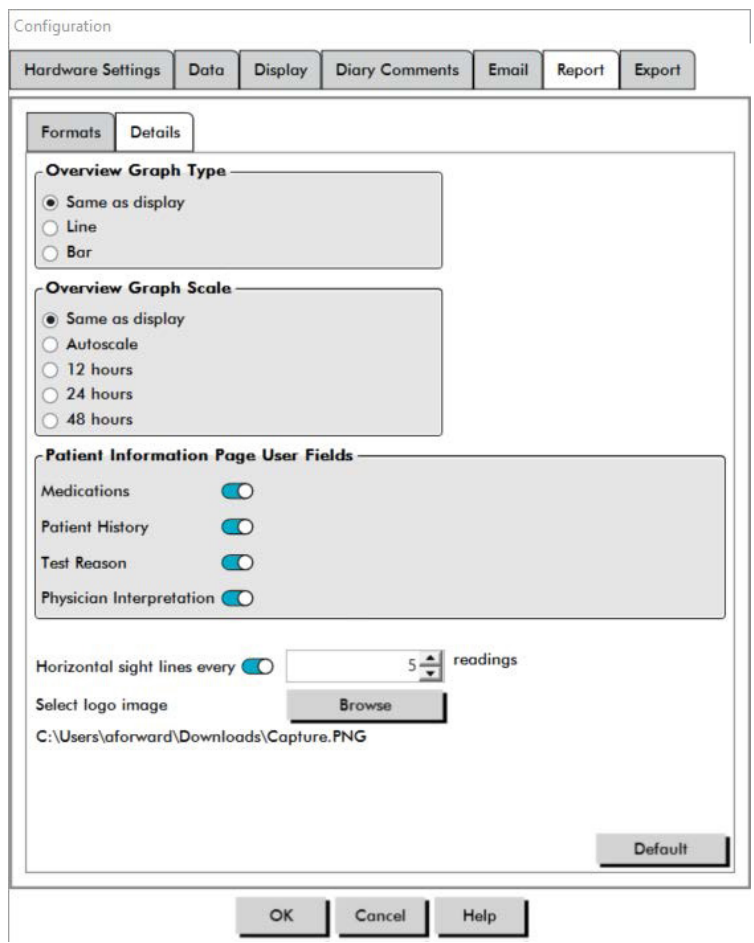

*Figure 28: Fenêtre Configuration, Détails du rapport*

Pour personnaliser votre rapport, vous pouvez choisir parmi les pages suivantes (répertoriées selon l'ordre d'impression des pages, voir Figure 27) :

- **• Résumé :** la Synthèse interprétative apparaît au-dessus du Graphique de données et des statistiques de synthèse. La synthèse des statistiques de la PA brachiale et centrale en pic des périodes globale, éveil, sommeil et « blouse blanche » (si choisi) inclut : la moyenne systolique et diastolique, la fréquence cardiaque moyenne, la charge de PA et la Dim. pdt sommeil.
- **• Renseignements patient :** ils comprennent les antécédents médicaux du patient, le motif du test, les médicaments du patient et le diagnostic du médecin.
- **• Statistiques :** affichage des statistiques détaillées des paramètres de PA brachiale et centrale selon les périodes de temps comprises dans l'examen. Les résultats des périodes de temps globale, éveil et sommeil seront affichés d'abord, suivis par ceux de la période « blouse blanche » (si l'option a été activée) puis par ceux de toutes les périodes de temps additionnelles programmées par l'utilisateur.
- **• Statistiques fenêtre de temps :** affichage des statistiques des paramètres de PA brachiale et centrale pour chaque période fenêtre de temps définie par l'utilisateur.
- **• Données revues :** affichage de toutes les mesures de PA capturées pendant l'examen sous forme de tableau comme dans l'onglet Données TAA de AccuWin Pro 4, à l'exclusion des codes d'événements (colonne EC). La ligne verticale noire entre les colonnes # et heure délimite la période des heures éveil. Un symbole « > » adjacent aux valeurs de PA indique que celles-ci ont dépassé le seuil.
- **• Données omises :** montre les mesures de PA qui ont été exclues du calcul des statistiques. Cette page est ajoutée à la page des Données revues si elle est imprimée.
- **• Événements marqués :** montre les événements marqués par le patient au cours de l'examen. Cette page est ajoutée à la page des Données revues si elle est imprimée.
- **• Dose-réponse :** affiche les statistiques et nuages de points pour chacune des séquences doseréponse capturées pendant l'examen, telles qu'elles apparaissent dans l'onglet Statistiques doseréponse.
- **• AASI :** affiche les données et le graphique des paramètres AASI tels qu'ils apparaissent dans Données TAA>onglet AASI.
- **• Charge de PA :** montre les diagrammes circulaires de charge de PA.
- **• Moyennes par heure :** affiche les données de moyenne par heure sous forme de graphique et de tableau, telles qu'elles apparaissent dans l'onglet Moyennes par heure.
- **• Comparaison d'examen :** affiche les données de comparaison des études sous forme de graphique et de tableau, telles qu'elles apparaissent dans l'onglet Moyennes par heure.
- **• Histogrammes :** contient les histogrammes de fréquence des périodes de temps éveil et sommeil pour la PA brachiale et centrale systolique et diastolique, la fréquence cardiaque, la PAM, le PRP et la PP.
- **• Configuration moniteur :** montre la période de temps, la dose-réponse, et les réglages du moniteur programmés pour l'examen. La page affiche également les résultats du contrôle qualité de l'examen (si applicable) et les définitions des codes événements.

Pour configurer les détails du rapport (Figure 28) :

- 1. cliquez sur l'onglet **Détails**. À partir de là, vous pouvez contrôler les paramètres suivants pour imprimer les rapports :
	- **• Type de Graphique d'aperçu :** sélectionnez lignes, barres ou le graphique actuellement affiché, suivant le type de graphique que vous souhaitez imprimer sur la Page de synthèse du rapport.
	- **• Échelle du graphique d'aperçu :** sélectionnez l'échelle de temps pour le graphique qui s'imprime sur la Page de synthèse du rapport.
	- **• Champs utilisateur de la page de synthèse :** cochez les champs souhaités pour les médicaments, les antécédents médicaux du patient, le motif du test et le diagnostic du médecin.
	- **• Lignes de vue horizontales :** sélectionnez la fréquence souhaitée des lignes de vue du tableau Données TAA revues lors de l'impression de la Page de données revues ou de la Page de données omises dans le rapport.
	- **• Options visualisation rapport :** sélectionnez l'affichage d'une page unique ou de plusieurs

pages du rapport qui apparaîtra dans la fenêtre Aperçu avant impression.

2. Cliquez sur **OK** pour appliquer les changements.

## Prévisualiser le rapport

- 1. À partir du menu **Rapport**, sélectionnez **Prévisualiser**. Comme alternative, cliquez sur le bouton **Aperçu avant impression** de la barre d'outils. La fenêtre Aperçu avant impression est affichée (Figure 29).
- 2. Pour faire défiler les pages du rapport, cliquez sur le bouton **précédent** ou **suivant** ou sélectionnez la page que vous souhaitez visualiser à partir du menu déroulant.
- 3. Pour modifier le format et les détails, cliquez sur **Configurer**.
- 4. Pour imprimer le rapport, cliquez sur l'icône **Imprimante**.

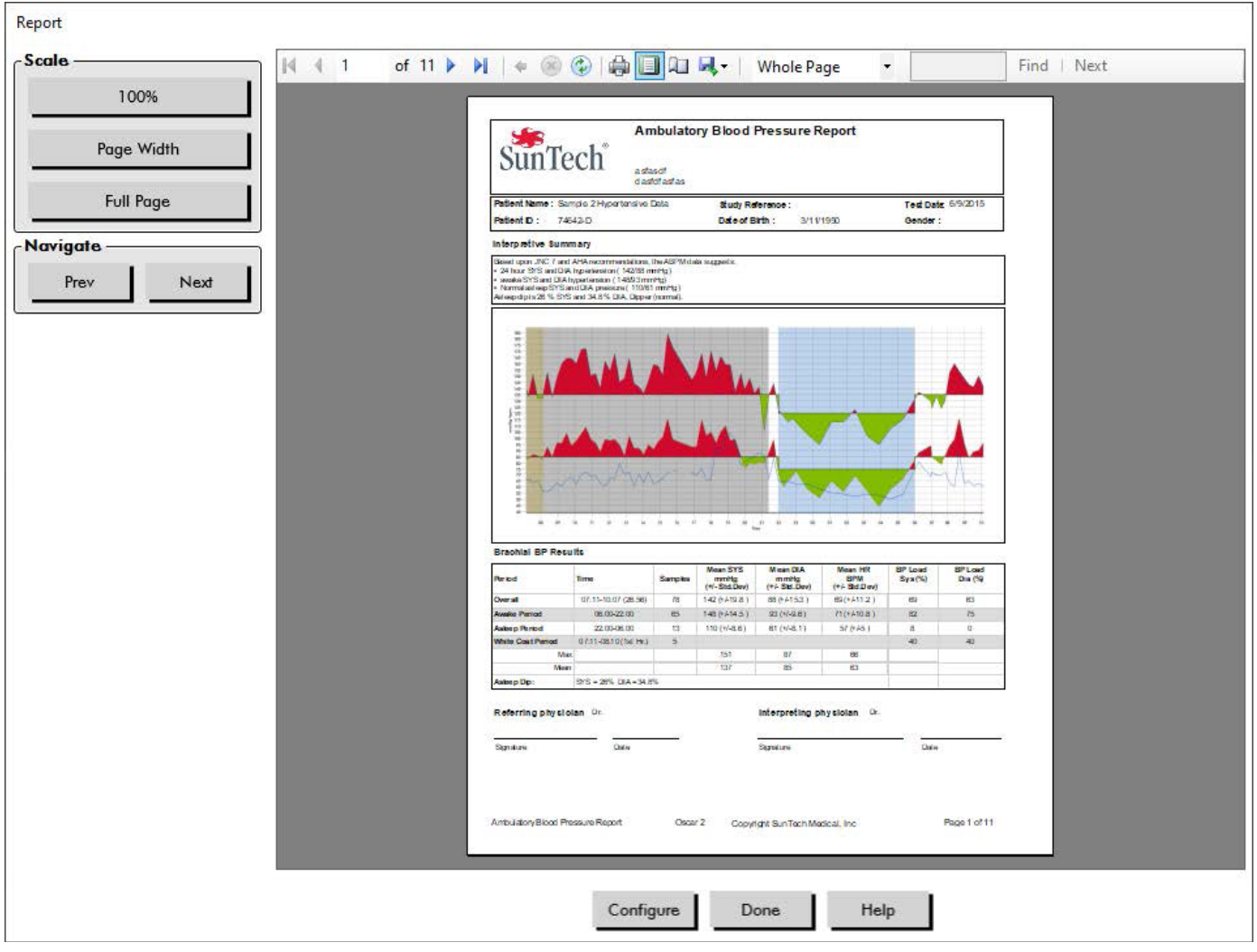

*Figure 29: Aperçu avant impression rapport*

# Imprimer le rapport

AccuWin Pro 4 vous donne une certaine flexibilité pour imprimer le rapport. Vous avez deux possibilités.

**•** Imprimer le rapport configuré en cliquant sur le bouton **Imprimer rapport** de la barre d'outils ou en passant par le menu Rapport puis en sélectionnant **Imprimer**. La boîte de dialogue Impression s'affiche à l'écran, et sur celle-ci, vous pouvez choisir l'imprimante à utiliser.

**•** Imprimer la page du rapport correspondant à l'onglet en cours affiché à l'écran en sélectionnant **Imprimer page**.

### Sauvegarder les rapports au format PDF

Pour sauvegarder les rapports sous le format Acrobat Portable Document Format (PDF), à partir du menu Rapport, sélectionnez **Créer PDF**. Comme alternative, cliquez sur le bouton PDF de la barre d'outils. Le système crée le PDF et enregistre le fichier dans la localisation que vous spécifiez.

*REMARQUE : vous devez avoir installé une imprimante. Si vous n'avez pas installé d'imprimante, voyez l'Aide en ligne pour installer un pilote pour imprimer un fichier.*

# 12. Aperçu des symboles de rapport de AccuWin Pro 4

Les symboles suivants sont utilisés dans les pages de rapport contenant les Données de PA revues et les Données de PA omises.

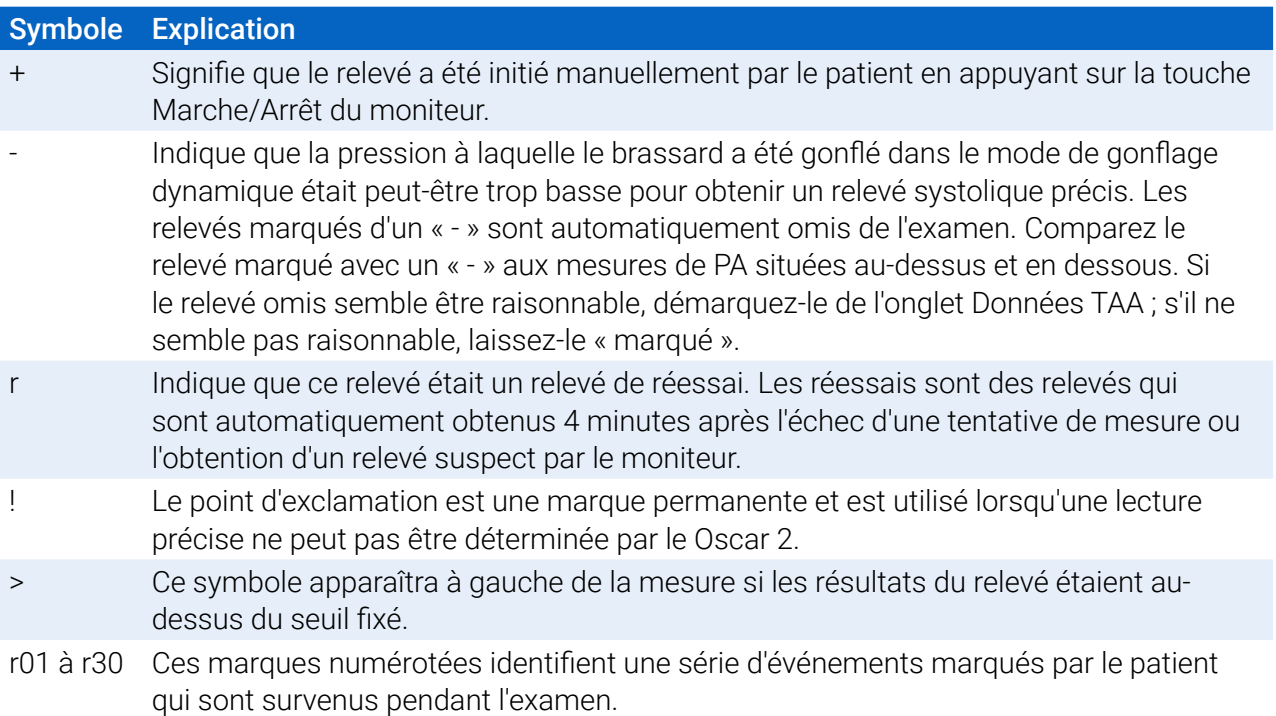

# 13. Gérer les examens de patients

## Ouvrir un fichier de patient

Cette fonction vous permet d'extraire et de visualiser un examen de patient.

- 1. À partir de la barre d'outils, cliquez sur le bouton **Données PA** ou à partir du menu **Fichier**, sélectionnez **Ouvrir**. La boîte de dialogue **Ouvrir étude TAA - Sélectionner patient** apparaît ; elle répertorie tous les fichiers de patient disponibles.
- 2. Sélectionnez le patient pour lequel vous souhaitez extraire les données de PA en cliquant sur le nom de ce patient ou utilisez le bouton de recherche pour localiser le patient avec toute information importante concernant le fichier du patient. Cliquez sur **OK**.
- 3. Si le patient a plus d'un examen de PAA, une deuxième boîte de dialogue, **Choisir date**, s'affiche à l'écran. Sélectionnez une date et cliquez sur **OK**.
- 4. Les données du patient apparaissent dans la Zone d'affichage. Vous pouvez maintenant éditer les données de PA ou imprimer un rapport.

# Exporter un fichier de patient

Sélectionnez les examens à exporter au format AWP, ASCII ou XML.

- 1. À partir du menu **Fichier**, sélectionnez **Exporter**.
- 2. Choisissez, soit d'exporter le **Fichier affiché**, soit de sélectionner les fichiers **À partir de la base de données**.
- 3. Si vous exportez des fichiers à partir de la base de données, sélectionnez les fichiers que vous souhaitez exporter et cliquez sur **OK**.
- 4. La boîte de dialogue **Exporter** apparaît. Cliquez sur **Exporter** pour exporter le(s) fichier(s). Cliquez sur **Éditer** pour changer la liste des fichiers que vous souhaitez exporter. Cliquez sur **Configurer** pour configurer les détails du ou des fichiers exportés. (Pour obtenir des instructions sur la configuration des exportations, voir Exporter dans la rubrique Personnalisation et configuration de AccuWin Pro 4).

Les fichiers sont exportés vers la localisation de fichiers sélectionnée sous la forme de fichiers à extension \*.ASC, \*.GDT, \*.XML ou \*.AWP4 en fonction du format choisi.

#### Exportation automatisée

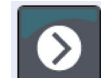

L'icône **Exporter** peut être configurée pour l'exportation dans un format prédéterminé lorsqu'elle est pressée. Pour configurer le comportement de l'icône Exporter, voir **Réglages de l'exportation**

# Envoyer par e-mail un examen de patient

Pour envoyer par e-mail des fichiers de données AccuWin Pro 4 sous forme de pièce jointe :

- 1. À partir du menu **Fichier**, sélectionnez **Message électronique**.
- 2. Choisissez d'envoyer par e-mail le **Fichier affiché** ou sélectionnez des fichiers **À partir de la base de**

**données**. Si Fichier affiché est choisi, les données actuellement affichées à l'écran sont envoyées par messagerie électronique. Si À partir de la base de données est choisi, la fenêtre de la base de données du patient s'ouvre et vous invite à Sélectionner le(s) fichiers à envoyer par e-mail. Cochez les fichiers que vous souhaitez envoyer par e-mail, puis cliquez sur OK.

- 3. La boîte de dialogue Message électronique apparaît. Saisissez la/les adresses e-mail du/des destinataires, un sujet pour votre message, et un message.
- 4. Cliquez sur **Envoyer** pour envoyer le(s) fichier(s) par e-mail. Cliquez sur **Joindre** pour changer les fichiers que vous souhaitez envoyer par e-mail. Cliquez sur **Configurer** pour configurer les réglages de la messagerie électronique. (Pour obtenir des instructions sur la configuration des exportations, voir Messagerie électronique dans la rubrique Personnaliser et configurer AccuWin Pro 4 à la page 66).

### Supprimer un rapport patient

Cette fonction vous permet de supprimer un ou plusieurs rapports de patients en même temps. Chaque rapport de patient contient TOUS les examens MAPA pour ce patient, par conséquent, si cette fonction est sélectionnée, TOUS les examens MAPA seront supprimés pour ce patient.

#### Pour supprimer un ou des examens de patient sélectionnés :

- 1. À partir du menu fichier, cliquez sur **Gestion des patients**.
- 2. Dans la fenêtre **Gestion des patients**, sélectionnez le(s) patients que vous souhaitez supprimer.
- 3. Cliquez sur **Supprimer**.
- 4. Une boîte de dialogue **Choisir date** peut apparaître. Vous pouvez sélectionner un examen en cliquant dessus. Vous pouvez également utiliser les cases à cocher pour sélectionner plus d'un fichier de patient.
- 5. Cliquez sur **OK** pour supprimer le(s) examen(s) sélectionnés. Une fenêtre de confirmation **Supprimer étude** apparaît. Sélectionnez **Oui** pour confirmer la suppression des examens sélectionnés. Cliquez sur **Non** pour annuler et revenir à la fenêtre **Choisir date**.

### Importer un rapport patient

Vous pouvez importer les examens de patient qui sont sauvegardés dans votre ordinateur de manière à enregistrer les fichiers dans la base de données patient principale de AccuWin Pro 4.

#### Pour importer des examens de patient :

- 1. Cliquez sur Fichier puis sélectionnez Importer > Importer étude patient.
- 2. Cliquez sur **Parcourir fichiers**. Une fenêtre Windows Explorer apparaît et vous permet de sélectionner les fichiers de l'examen de patient ou le dossier que vous souhaitez importer.
- 3. Sélectionnez les fichiers de l'examen de patient que vous souhaitez importer. Si vous le souhaitez, vous pouvez sélectionner plusieurs fichiers à l'aide des raccourcis clavier standard de Windows.
- 4. Cliquez sur **Ouvrir**. Les fichiers de l'examen de patient s'afficheront dans la fenêtre **Importer étude patient**.
- 5. Cliquez sur **Importer**. Une barre de progression indiquera l'état du processus d'importation.

### Regrouper des rapports patient

Regrouper les rapports patient peut être utile pour organiser les données patient en fonction de certaines données démographiques, des modèles ou des examens.

#### Groupes par défaut

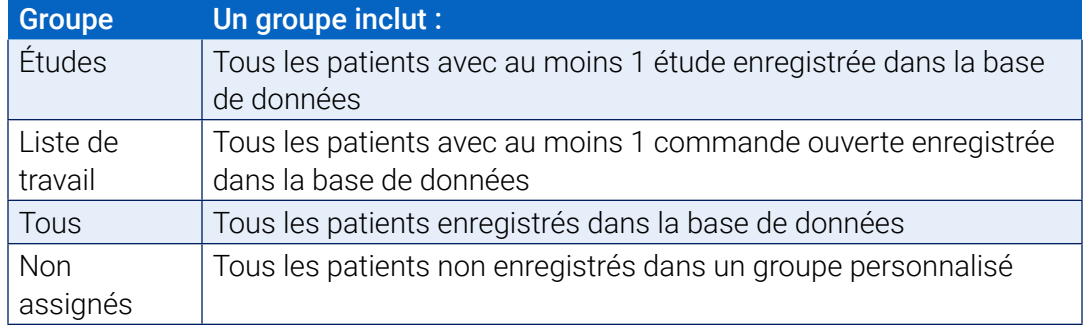

#### Pour créer un nouveau groupe :

- 1. Cliquez sur **Fichier** puis sélectionnez **Gestion des groupes**.
- 2. Cliquez sur **Ajouter**. Une boîte de dialogue munie d'une zone de saisie pour entrer le nom du nouveau groupe apparaît.
- 3. Entrez le nom du nouveau groupe dans la zone de saisie.
- 4. Cliquez sur **OK**.
- 5. Une boîte de dialogue **Groupe ajouté avec succès** apparaît. Cliquez sur **OK**.

#### Pour déplacer des patients d'un groupe à l'autre :

- 1. cliquez sur **Fichier** puis sélectionnez **Gestion des patients**.
- 2. À l'aide des cases à cocher à gauche de la boîte de dialogue, sélectionnez les patients que vous souhaitez gérer.
- 3. Cliquez sur **Déplacer patient**.
- 4. Sélectionnez le **Nom de groupe** à l'aide du menu déroulant de la boîte de dialogue.
- 5. Cliquez sur **OK**. Une fenêtre de confirmation apparaît une fois que le(s) patients auront été déplacés avec succès.

# 14. Personnaliser et configurer AccuWin Pro 4

Il peut être utile d'avoir des profils de configuration multiples pour les utilisateurs, par exemple un profil pour chacun des médecins du cabinet.

#### Pour créer ou éditer des profils de configuration dans AccuWin Pro 4 :

- 1. À partir du menu **Configurer**, sélectionnez **Préférences**.
- 2. Créez un nouveau profil ou éditez un profil existant. Cliquez sur le nom du profil que vous souhaitez éditer et sélectionnez **Éditer**. Pour créer des profils additionnels, cliquez sur **Nouveau**, nommez le profil, cliquez sur **Entrée**, puis sélectionnez **Éditer**.
- 3. Cliquez sur **OK** pour choisir une configuration.

Si vous éditez un profil de configuration, une fenêtre s'ouvre, affichant un certain nombre d'options de configuration qui sont décrites en détail dans les pages suivantes.

*REMARQUE : sur chaque onglet, cliquer sur un bouton Défaut remet les réglages de cet onglet aux conditions par défaut réglées à l'usine*

### Réglages du matériel

La fenêtre Réglages du matériel (Figure 30) vous permet de configurer votre ordinateur pour qu'il puisse communiquer avec votre moniteur MAPA via un port spécifique. Vous pouvez également tester les réglages que vous avez sélectionnés.

- 1. Sur la barre d'outils, cliquez sur **Moniteur**, puis choisissez **Configurer port**.
- 2. Sous **Appareil TAA**, sélectionnez le type de moniteur dont vous disposez.
- 3. Sous **Port série**, sélectionnez le port sur lequel vous avez branché l'appareil.
- 4. Cliquez sur **Tester port**. Vous recevez un message confirmant que la communication a été établie avec succès.

Si vous recevez un message d'erreur, « Impossible de communiquer avec appareil TAA », il y a deux possibilités :

- vous n'avez pas sélectionné le bon port ou le bon appareil ;
- l'appareil n'est pas connecté correctement.

#### Personnaliser les modèles d'exportation

Les modèles XML et de rapport peuvent être personnalisés pour créer un fichier de sortie cohérent avec des exigences client individuelles.

#### XML

Le fichier template.xml dans le répertoire d'installation peut être modifié afin d'utiliser des espaces réservés pour exporter des données d'étude dans un format configurable.

#### **Rapports**

Les modèles de rapport AccuWin Pro 4 peuvent être modifiés et personnalisés selon des exigences individuelles. Contactez SunTech Medical pour toute information.

#### Tags XML

Des tags XML peuvent être utilisés dans le fichier template.xml et les modèles de rapport pour définir des champs additionnels pour les données à exporter. Une liste de tags XML est disponible sur demande auprès de SunTech Medical.

*REMARQUE : il relève de la responsabilité du client de valider que les changements au niveau des fichiers de modèle n'ont aucune incidence sur les données cliniques affichées dans les fichiers de sortie.*

### Réglages des données

L'onglet Réglages données (Figure 30) vous permet de configurer les réglages suivants :

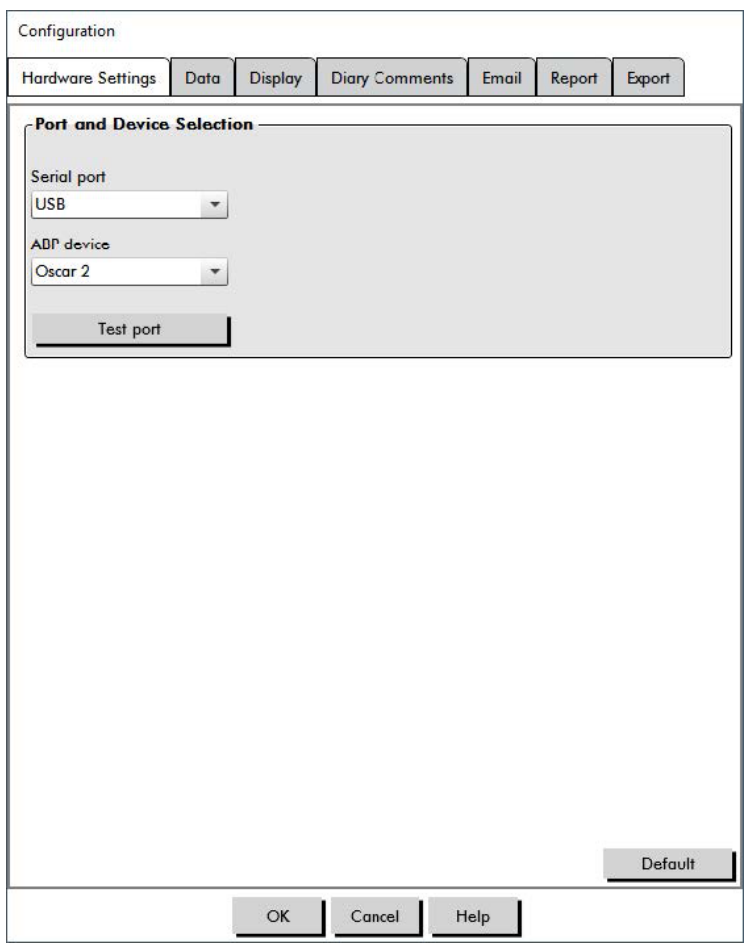

*Figure 30: Menu Configuration, matériel*

**Sources des données :** sélectionnez comment l'augmentation de la PA le matin et l'indice de lissage sont affichés ou calculés (c.-à-d. en utilisant les valeurs de PA brachiale ou centrale). Un « c » minuscule indique quelles valeurs sont réglées sur l'utilisation des valeurs de PA centrale (par ex. FC devient FCc).

**Calculs additionnels :** sélectionnez quels paramètres additionnels seront affichés lors de la visualisation d'un fichier de patient. Paramètres inclus :

- **•** AASI
- **•** Indice de lissage
- **•** Augmentation de la PA le matin
- **•** Analyse « blouse blanche »
- **•** Coefficient de variation

En sélectionnant une ou plusieurs de ces options, vous les rendez visibles sur les tableaux et graphiques correspondants.

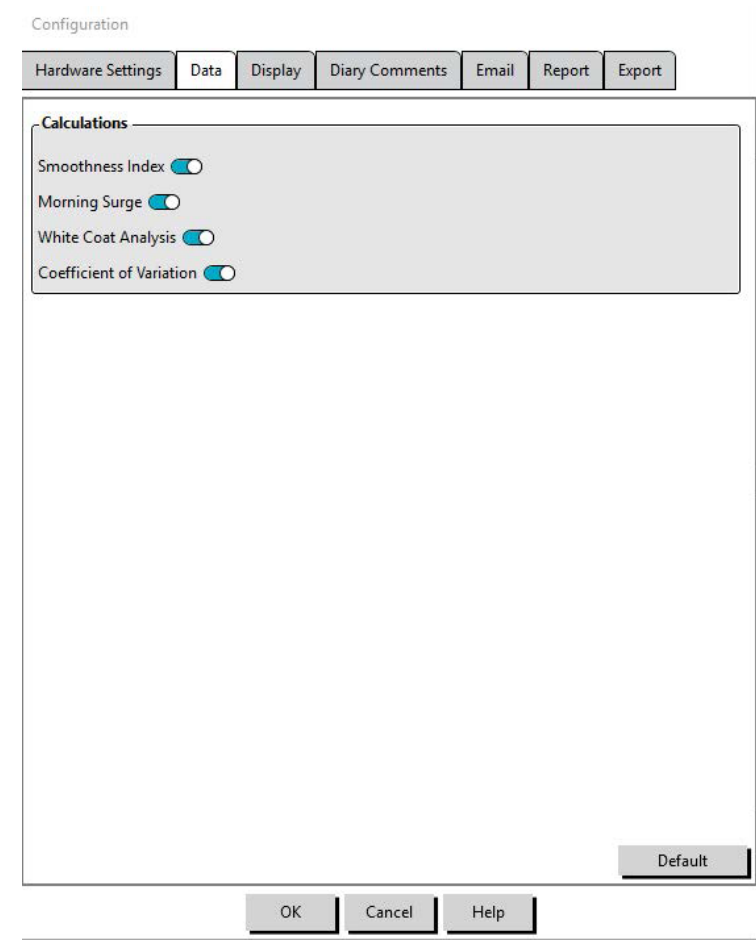

*Figure 31: Menu Configuration, réglages Données*

# Réglages de l'affichage

Cette fonction vous permet de personnaliser la combinaison de couleurs des graphiques et des tableaux (Figure 32). Les palettes personnalisables vous permettent d'ajuster finement la combinaison de couleurs pour une reproduction optimale par votre imprimante. La partie ombrée du graphique indique la période de l'examen. Les couleurs par défaut (qui peuvent être modifiées à l'aide de l'onglet Configuration>Affichage) sont les suivantes :

- **•** Ombrage bleu : indique la période Sommeil de l'examen.
- **•** Ombrage jaune : indique la Période « blouse blanche », à savoir la première heure de l'examen (n'apparaît que si elle a été activée).
- **•** Ombrage vert clair : indique une période Dose-réponse (n'apparaît que si elle a été programmée).
- **•** Ombrage bleu-vert clair : indique la période utilisée pour calculer l'Augmentation de la PA le matin (n'apparaît que si elle a été activée).

#### Pour personnaliser la palette de couleurs :

- 1. cliquez sur l'onglet de l'attribut que vous souhaitez modifier.
- 2. Pour changer une couleur, cliquez sur celle-ci. Une fenêtre de palette de couleurs apparaîtra, affichant 48 couleurs de base. Vous pouvez sélectionner l'une d'entre elles ou créer vos propres couleurs personnalisées en cliquant sur le bouton **Définir les couleurs personnalisées**.
- 3. Configurez la couleur puis cliquez sur **Ajouter aux couleurs personnalisées**.
- 4. Répétez ce processus pour chaque couleur que vous souhaitez modifier.
- 5. Cliquez sur **OK** pour sauvegarder les changements.

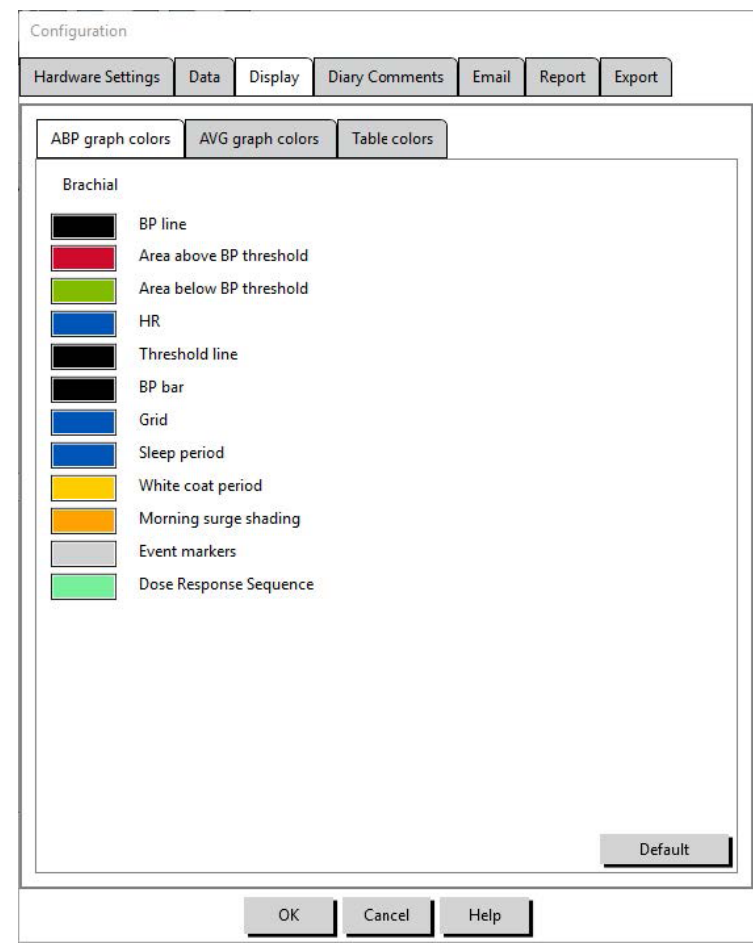

*Figure 32: Fenêtre Configuration, réglages Affichage*

# Réglages des Commentaires journal

Vous pouvez utiliser cette fonction pour suivre les entrées des journaux des patients décrivant les activités du patient pendant les mesures de la PA. Cette fenêtre de saisie (Figure 33) contient une liste par défaut qui peut être personnalisée en ajoutant, éditant ou supprimant des entrées. Les entrées de cette liste sont incorporées dans une liste qui apparaît dans le menu déroulant dans la colonne des **Commentaires journal** située dans l'onglet Données TAA.

Page 64 sur 87

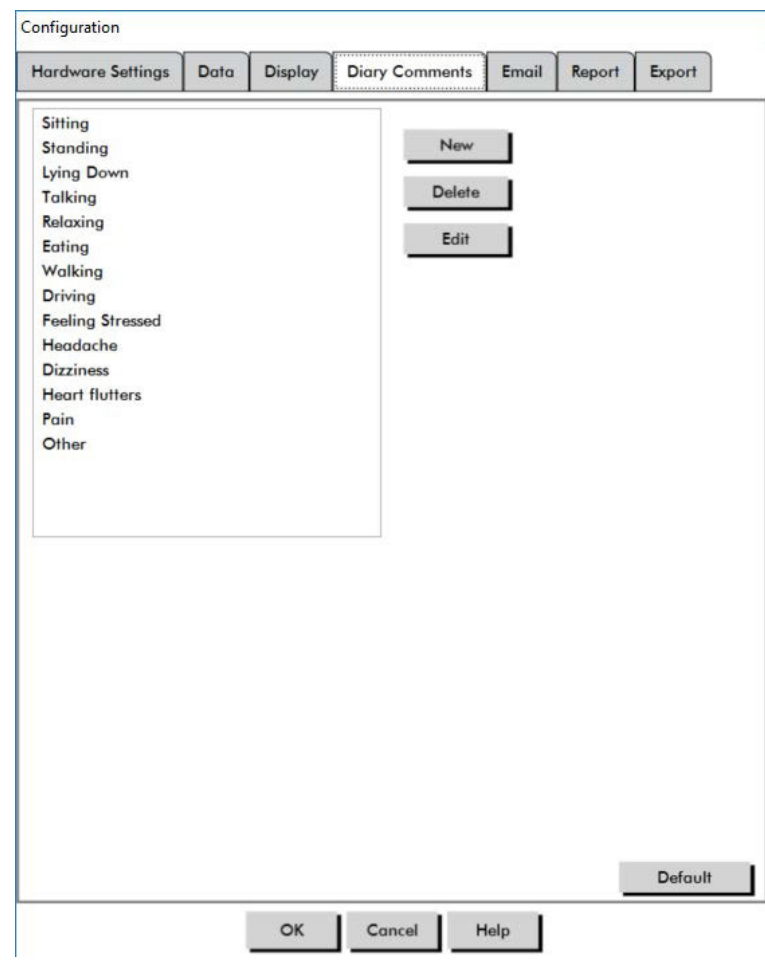

*Figure 33: Fenêtre de configuration, commentaires du journal*

#### Pour ajouter un nouveau commentaire dans le journal :

- 1. Dans l'onglet **Commentaires journal** de la fenêtre **Configuration**, cliquez sur **Nouveau**.
- 2. Saisissez le texte du nouveau commentaire destiné au journal.
- 3. Cliquez n'importe où pour sortir de la zone de saisie et enregistrez le commentaire dans le journal.
- 4. Cliquez sur **OK** pour enregistrer vos modifications et sortez de la fenêtre Configuration.

#### Pour supprimer un commentaire du journal :

- 1. Dans l'onglet Commentaires journal de la fenêtre **Configuration**, sélectionnez le commentaire du journal que vous souhaitez supprimer.
- 2. Cliquez sur **Supprimer**.
- 3. Cliquez sur **OK**.

#### Pour éditer un commentaire du journal :

- 1. Dans l'onglet **Commentaires journal** de la fenêtre **Configuration**, sélectionnez le commentaire du journal que vous souhaitez éditer.
- 2. Éditez le texte comme vous le souhaitez.
- 3. Cliquez n'importe où pour sortir de la zone de saisie et enregistrez le commentaire dans le journal.
- 4. Cliquez sur **OK** pour enregistrer vos modifications et quitter la fenêtre Configuration.

## Réglages messagerie électronique

La fonction Message électronique crée un nouveau message électronique, joint les fichiers de données des patients sélectionnés ou les modèles de programmation et envoie le message électronique à une destination spécifiée.

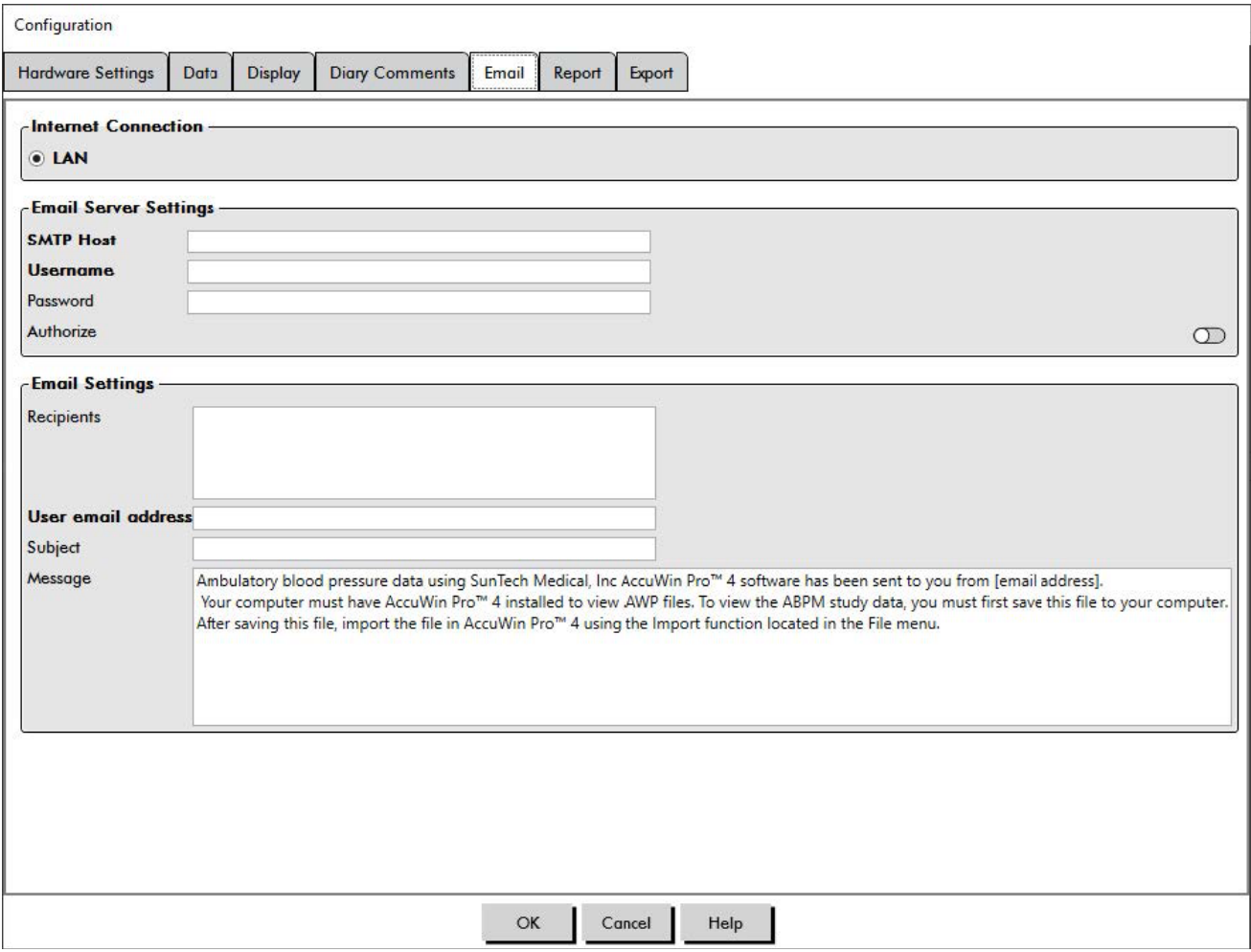

*Figure 34: Fenêtre Configuration, réglages Messagerie électronique*

#### Pour régler la messagerie électronique de AccuWin Pro 4 (Figure 34) :

- 1. Choisissez le type de connexion que vous utilisez en sélectionnant LAN ou Composer.
- 2. Complétez les Réglages serveur messagerie électronique. Ces informations sont disponibles auprès de votre fournisseur de service Internet ou de l'administrateur réseau de votre cabinet. Votre fournisseur de service Internet va peut-être vous demander de cocher la case Autoriser pour que vous puissiez envoyer un message électronique.
- 3. Les Réglages de messagerie électronique que vous saisissez apparaîtront dans l'en-tête de votre message : le nom du destinataire, votre adresse de messagerie électronique, le sujet de votre message et un message de votre choix. Toutes les catégories en caractères gras sur l'onglet sont requises.

### Réglages du rapport

Cette fonction vous permet de formater vos rapports et de choisir les informations à inclure dans ces rapports.

Pour formater un rapport :

- 1. À partir du menu **Configurer**, sélectionnez **Préférences**. Sélectionnez un profil et cliquez sur **Éditer**.
- 2. Cliquez sur l'onglet Rapports puis sur l'onglet **Formats**.
- 3. Sélectionnez les éléments qui figureront dans vos Rapport d'une page, Rapport complet et Rapport standard Sélectionnez ou dé-sélectionnez les cases à cocher sur la droite pour effectuer ces changements (Figure 27).
- 4. Pour créer un nouveau rapport, cliquez sur **Nouveau rapport**, entrez un nom et sélectionnez les pages que vous souhaitez voir apparaître dans le rapport.
- 5. Pour supprimer l'un de ces rapports, sélectionnez-le et cliquez sur **Supprimer rapport**.
- 6. Entrez un Titre de rapport en saisissant le titre de votre choix dans la case fournie. Le titre apparaît sous forme d'en-tête sur chaque page du rapport. Chaque format de rapport permet d'insérer un titre de rapport différent.
- 7. Pour changer le type de graphique, l'échelle du graphique et les réglages des lignes de vue horizontales, cliquez sur **Détails** (Figure 28).
- 8. Pour ajouter un logo personnalisé sur le rapport, cliquez sur **Détails** (Figure 28) et allez à l'emplacement du disque dur où se trouve le logo personnalisé.

### Réglages de l'exportation

Cette fonction vous permet d'exporter des examens de patient au format ASCII, XML ou GDT (Figure 35), ce qui sera utile lorsque les données seront fusionnées avec une base de données. GDT est un format couramment utilisé pour partager des dossiers médicaux informatiques.

Pour changer les réglages de l'exportation, allez à **Rapport**>**Configurer** dans la **barre d'outils**, puis cliquez sur l'onglet **Exporter** dans la fenêtre **Configuration**.

#### Réglages de l'exportation ASCII

Des fichiers ASCII peuvent être importés dans Excel à l'aide de l'assistant d'importation Excel csv Configuration de l'exportation de fichier ASCII

#### Options de délimiteurs

- **• Chaînes de caractères citées** pour entourer les chaînes de caractères avec des guillemets.
- **• Numéros cités** pour entourer les numéros avec des guillemets.
- **• Délimiteurs** pour sélectionner entre les délimiteurs **virgule**, **espace** ou **tabulation**

#### Options d'exportation

- **• Toutes PA éditées** Mesures de PA marquées comme incluses.
- **• Toutes PA éveil éditées** Mesures de PA durant la journée marquées comme incluses.
- **• Toutes PA sommeil éditées** Mesures de PA durant la nuit marquées comme incluses.
- **• Toutes PA exclues** Mesures de PA marquées comme exclues.
- **• Toutes PA éveil exclues** Mesures de PA durant la journée marquées comme exclues.
- **• Toutes PA sommeil exclues** Mesures de PA BP durant la nuit marquées comme exclues.
- **• Configuration AMU**La configuration du moniteur durant l'examen
- **• Statistiques** Statistiques calculées à partir de l'examen
- **• Démographiques** Informations démographiques du patient
- **• Inclure PAC** Inclure les données de pression artérielle centrale à partir de l'examen

### Réglages de l'exportation GDT

AccuWin Pro 4 supporte la communication GDT v2.1. La communication GDT peut être configurée dans l'onglet Réglages de l'exportation :

#### Options GDT

- **• Exporter GDT en pressant le bouton Exporter** Un fichier GDT est exporté lorsque le bouton Exporter est pressé
- **• Quitter après export GDT** Quitte l'application après la fin de l'export GDT.
- **• ID test par défaut** Ajoute un ID test par défaut au fichier d'exportation 6310 si un ID test n'est pas fourni par le fichier d'importation 6302.

#### Répertoire GDT

Réglages du répertoire d'échange GDT.

Lorsque AccuWin Pro 4 est démarré à partir de la ligne de commande avec l'argument **/GDT**, l'application recherche dans le **répertoire d'importation GDT** le **nom du fichier d'importation GDT.**

*REMARQUE : lorsqu'elle est démarrée à partir de la ligne de commande, l'application devrait être démarrée dans le répertoire d'installation.*

Lorsque **Exportation GDT** est sélectionné, AccuWin Pro 4 enregistre le **nom du fichier d'exportation GDT**dans le **répertoire d'exportation GDT.**

#### Exporter les réglages AWP4

 La sortie de fichier AWP4 peut être configurée pour utiliser une clé de chiffrement standard (moins sécurisée) ou personnalisée (plus sécurisée). Les fichiers à chiffrement standard peuvent être ouverts et importés lors de l'installation de AccuWin Pro 4 sans mot de passe. L'emploi d'une clé de chiffrement personnalisée requiert de la part du destinataire la saisie de la clé de chiffrement lors de l'importation de l'examen.

*REMARQUE : si une clé de chiffrement personnalisée est perdue ou oubliée, les données contenues dans les fichiers AWP4 ne sont pas récupérables. La clé de chiffrement doit être conservée en lieu sûr.*

#### Exporter les réglages PDF :

Choisissez le format de rapport à utiliser pour le rapport PDF exporté.

### **Bouton Exporter**

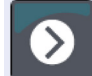

Le bouton **Exporter peut** être configuré pour l'exportation dans un format prédéfini lorsqu'il est

# pressé.

### Options d'exportation

**• Exporter en API** Marque l'examen comme prêt pour l'exportation dans la base de données. (Requiert

une intégration)

- **• Exporter en GDT** Enregistre le fichier GDT 6310 dans le répertoire d'exportation GDT (modifier dans les **réglages** Exportation GDT)
- **• Exporter en Ascii** Exporte un fichier au format Ascii. Ce fichier peut être ouvert à des fins de visualisation dans Microsoft Excel.
- **• Exporter en XML** Exporte un fichier à l'aide du fichier template.xml dans le répertoire d'installation.
- **• Exporter fichier AWP4** Exporte un fichier au format .awp. Les fichiers peuvent être importés dans des bases de données AccuWin Pro 4.
- **• Exporter en PDF** Exporte un PDF selon le format de rapport indiqué dans l'onglet Exporter les réglages PDF.

#### Configurer le bouton **Exporter**

- 1. Sélectionnez les formats de fichier à exporter lorsque l'icône **Exporter** est pressée.
- 2. Entrez un nom pour le fichier à enregistrer sur le disque.
	- **•** Les noms de fichiers ascii, AWP4, xml, pdf et GDT peuvent être configurés.
	- **•** L'exportation du nom de fichier GDT peut être configurée à partir de l'onglet **GDT**.
	- **•** Des espaces réservés peuvent être utilisés pour personnaliser le format du fichier.

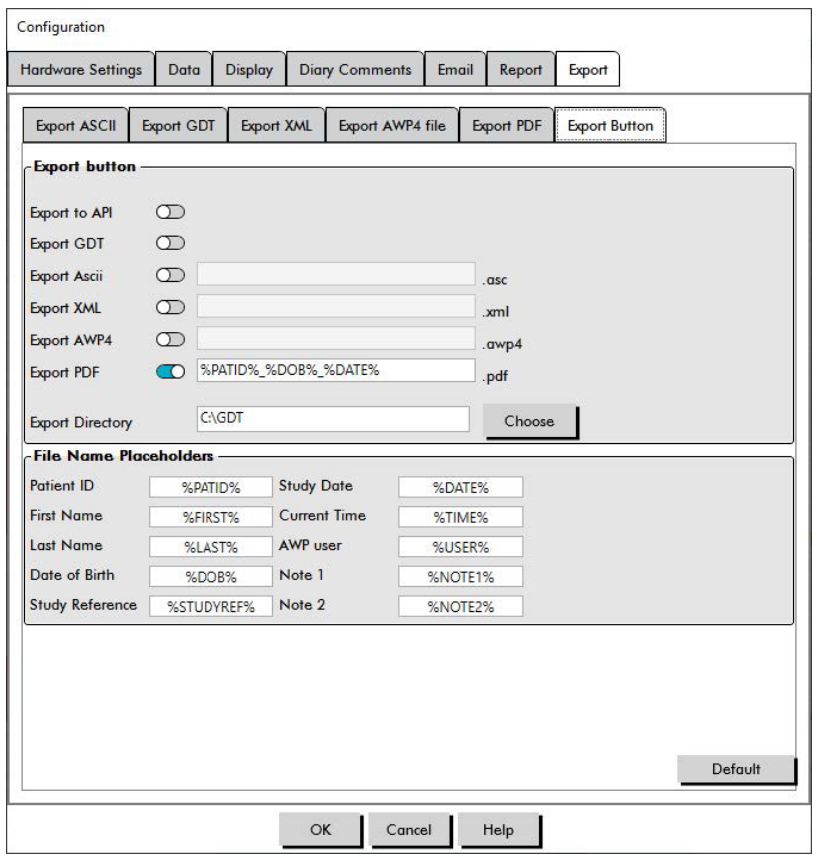

*Figure 35: Réglages du bouton Exporter*

#### Nommer un fichier en utilisant des espaces réservés.

Les espaces réservés entrés dans le champ du nom de fichier sont remplacés par la valeur indiquée cidessous.

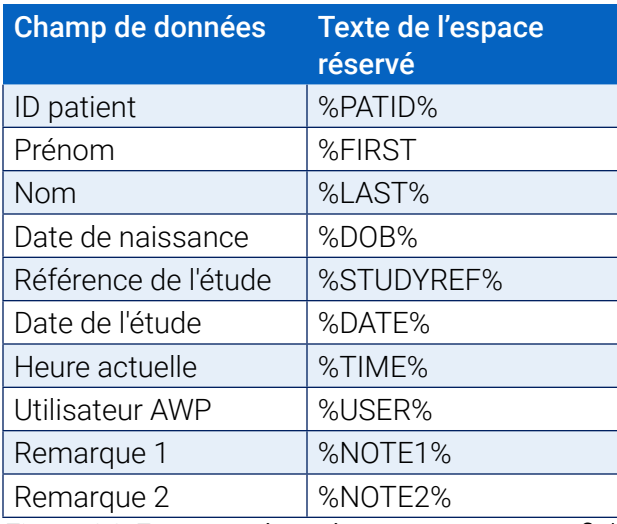

*Figure 36: Espaces réservés pour nommer un fichier durant l'exportation*

# 15. Aperçu des Codes d'événements

Les Codes d'événements (CE) sont utilisés pendant la revue des données MAPA. Les codes sont affichés dans le tableau sous l'onglet des Données TAA et dans les pages des rapports de Données revues et omises, dans les colonnes marquées CE. Les codes d'événement décrivent les conditions dans lesquelles la mesure de PA a été prise. Ils sont aussi accompagnés de solutions, le cas échéant, qui peuvent être employées pour éviter leur apparition à l'avenir.

*REMARQUE : les codes n'indiquent pas automatiquement qu'un relevé est invalide ; ils servent uniquement de guide pour vous aider à revoir les données.*

# Définitions des codes d'événement

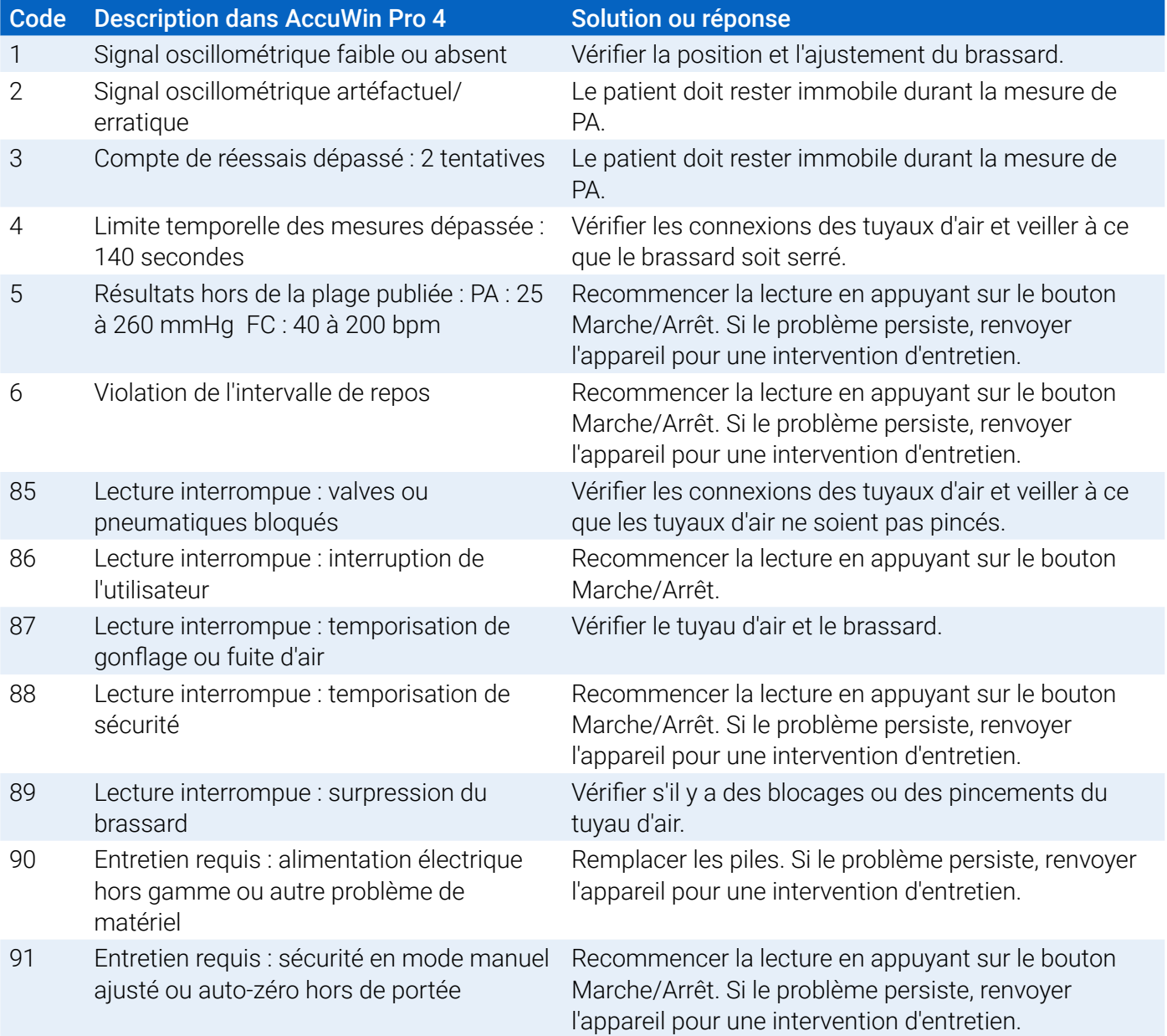

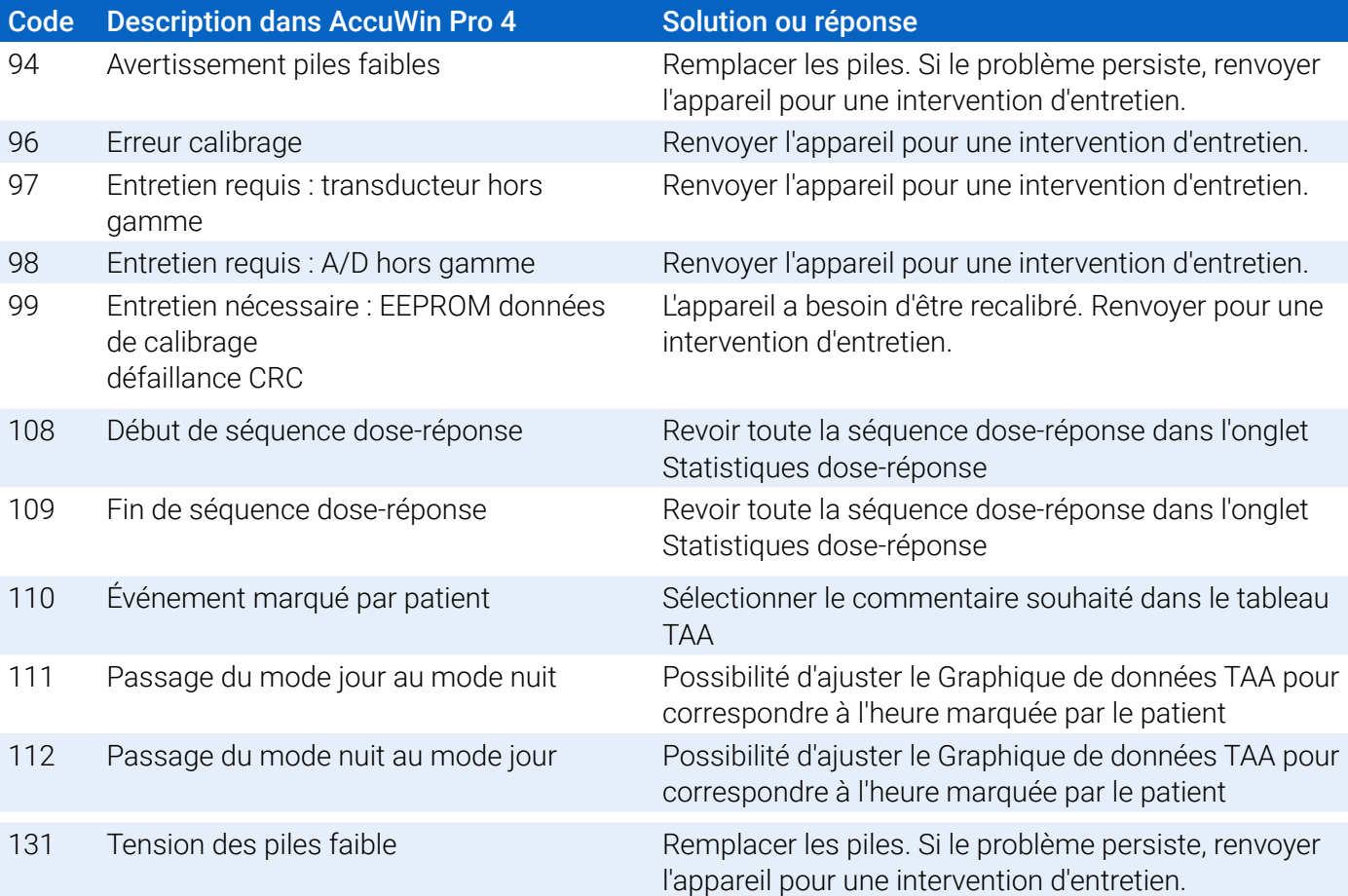
# 16. Outils administratifs

AccuWin Pro 4 inclut des outils administratifs qui implémentent des fonctions supplémentaires relatives à la sécurité. Avec les Outils Admin de AccuWin Pro 4, vous pouvez créer de nouveaux comptes utilisateurs, changer les niveaux d'accès des utilisateurs, créer de nouveaux mots de passe utilisateurs, activer le processus de connexion et activer le processus de déconnexion. Les rôles utilisateur disponibles sont les suivants :

- 1. Administrateur : accès complet à toutes les fonctions de AccuWin Pro 4, y compris à l'édition des réglages des Outils Admin.
- 2. Utilisateur : accès complet à toutes les fonctions de AccuWin Pro 4, à l'exception de l'édition des réglages des Outils Admin.

#### Pour afficher la fenêtre Outils Admin :

- 1. À partir du menu **Configurer**, sélectionnez **Outils Admin**.
- 2. Si la boîte de dialogue Entrer nom et mot de passe apparaît, entrez votre nom d'administrateur et votre mot de passe, puis cliquez sur OK. (La fenêtre apparaît si vous ne vous êtes pas connecté en tant qu'administrateur ou si la sécurité d'ouverture de session n'est pas désactivée).
- 3. Lors du premier accès à Outils Admin, vous devez utiliser le nom d'utilisateur et le mot de passe par défaut : nom d'utilisateur : AWPV4 ; mot de passe : enable

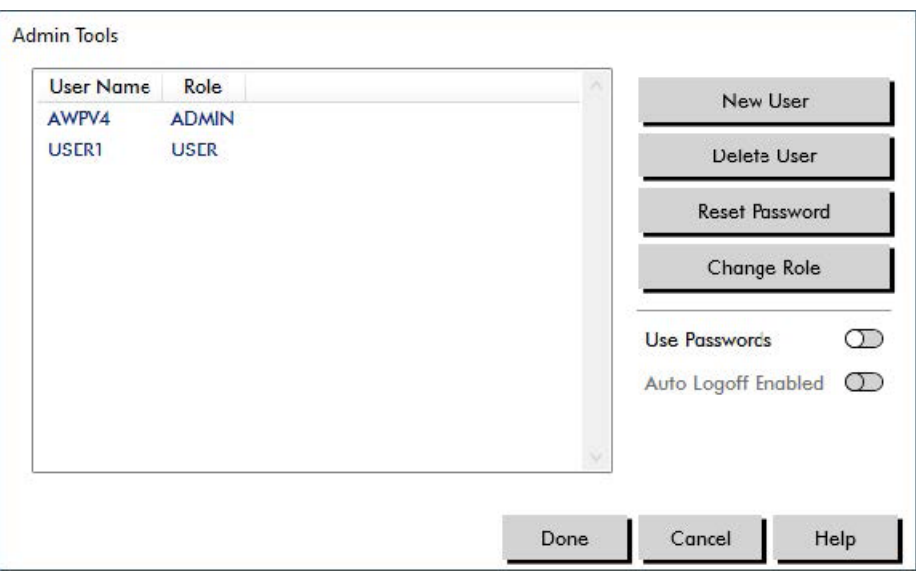

*Figure 37: Fenêtre Outils Admin*

## Spécifier les options d'ouverture de session

AccuWin Pro 4 inclut la flexibilité d'activer ou de désactiver la sécurité des ouvertures de session, ce qui oblige les utilisateurs à se connecter avec un mot de passe. Activer cette option soutient les exigences de protection de l'accès requises par la conformité HIPAA. Si votre installation utilise un système de Dossiers médicaux électroniques (DME) ou un autre système qui procure lui-même une sécurité d'accès, vous pouvez ne pas activer la sécurité d'ouverture de session de AccuWin Pro 4.

Lorsque la sécurité d'ouverture de session est activée, vous pouvez également configurer le logiciel pour qu'il déconnecte automatiquement les utilisateurs après une période d'inactivité spécifiée dans AccuWin Pro 4.

#### Pour activer la sécurité d'ouverture de session :

- 1. Dans la fenêtre **Outils Admin**, cliquez sur le curseur **Utiliser mots de passe**. La couleur bleue indique que l'option est activée.
- 2. Cliquez sur **Effectué**.

#### Pour activer la déconnexion automatique :

- 1. Dans la fenêtre **Outils Admin**, activez le curseur **Fermeture de session automatique active**.
- 2. Dans la fenêtre **Fermeture de session automatique Minutes** qui apparaît, entrez le nombre de minutes qui doivent s'écouler avant que l'utilisateur soit automatiquement déconnecté. Vous pouvez également cliquer sur les flèches vers le haut ou vers le bas pour sélectionner un nombre. Vous pouvez régler le nombre de minutes entre 1 et 240 minutes ; la valeur par défaut est de 20 minutes.
- 3. Cliquez sur **Effectué**.

## Ajouter des comptes utilisateurs

Un administrateur de AccuWin Pro 4 peut créer un utilisateur, soit au niveau administrateur, soit au niveau utilisateur. Chaque nouvel utilisateur reçoit un mot de passe qui est par défaut « utilisateur ». Lorsque les nouveaux utilisateurs se connectent pour la première fois, ils doivent changer le mot de passe par défaut avant de pouvoir procéder à n'importe quelle tâche dans AccuWin Pro 4. Ceci concerne aussi bien les comptes administrateurs que les comptes utilisateurs.

#### Pour ajouter un nouvel utilisateur :

- 1. Dans la fenêtre **Outils Admin**, cliquez sur **Nouvel utilisateur**.
- 2. Dans le champ **Nom utilisateur** qui apparaît, saisissez le nouveau nom de connexion de l'utilisateur.
- 3. Dans le champ **Sélectionner un rôle**, utilisez le menu déroulant pour sélectionner le niveau/rôle de l'utilisateur.
- 4. Cliquez sur**OK** pour créer le nouvel utilisateur.
- 5. Cliquez sur**Done** pour sauvegarder les changements.

## Changer le niveau de l'utilisateur

Vous pouvez changer les niveaux des comptes utilisateurs mais vous ne pouvez pas changer les noms des utilisateurs.

#### Pour changer le niveau de l'utilisateur :

- 1. Dans la fenêtre **Outils Admin**, cliquez sur le compte utilisateur que vous souhaitez modifier.
- 2. Cliquez sur **Changer de rôle**. Cette option fait basculer le niveau d'utilisateur qui apparaît dans la colonne Rôle.
- 3. Cliquez sur **Effectué**.

## Supprimer des comptes utilisateurs

Vous pouvez supprimer des comptes administrateurs et utilisateurs ; par contre, vous ne pouvez pas

supprimer un compte administrateur s'il n'y en a qu'un seul. Vous ne pouvez pas non plus vous supprimer vous-même. Le fait de supprimer un compte d'utilisateur empêche cet utilisateur d'ouvrir une session dans AccuWin Pro 4 si la fonction de sécurité d'ouverture de session est activée.

#### Pour supprimer un compte utilisateur :

- 1. Dans la fenêtre **Outils Admin**, cliquez sur le compte utilisateur que vous souhaitez supprimer.
- 2. Cliquez sur **Supprimer utilisateur**.
- 3. Un message de confirmation apparaît. Cliquez sur **Oui** pour continuer à supprimer le compte utilisateur.
- 4. Cliquez sur **Effectué**.

## Réinitialiser des mots de passe d'utilisateur

Lorsqu'un utilisateur oublie son mot de passe, il doit contacter l'administrateur de AccuWin Pro 4 qui réinitialisera le mot de passe par défaut de l'utilisateur, à savoir « utilisateur ». Lorsqu'il ouvre à nouveau une session, l'utilisateur doit changer le mot de passe par défaut avant de pouvoir procéder à une tâche quelconque dans AccuWin Pro 4.

#### Pour réinitialiser un mot de passe utilisateur :

- 1. Dans la fenêtre **Outils Admin**, cliquez sur le compte utilisateur que vous souhaitez modifier.
- 2. Cliquez sur **Réinitialiser le mot de passe** pour confirmer la réinitialisation du mot de passe.
- 3. Cliquez sur **OK** pour confirmer que vous souhaitez réinitialiser le mot de passe. Dans le message de confirmation qui apparaît, cliquez sur **OK**.

# 17. Entretien et nettoyage du Oscar 2

Une fois assemblé, utilisé, entretenu et réparé conformément aux instructions fournies, le système Oscar 2 est conçu pour fonctionner en conformité avec le descriptif contenu dans le présent manuel d'utilisation, ainsi que sur les étiquettes et notices d'utilisation. Après l'emploi, il est important d'effectuer un entretien préventif afin d'assurer un fonctionnement sûr et efficace du moniteur. L'utilisateur est tenu de :

- contrôler le calibrage de l'appareil tous les deux ans
- ne jamais utiliser un appareil défectueux et
- remplacer immédiatement tout élément défectueux, usé, manquant, incomplet, endommagé ou sali.
- en cas de réparation ou d'échange, il est recommandé de confier l'intervention requise au centre de service après-vente agréé le plus proche.

En outre, l'utilisateur de l'appareil porte l'entière responsabilité en cas de dysfonctionnement résultant d'un usage non conforme, d'une maintenance défaillante, d'une réparation inadéquate, d'un endommagement ou d'une altération causés par une personne étrangère à la société SunTech Medical ou au personnel de maintenance autorisé.

En dépit de l'impact de l'utilisation, il est prévu que le moniteur fonctionne pendant 7 ans. Typiquement, une pompe électromécanique détermine la durée de vie du moniteur. Le service et le support, y compris les accessoires associés, seront disponibles jusqu'à 7 ans après la date de fin de fabrication de ce produit par SunTech Medical. Pour obtenir la liste des centres de service, voir chapitre .

# Nettoyage après l'emploi

#### Oscar 2

Le moniteur Oscar 2 ne peut pas être stérilisé. NE PAS plonger le moniteur dans du liquide et ne pas essayer de le nettoyer avec des détergents liquides, des agents nettoyants ou des solvants. Les procédés et agents nettoyants suivants ont été testés et validés comme non nocifs pour le boîtier de l'appareil :

- **•** Lingettes Clorox
- **•** Lingettes Dispatch
- **•** Nettoyant désinfectant quaternaire
- **•** Lingettes Sani

#### Méthode de nettoyage

- 1. Arrêtez l'appareil ou retirer les piles et fermez le compartiment des piles.
- 2. Essuyez l'appareil avec de l'agent nettoyant.
- 3. Laissez sécher l'appareil.

Un chiffon doux et humide peut être utilisé pour ôter les saletés et poussières du moniteur. Ne pas utiliser l'unité si cette dernière vient d'être immergée dans l'eau ; contacter notre service d'entretien.

#### Brassard MAPA Orbit et ses accessoires

Ce procédé de nettoyage peut être utilisé pour tous les accessoires lavables :

- **•** Brassard MAPA Orbit
- **•** Pochette
- **•** Ceinture
- **•** Bandoulière

**ATTENTION :** Ne pas laver à la machine la poche gonflable qui se trouve à l'intérieur de l'enveloppe du brassard.

#### Procédé de nettoyage

- 1. (Brassard MAPA Orbit uniquement) Retirez la poche gonflable de l'enveloppe du brassard pour le nettoyage. Humidifiez un chiffon doux avec un désinfectant doux à usage médical et essuyez la poche gonflable, puis laissez-la sécher à l'air libre.
- 2. (Brassard MAPA Orbit uniquement) Pliez et fermez le brassard de sorte à attacher la bande velcro.
- 3. Nettoyez à la machine, à l'eau froide, avec un détergent doux.
- 4. Laissez sécher à l'air libre le sèche-linge risquerait d'endommager le brassard MAPA Orbit et les accessoires.

La poche gonflable du brassard doit être remise en place dans le manchon du brassard de sorte que la partie du tuyau pneumatique de la poche passe par l'ouverture du tuyau du brassard. Veuillez noter que le raccord du tuyau pneumatique est à orienter vers le haut quand le brassard MAPA Orbit est utilisé sur le bras droit ou le bras gauche.

# Maintenance et réparations après l'emploi

Effectuer une inspection visuelle des câbles, du matériel, des tuyaux pneumatiques et du boîtier du moniteur afin de détecter les fissures, effilochages ou torsions. NE PAS utiliser le moniteur ou le brassard s'ils présentent le moindre signe d'endommagement. Veuillez contacter le département du service à la clientèle en cas d'identification de dommages ou de défauts.

Le Oscar 2 ne comprend aucune pièce interne pouvant être réparée par l'utilisateur et doit uniquement être ouvert par un technicien S.A.V. agréé. Pour renvoyer l'appareil en réparation, veuillez l'expédier à l'agence de SunTech Medical la plus proche, listée ci-dessus, à l'attention du Service clientèle et entretien. Vous pouvez également consulter notre site Web, SunTechMed.com, pour demander davantage d'informations.

## Procédure de vérification du calibrage

Il est recommandé de vérifier la précision du Oscar 2 tous les deux ans. Au besoin, un centre de service agréé devra peut-être recalibrer les capteurs de pression dans le moniteur. Pour vérifier le calibrage, le Oscar 2 doit d'abord être mis dans le bon mode. Suivre les étapes ci-dessous :

- 1. Retirez et remettez en place l'une des deux piles AA.
- 2. Pressez et maintenez enfoncée la touche Marche/Arrêt.
- 3. Vous entendez un clic, indiquant la fermeture des valves.
- 4. « 0 mmHg » s'affiche.

Le calibrage du moniteur peut désormais être vérifié par rapport à une colonne de mercure calibrée.

- 1. Placez un tube en « T » (pièce No. 98-0030-00) entre les tuyaux connectant le moniteur au brassard.
- 2. Enroulez le brassard autour d'une bouteille de la bonne taille. Cette dernière fait lieu de réservoir pour l'unité.
- 3. Attachez la troisième extrémité du tube en « T » dans une colonne de mercure, qui vous donne accès au réservoir et à une référence.
- 4. En utilisant le réservoir de la colonne de mercure calibrée, faites gonfler le brassard jusqu'à 250 mmHg.
- 5. Lorsque la pression s'est stabilisée à ce niveau, l'écran à cristaux liquides doit correspondre à la colonne de mercure à ±2,0 mmHg.
- 6. Vérifiez l'unité par rapport à la colonne tous les 50 mmHg, de 250 à 50 mmHg. Le moniteur devrait se trouver à ±2,0 mmHg. Si ce n'est pas le cas, renvoyez le moniteur au service d'entretien pour le recalibrer ou le réparer.

**ATTENTION :** ne pas utiliser le moniteur si ce dernier ne passe pas l'autotest de diagnostic, ou s'il affiche une pression de plus de zéro lorsque le brassard n'est pas en place. Les valeurs affichées dans de tels cas peuvent s'avérer erronées.

*REMARQUE : pour faire passer le Oscar 2 à son mode de fonctionnement normal, retirer et remettre en place l'une des piles.*

# 18. Garantie limitée

# Oscar 2, système de monitorage de la pression artérielle ambulatoire

SunTech Medical fournit la garantie limitée indiquée ci-dessous à l'acheteur d'origine à compter de la date de la facture originale.

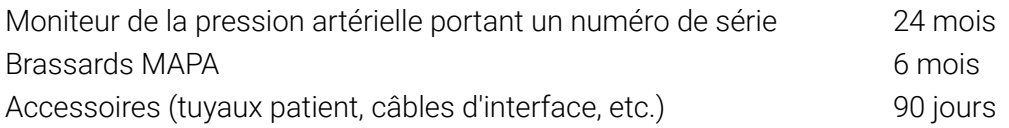

SunTech Medical, Inc. garantit chaque instrument contre tout défaut de fabrication ou vice des matériaux utilisés. La responsabilité selon cette garantie couvre l'entretien des instruments lorsqu'ils sont renvoyés, port payé, de l'établissement du client à l'usine prospective selon l'endroit. SunTech Medical répare tout composant ou toute pièce qu'elle estime être défectueuse pendant la période couverte par la présente garantie limitée. Si une défaillance est apparente, l'acheteur d'origine doit aviser SunTech Medical de la défaillance présumée. L'instrument doit être soigneusement emballé et envoyé en port payé au centre de service approprié.

L'instrument sera réparé dans les meilleurs délais et renvoyé en port payé selon la même méthode d'expédition que celle utilisée pour l'envoi à l'usine.

La présente garantie limitée est nulle si l'instrument a été endommagé par accident, mauvais usage, négligence, ou réparé par une personne qui n'a pas été autorisée par SunTech Medical.

La présente garantie limitée contient l'engagement complet de SunTech Medical et aucune autre garantie, expresse, tacite ou légale n'est fournie. Aucun représentant ni employé de SunTech Medical n'est autorisé à accepter d'autres responsabilités ou à octroyer une garantie supplémentaire à l'exception de celle comprise dans les présentes.

La durée de vie escomptée du moniteur est de cinq (5) ans.

# 19. Assistance technique

Pour toute question, veuillez vous reporter au chapitre Aide du logiciel, à ce manuel d'utilisation ou à notre site Web. Si ces éléments ne résolvent pas entièrement votre problème, veuillez contacter notre service après-vente.

SunTech Medical, Inc. 507 Airport Blvd, #117 Morrisville, NC 27560-8200

Tél.: 919.654.2300 800.421.8626 Fax: 919.654.2300 e-mail : CustomerSupport@SunTechMed.com Web : SunTechMed.com

# 20. Exigences de conformité aux fréquences radio

Cet équipement nécessite des précautions spéciales en ce qui concerne la CEM et doit être installé et mis en service conformément aux informations relatives à la CEM fournies dans le présent document. Cet équipement a été testé et prouvé conforme aux limites appliquées aux appareils médicaux selon la norme CEI 60601-1-2: 2014. Ces limites sont destinées à fournir une protection raisonnable contre les interférences nuisibles dans une installation médicale typique. Cet équipement génère, utilise et peut produire une énergie de radiofréquence et il est susceptible de créer des interférences nuisibles à d'autres appareils situés à proximité s'il n'est pas installé et utilisé conformément aux instructions. Cependant, l'absence d'interférences dans une installation particulière n'est pas garantie. Si cet équipement crée des interférences nuisibles à d'autres appareils, ce qui peut être vérifié en éteignant puis en rallumant l'équipement, il est conseillé à l'utilisateur d'essayer de corriger ces interférences en appliquant une ou plusieurs des mesures suivantes :

- Réorienter ou déplacer l'appareil récepteur.
- Augmenter la distance entre les équipements.
- Demander conseil auprès du fabricant ou à un technicien S.A.V. qualifié.
- Les dispositifs de communication portables et mobiles à haute fréquence peuvent influer le fonctionnement de l'équipement électromédical.

**AVERTISSEMENT :** L'utilisation d'accessoires, de capteurs et de câbles autres que ceux spécifiés peut entraîner des émissions accrues ou une immunité réduite du Oscar 2.

**AVERTISSEMENT :** Le Oscar 2 ne doit pas être utilisé à proximité directe ou empilé avec d'autres appareils. Si cela s'avère nécessaire, le Oscar 2 doit être tenu sous surveillance afin de garantir un fonctionnement conforme dans la configuration utilisée.

# 21. Exigences relatives à la compatibilité électromagnétique du<br>système

#### Lignes directrices et déclaration du fabricant – Émissions électromagnétiques

Le Oscar 2 est destiné à fonctionner dans un environnement de soins de santé a domicile au sein de l'environnement électromagnétique indiqué ci-dessous. Le client ou l'utilisateur du Oscar 2 doit s'assurer qu'il est utilisé dans l'environnement prescrit. Cet équipement a été testé et prouvé conforme aux limites appliquées aux appareils médicaux selon la norme CEI 60601-1-2: 2014.

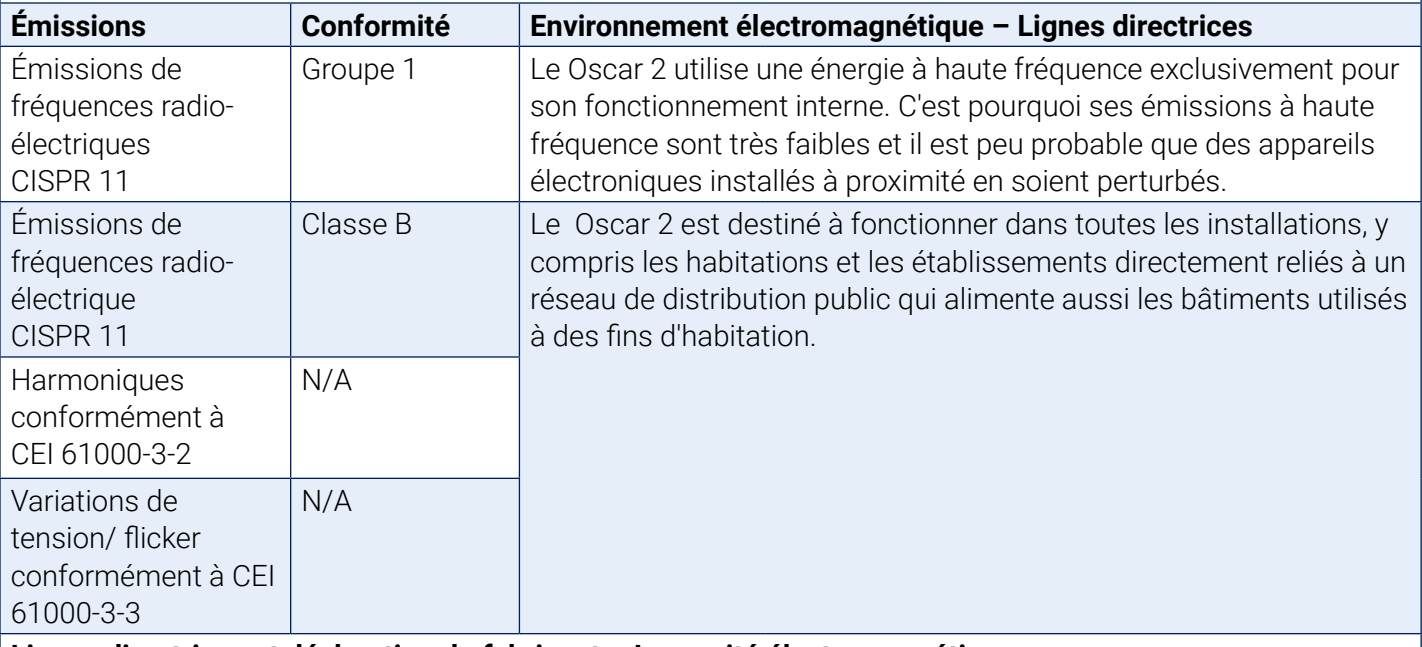

#### **Lignes directrices et déclaration du fabricant – Immunité électromagnétique**

Le Oscar 2 est destiné à fonctionner dans un environnement de soins de santé a domicile et est approprié à un usage dans toutes les installations, y compris les habitations et les établissements directement reliés à un réseau de distribution public qui alimente aussi les bâtiments utilisés à des fins d'habitation. Cet équipement a été testé et prouvé conforme aux limites appliquées aux appareils médicaux selon la norme CEI 60601-1-2: 2014.

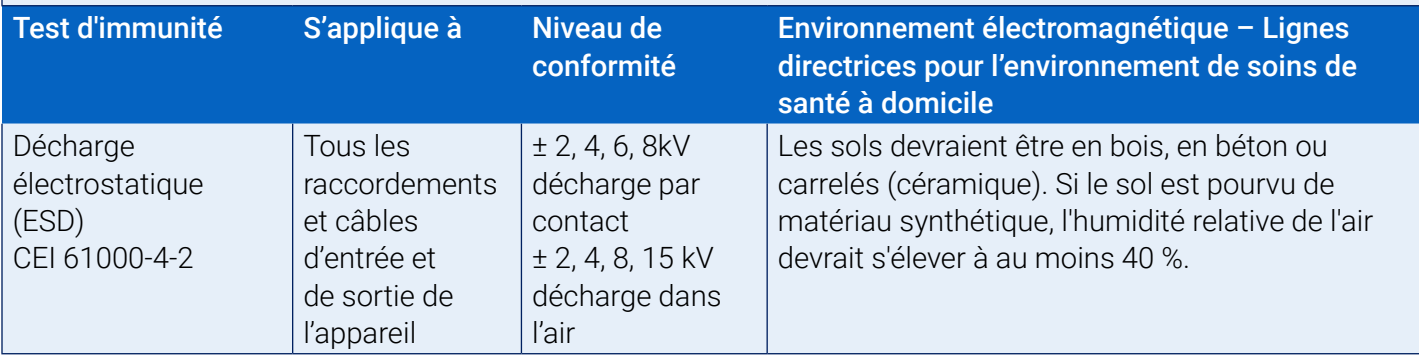

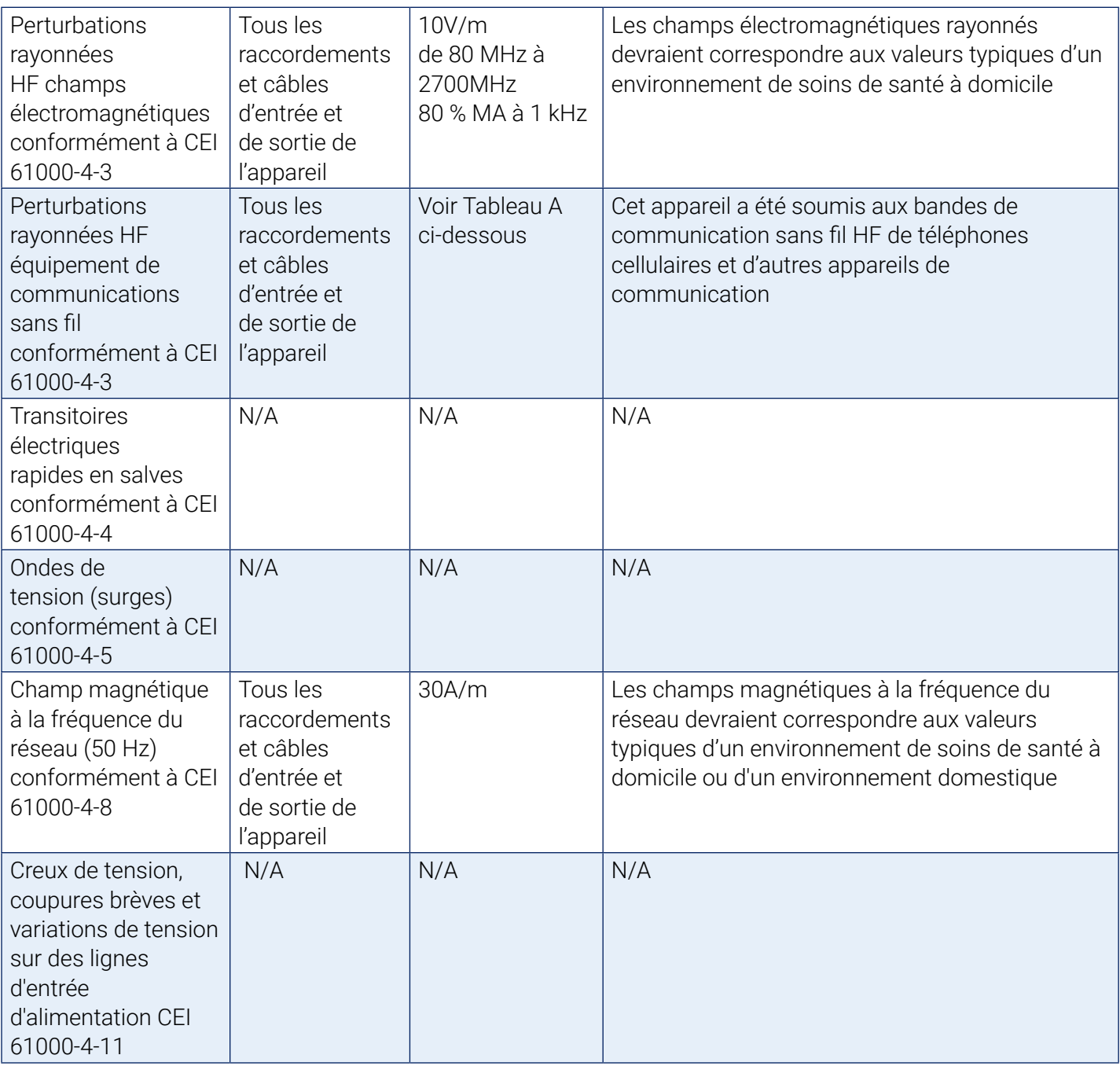

Remarque : En cas de défaut, l'appareil redémarre automatiquement dans les 5 secondes.

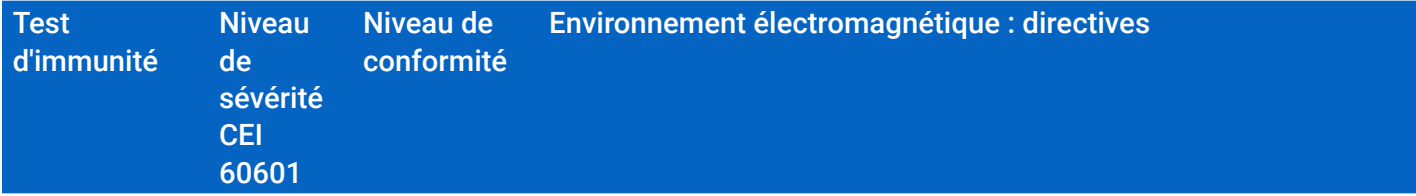

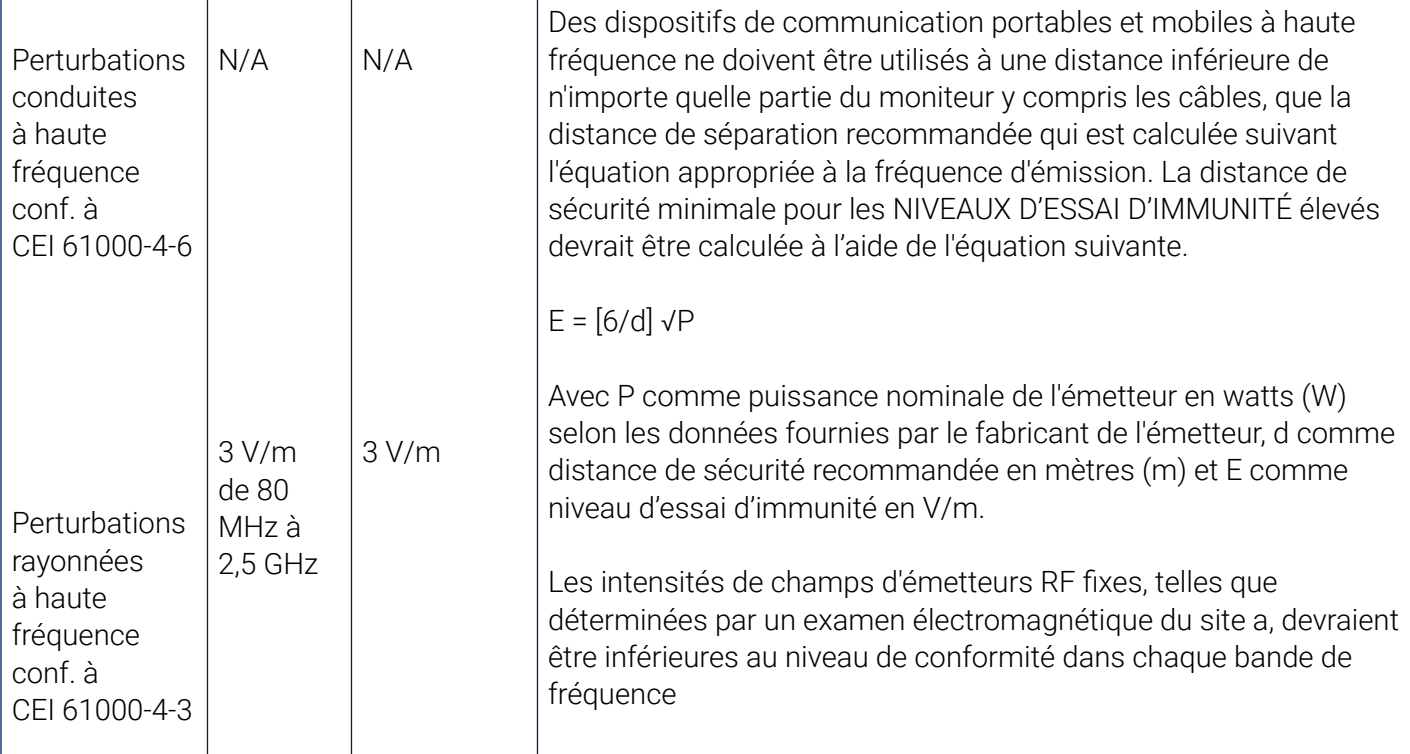

Distances de séparation recommandées entre des appareils de communication à haute fréquence portables et mobiles et le Oscar 2

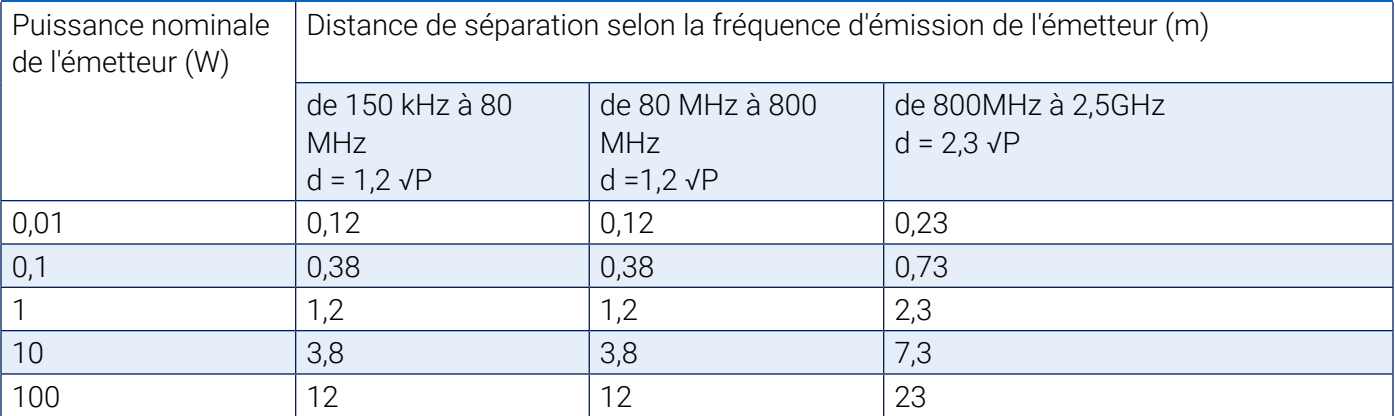

Pour un émetteur dont la puissance nominale n'est pas indiquée dans le tableau ci-dessus, la distance de sécurité recommandée d en mètres (m) peut être déterminée en utilisant l'équation indiquée dans la colonne de fréquence appropriée ; P étant la puissance nominale de l'émetteur en watts (W) selon les données fournies par le fabricant de l'émetteur.

*REMARQUE 1 : la distance de séparation pour la plage de fréquence la plus élevée s'applique pour 80 MHz et 800 MHz.*

*REMARQUE 2 : ces lignes directrices peuvent ne pas valoir dans toutes les situations. La propagation d'ondes électromagnétiques varie selon le niveau d'ondes absorbé et réfléchi par les bâtiments, objets et hommes.*

a) L'intensité de champ d'émetteurs stationnaires, tels que les stations de base pour radiotéléphones (cellulaires/sans fil) et services radio terrestres mobiles, émetteurs radio AM et FM et de télévision, ne peut théoriquement pas être prédéterminée de manière précise. Pour définir l'environnement électromagnétique résultant de la présence d'émetteurs stationnaires de haute fréquence, nous recommandons un examen du site. Si l'intensité de champ établie sur le site du moniteur dépasse le niveau de conformité indiqué ci-dessus, le fonctionnement normal du moniteur doit être vérifié sur chaque lieu d'utilisation. Si des fonctionnalités inhabituelles sont observées, il peut être nécessaire d'adopter des mesures supplémentaires, telles la réorientation ou le changement de place du moniteur. b) Dans la plage de fréquence de 150 kHz à 80 MHz, l'intensité de champ est inférieure à 3 V/m.

Tableau A – Spécifications d'essai pour les parties d'entrée de signal/de sortie de signal de l'appareil vers un équipement de communication sans fil HF.

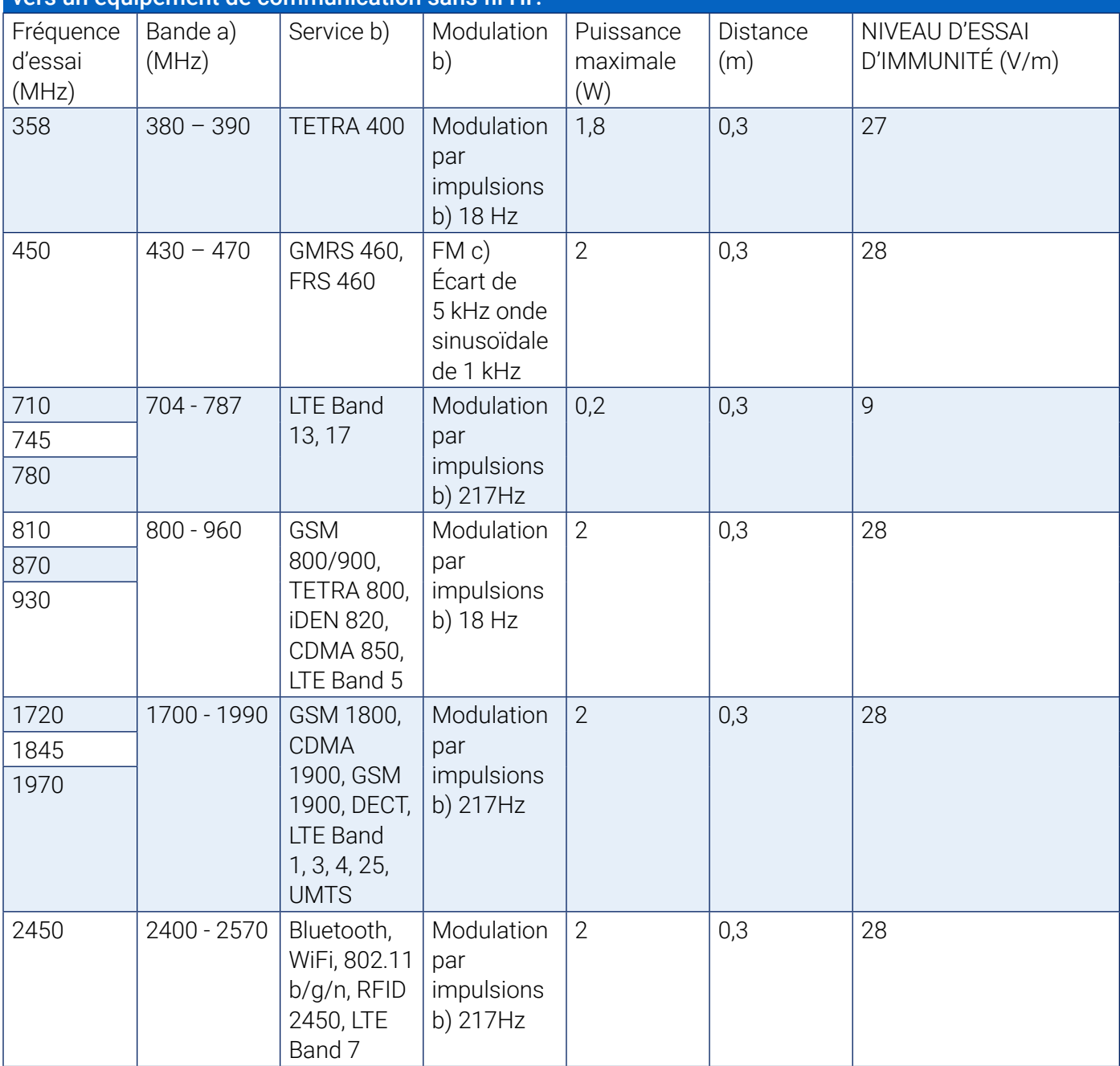

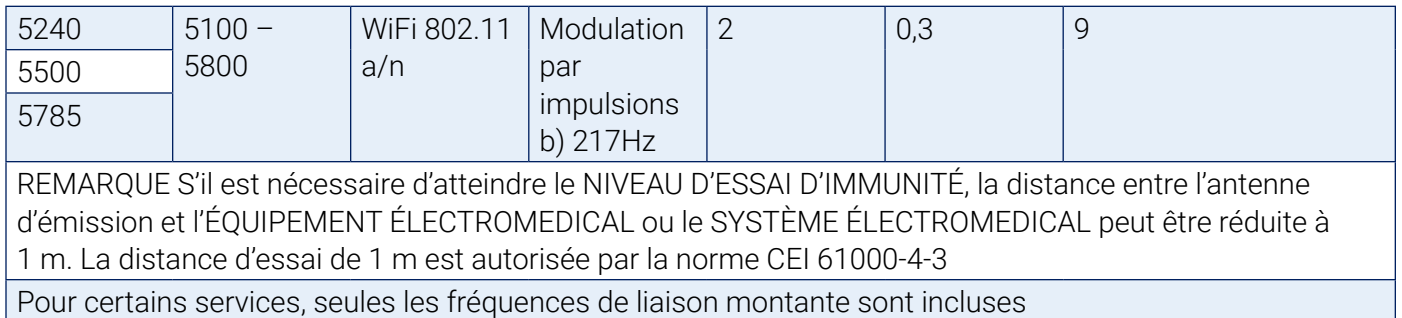

La porteuse doit être modulée au moyen d'un signal d'onde carré de cycle de service de 50 % Au lieu de la modulation de fréquence, il est possible d'utiliser une modulation par impulsions de 50 % à 18 Hz. Bien que cela ne représente pas la modulation réelle, cela serait le cas le plus défavorable.

# 22. Élimination du produit

# Appareil

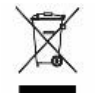

 Ne pas éliminer le produit avec les déchets ménagers non triés. Préparer ce produit pour une réutilisation ou une collecte séparée comme spécifié par la directive 2002/96/CE du Parlement européen et du Conseil de l'Union européenne sur les Déchets d'équipements électriques et électroniques (WEEE). Cette directive ne s'applique pas si ce produit est contaminé. Veuillez éliminer les matériaux conformément aux réglementations locales en matière de déchets médicaux.

## Élimination de la batterie

Le Oscar 2 de SunTech Medical est doté d'une petite batterie lithium ion sur un circuit imprimé contenant des matériaux pouvant être dangereux pour la santé humaine. La batterie n'est pas facile à retirer, le Oscar 2 doit par conséquent être éliminé de manière éco-responsable ou retourné à SunTech Medical. Il est possible d'obtenir une étiquette de retour prépayée. Veuillez respecter les règles et réglementations locales pour l'élimination sûre du Oscar 2.

## **Brassard**

Ne pas retourner des brassards déjà utilisés. Les brassards de prise de tension artérielle utilisés peuvent être des déchets médicaux contaminés et doivent être manipulés conformément aux réglementations locales en matière de déchets médicaux.

# 23. Références

- 1. Pickering TG, Shimbo, D, Haas D. Ambulatory Blood-Pressure Monitoring. New England Journal of Medicine 2006; 354(22): 2368-2374.
- 2. Marchiando RJ, Elston MP. Automated Ambulatory Blood Pressure Monitoring: Clinical Utility in the Family Practice Setting. American Family Physician 2003; 67(11): 2343-2350.
- 3. White WB. Ambulatory blood pressure as a predictor of target organ disease and outcomes in the hypertensive patient. Blood Pressure Monitoring 1999; 4(3): 181-184.
- 4. M. Shimizu and K. Kario, Review: Role of the augmentation index in hypertension, Therapeutic Advances in Cardiovascular Disease, vol. 2, Feb. 2008, pp. 25-35.
- 5. T. Morgan, et al., Effect of different hypertensive drug classes on central aortic pressure, American Journal of Hypertension, vol. 17, 2004, pp. 118-123.
- 6. Association for the Advancement of Medical Instrumentation. The National Standard of Electronic or Automated Sphygmomanometer. Arlington, VA: AAMI; 1996.
- 7. Jones SC, Bilous M, Winship S, Finn P, Goodwin J. Validation of the Oscar 2 oscillometric 24-hour ambulatory blood pressure monitor according to the International Protocol for the validation of blood pressure measuring devices. Blood Pressure Monitoring 2004; 9(4): 219-223.
- 8. Goodwin J, Bilous M, Winship S, Finn P, Jones S. Validation of the Oscar 2 oscillometric 24-h ambulatory blood pressure monitor according to the British Hypertension Society protocol. Blood Pressure Monitoring 2004; 12(2): 113-117.
- 9. Chobanian A, Bakris GL, Black HR, Cushman WC, Green LA, Izzo JL, et al. The seventh report of the Joint National Committee on Prevention, Detection, Evaluation, and Treatment of High Blood Pressure. NIH Publication No. 03-5233 May 2003.
- 10. Pickering TG, Hall JE, Appel LJ, Falkner BE, Graves J, Hill MN, et al. Recommendations for blood pressure measurement in humans and experimental animals: Part 1: Blood pressure measurement in humans: A statement for profressionals from the subcommittee of professional and public education of the American Heart Association Council on High Blood Pressure Research. Hypertension 2005; 45: 142-161.
- 11. O'Brien E, Asmar R, Beilin L, Imai Y, Mallion JM, Mancia G, et al. European Society of Hypertension recommendations for conventional, ambulatory, and home blood pressure measurement. Journal of Hypertension 2003; 21: 821-848.
- 12. Urbina E, Alpert B, Flynn J, Hayman L, Harshfield GA, Jacobson M, et al. Ambulatory blood pressure monitoring in children and adolescents: Recommendations for standard assessment, a scientific statement from the American Heart Association, Atherosclerosis, Hypertension, and Obesity in Youth Committee of the Council on Cardiovascular Disease in the Young and the Council for High Blood Pressure Research. Hypertension 2008; 52: 433-451.
- 13. Soergel M, Kirschstein M, Busch C, Danne T, Gellerman J, Holl R, et al. Oscillometric twenty-four-hour ambulatory blood pressure values in health children and adolescents: A multicenter trial including 1141 subjects. Journal of Pediatrics 1997; 130(2): 178-184.
- 14. Wühl E, Witte K, Soergel M, Mehls O, Schaefer F. Distribution of 24-h ambulatory blood pressure in children: normalized reference values and role of body dimensions. Journal of Hypertension 2002; 20(10): 1995-2007.
- 15. Owens P, tkins N, O'Brien E. Diagnosis of white coat hypertension by ambulatory blood pressure monitoring. Hypertension 1999; 34: 267-272.
- 16. Head G, McGrath BP, Mihailidou AS, Nelson MR, Schlaich MP, Stowasser M, et al. Ambulatory blood pressure monitoring in Australia: 2011 consensus position statement. Journal of Hypertension 2011;

30 (1): 1-14.

- 17. Schillaci G, Parati G. Ambulatory arterial stiffness index: merits and limitations of a simple surrogate measure of arterial compliance. Journal of Hypertension 2008; 26(2): 182-185.
- 18. Mancia G, Grassi G. Mechanisms and clinical implications of blood pressure variability. Journal of Cardiovascular Pharmacology 2000; 35(7 Suppl 4): S15-9.
- 19. Parati G, Schumacher H, Bilo G, Mancia G. Evaluating 24-h antihypertensive efficacy by the smoothness index: a meta-analysis of an ambulatory blood pressure monitoring database. Journal of Hypertension 2009; 28 (11):2177-2183